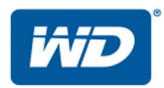

# **My Cloud™ Pro Series**

## Gebruikershandleiding

- My Cloud PR2100
- My Cloud PR4100

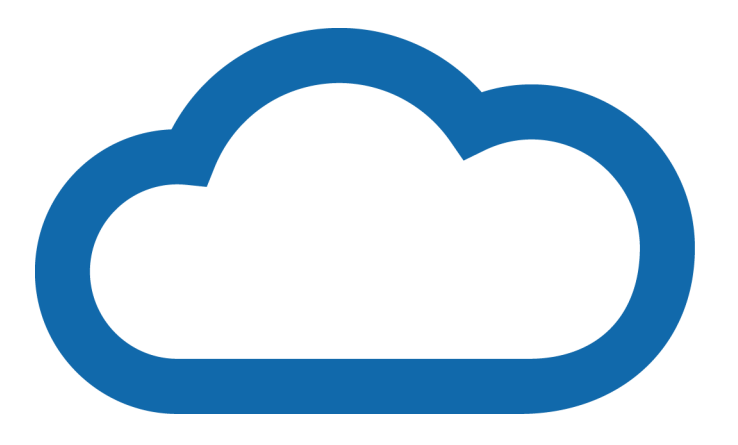

### <span id="page-1-0"></span>**WD-service en -ondersteuning**

Mocht u tegen een probleem aanlopen, geeft u ons dan eerst de kans om dit te verhelpen voordat u dit product retourneert. De meeste technische vragen kunnen worden beantwoord via onze kennisbank of de ondersteuning via onze e-mailservice op *<http://support.wdc.com>*. Als het antwoord niet aanwezig is of als het uw voorkeur geniet, neemt u dan contact op met WD via het voor u beste onderstaande telefoonnummer.

Uw product bevat tijdens de garantieperiode 30 dagen gratis telefonische ondersteuning. Deze periode van 30 dagen begint op de dag dat u voor het eerst telefonisch contact hebt met de technische ondersteuning van WD. Ondersteuning via e-mail is gedurende de gehele garantieperiode gratis en onze uitgebreide kennisbank is 24/7 beschikbaar. Om ons te helpen u van nieuws en diensten op de hoogte te houden, verzoeken wij u uw product online te registreren op *[http://register.wd.com](http://register.wdc.com)*.

### **Online-ondersteuning krijgen**

Bezoek onze website voor productondersteuning op *<http://support.wdc.com>* en maak een keuze uit deze onderwerpen:

- **Downloads**: download stuurprogramma's, software en updates voor uw WD-product.
- **WD-ondersteuningsportal**: registreer uw WD-producten en verkrijg ondersteuningsinformatie op basis van uw behoeften.
- **Garantie en RMA-diensten**: voor garantie, productvervanging (RMA), RMA-status en informatie over herstel van gegevens.
- **Kennisbank**: zoek op trefwoord, zinsdeel of antwoord-id.
- **Documentatie**: zoek handleidingen, installatiehandleidingen en documentatie voor uw WD-product.
- **WD Community**: maak contact met andere WD-gebruikers en deel uw ervaring.
- **Online leercentrum**: begin hier om zo veel mogelijk uit uw My Cloud-apparaat te halen (*<http://www.mycloud.com/learn/>*).

### **Contact opnemen met de technische ondersteuning van WD**

Zorg dat u het serienummer van uw WD-product en informatie over de versie van uw systeemhardware en -software bij de hand hebt wanneer u voor ondersteuning contact met WD opneemt.

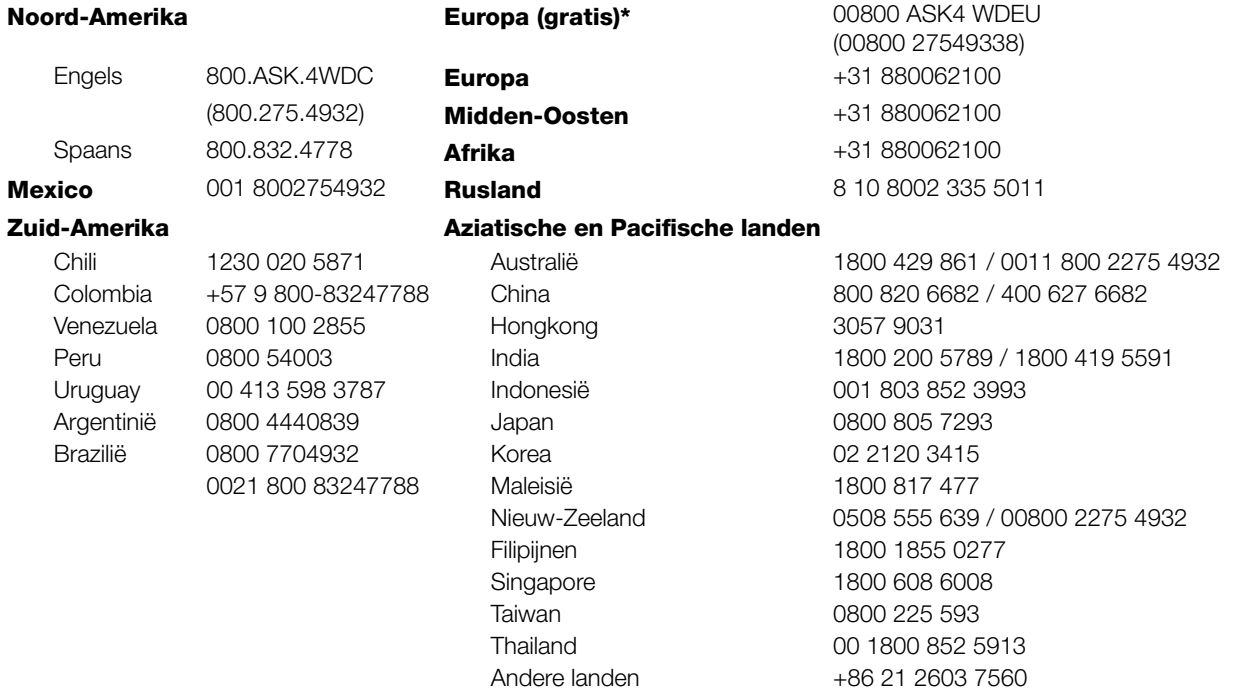

\* Een gratis telefoonnummer is beschikbaar in de volgende landen: Oostenrijk, België, Tsjechië, Denemarken, Frankrijk, Duitsland, Ierland, Italië, Nederland, Noorwegen, Polen, Slowakije, Spanje, Zweden, Zwitserland, Verenigd Koninkrijk

### <span id="page-2-0"></span>**Uw WD-product registreren**

Registreer uw WD-product om de nieuwste updates en speciale aanbiedingen te ontvangen. U kunt uw station gemakkelijk online registreren op*http://register.wd.com* of via de My Cloud-apparaatsoftware.

## **Inhoudsopgave**

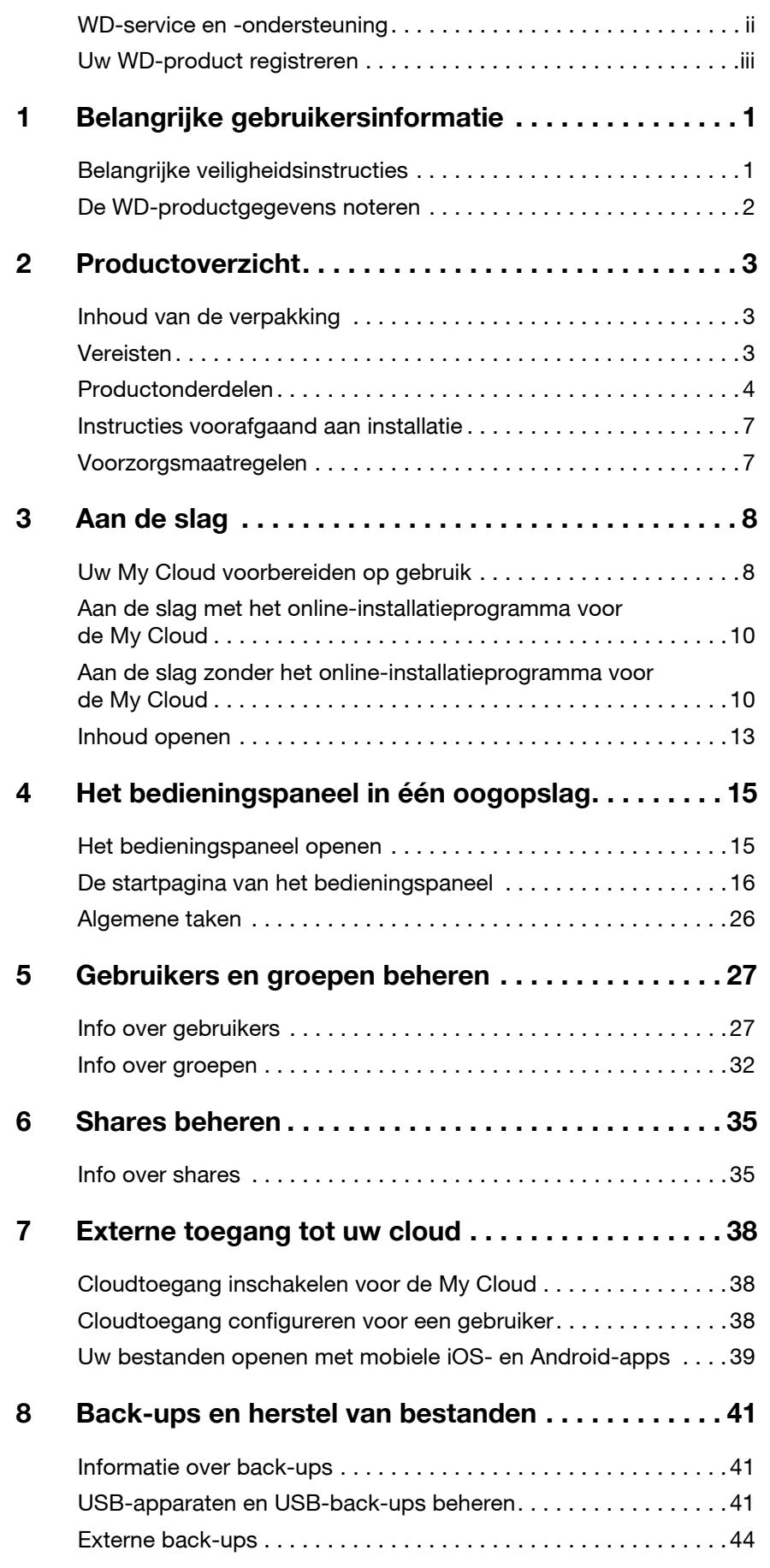

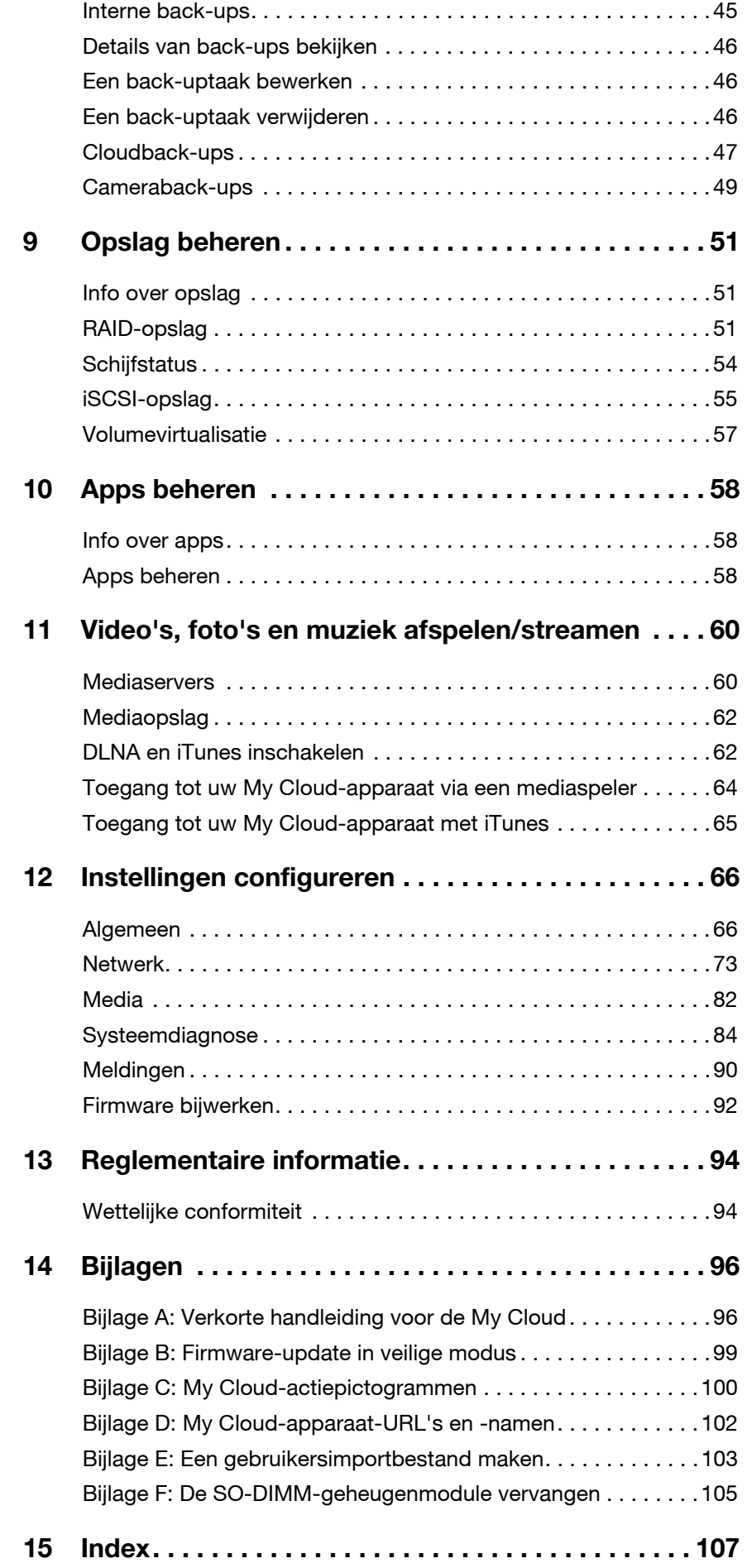

## <span id="page-5-0"></span>**Belangrijke gebruikersinformatie**

[Belangrijke veiligheidsinstructies](#page-5-1) [De WD-productgegevens noteren](#page-6-0)

### <span id="page-5-1"></span>**Belangrijke veiligheidsinstructies**

Dit apparaat is ontworpen en geproduceerd om de persoonlijke veiligheid te garanderen. Onjuist gebruik kan leiden tot een elektrische schok of brandgevaar. De in dit apparaat ingebouwde veiligheidsmaatregelen zullen u beschermen als u zich houdt aan de volgende procedures voor installatie, gebruik en onderhoud.

- Volg alle waarschuwingen en instructies die op het product staan.
- Koppel dit product los van het stopcontact voordat u het gaat reinigen. Gebruik geen vloeibare reinigingsmiddelen of reinigingsmiddelen in spuitbussen. Gebruik een vochtige doek voor het reinigen.
- Gebruik dit product niet in de buurt van vloeibare middelen.
- Plaats het product niet op een wankel oppervlak. Het product kan vallen waardoor het ernstig beschadigd kan raken.
- Laat het product niet vallen.
- Zorg ervoor dat de sleuven en openingen op de boven- en onderkant van de kast niet geblokkeerd zijn; u garandeert een goede ventilatie en betrouwbare werking van het product en beveiligt het tegen oververhitting door deze openingen niet te blokkeren of te bedekken. U helpt oververhitting ook voorkomen door de schijf rechtop te zetten.
- Gebruik dit product alleen met het type stroom dat te vinden is op het markeringslabel. Als u niet zeker weet welk type stroom beschikbaar is, moet u uw dealer of plaatselijke energiebedrijf raadplegen.
- Zorg dat er niets op het stroomsnoer is geplaatst. Plaats het product niet op locaties waar mensen lopen.
- Als u een verlengsnoer gebruikt bij dit product, moet u er op letten dat het totaal aantal ampère van de apparatuur die wordt aangesloten op het verlengsnoer, het aantal ampère van het verlengsnoer niet overschrijdt. Ga bovendien na of het totaal aantal ampère van alle producten die op het stopcontact zijn aangesloten, niet hoger is dan dat van de zekering.
- Duw nooit voorwerpen door de kastsleuven in dit product, aangezien gevaarlijke spanningspunten kunnen worden geraakt of kortsluiting kan ontstaan, hetgeen risico op brand of elektrische schok kan veroorzaken.
- Koppel dit product in de onderstaande situaties los van het stopcontact en laat het onderhoud over aan bevoegd personeel:
	- Wanneer het netsnoer of de stekker is beschadigd of rafelig is.
	- Als er vloeistof op het product is gemorst.
	- Als het product is blootgesteld aan regen of water.
	- Als het product niet normaal functioneert nadat de gebruiksaanwijzing is opgevolgd. Stel alleen de knoppen af die zijn beschreven in de gebruiksaanwijzing, omdat een onjuiste afstelling kan resulteren in schade en het veel werk is voor een bevoegde technicus om het product weer te herstellen.
	- Als het product is gevallen of als de kast is beschadigd.
	- Als u merkt dat de prestaties van het product aanzienlijk veranderen, moet u contact opnemen met de klantenondersteuning van WD op *[http://support.wdc.com](http://support.wdc.com/)*.

### <span id="page-6-0"></span>**De WD-productgegevens noteren**

Vergeet niet de volgende productinformatie van WD te noteren. Ze wordt gebruikt voor de installatie en technische ondersteuning. U kunt uw productinformatie van WD vinden op het label aan de achterkant van het apparaat.

- Serienummer
- Modelnummer
- Aankoopdatum
- Opmerkingen bij systeem en software

## <span id="page-7-0"></span>**Productoverzicht**

[Inhoud van de verpakking](#page-7-1) [Vereisten](#page-7-2) [Productonderdelen](#page-8-0) [Instructies voorafgaand aan installatie](#page-11-0) [Voorzorgsmaatregelen](#page-11-1)

### <span id="page-7-1"></span>**Inhoud van de verpakking**

- **My Cloud**
- **Afgeschermde ethernetkabel**
- **Netadapter**
- **Beknopte installatiehandleiding**

Ga voor informatie over extra accessoires voor dit product naar:

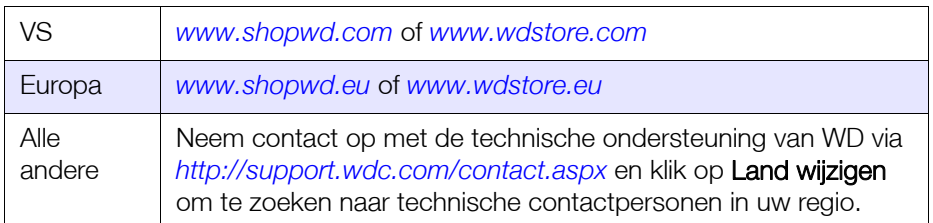

### <span id="page-7-2"></span>**Vereisten**

### Besturingssysteem

- **Windows 10**
- Windows 8.1
- Windows 8
- **•** Windows 7

#### **Windows® Mac OS X®**

- **El Capitan (Mac OS 10.11)**
- Yosemite (Mac OS 10.10)
- Mavericks (Mac OS 10,9)
- **Mountain Lion (Mac OS 10.8)**

**Opmerking:** De compatibiliteit hangt af van de hardwareconfiguratie van uw computer en het besturingssysteem.

### <span id="page-7-3"></span>**Webbrowsers**

- **Internet Explorer 10.0 en hoger op ondersteunde Windows-computers.**
- Safari 6.0 en hoger op ondersteunde Windows- en Mac-computers.
- **Firefox 30 en hoger op ondersteunde Windows- en Mac-computers.**
- Google Chrome 31.0 en hoger op ondersteunde Windows- en Mac-computers.

### Lokaal netwerk

Router/switch (Gigabit wordt aanbevolen om prestaties te optimaliseren).

### Internet

 Breedband-internetverbinding is vereist voor eerste installatie en softwaredownloads, evenals voor externe toegang en mobiele apps.

## <span id="page-8-0"></span>**Productonderdelen Vooraanzicht twee sleuven (My Cloud PR2100)** *ViD* **My Cloud Afdekkingen van** PR2100 **de schijfstations**  $\mathbf{\Theta}$ **Aan/uit-knop** 内 **USB-kopieerknop USB 3.0-poort Stations-leds Achteraanzicht twee sleuven (My Cloud PR2100)**  $\mathbf{a}$ **Kensington® Security Slot Terugstelknop USB 3.0-poort Led voor ethernetverbinding Led voor ethernetactiveit**  $\boldsymbol{\varnothing}$ **Ethernetpoorten Led voor ethernetverbindingLed voor ethernetactiveit Ingangen voor externe gelijkstroombron** 3

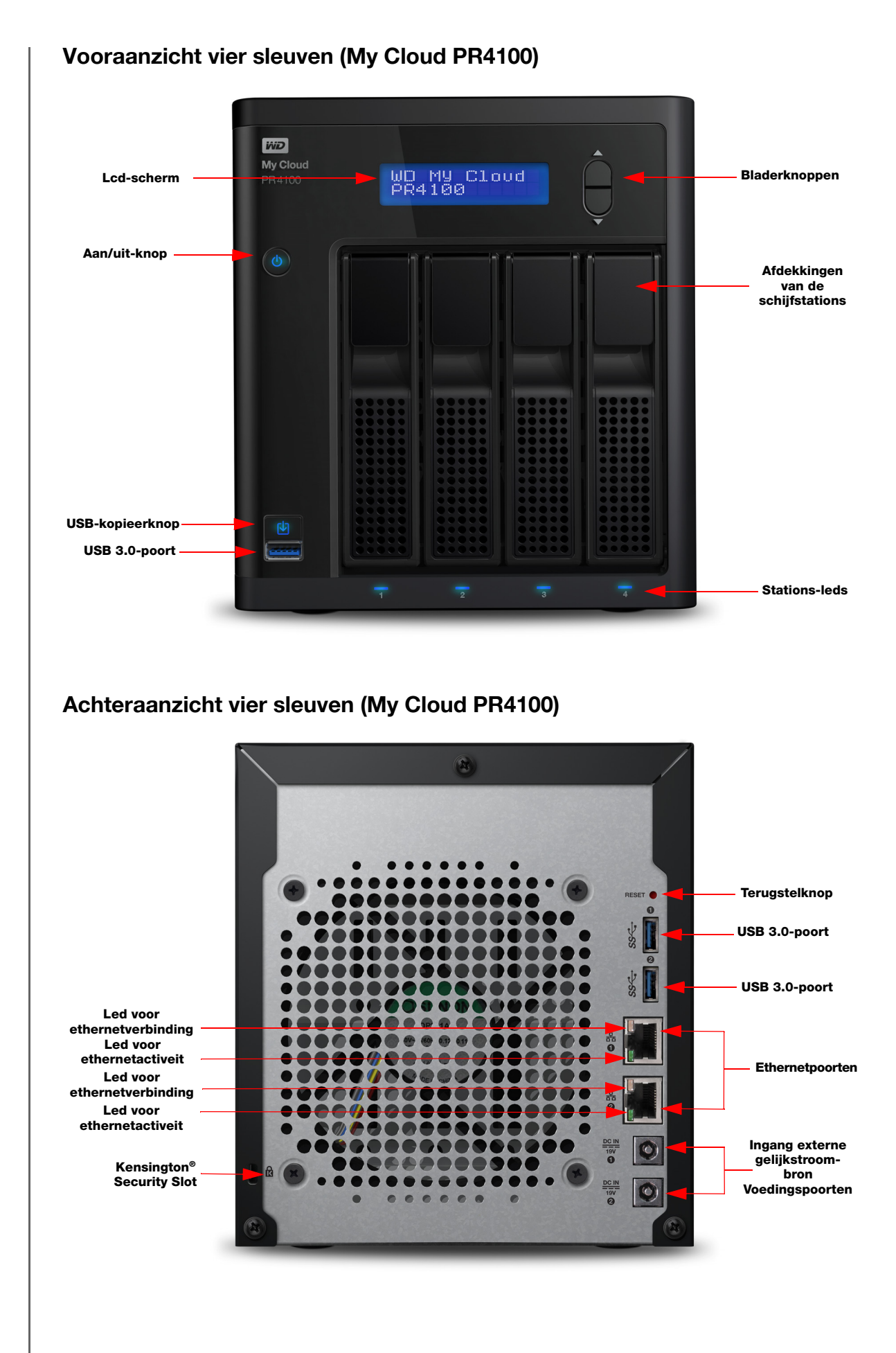

#### GEBRUIKERSHANDLEIDING MY CLOUD **5** 5

### Pictogrammen achteraanzicht

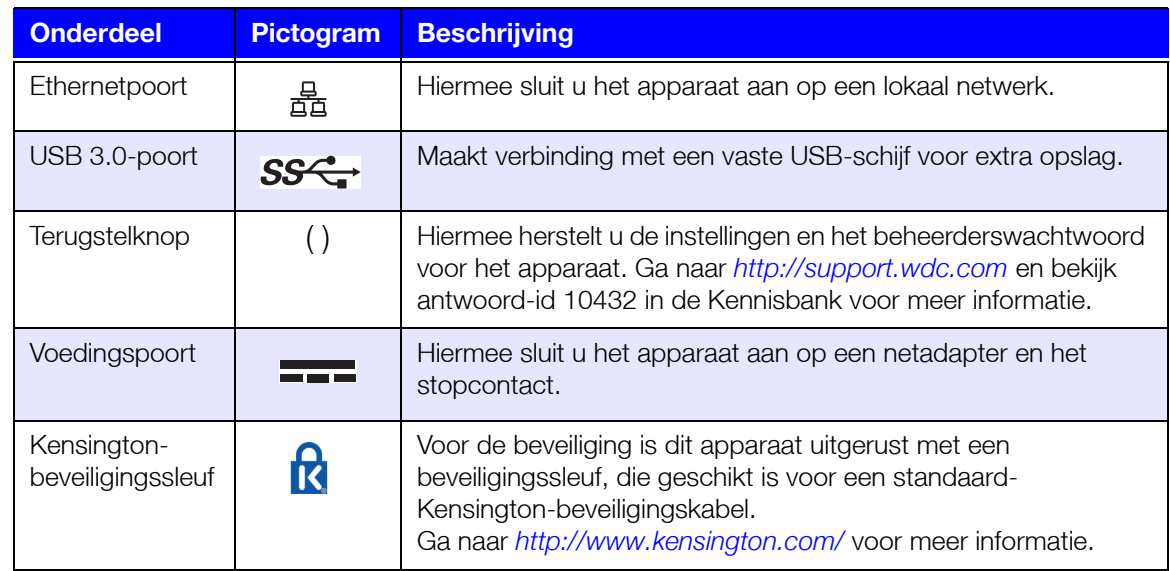

### Lampjes

#### **Aan-uitled op het voorpaneel**

De onderstaande tabel geeft de betekenis van de ledlampjes op het voorpaneel.

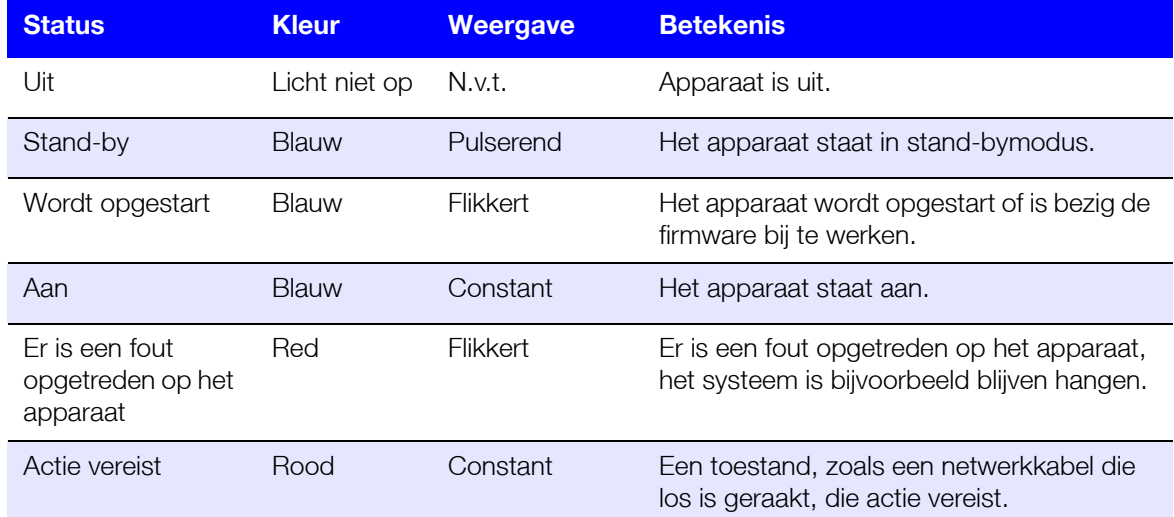

#### **Ethernetleds (netwerkleds) op het achterpaneel**

In de volgende tabel staat een beschrijving van de netwerk- en activiteitslampjes:

**Opmerking:** Als u naar de ethernetpoort kijkt met de kabelhendel erop, is het lampje rechtsboven het verbindingslampje en het lampje linksboven het activiteitslampje.

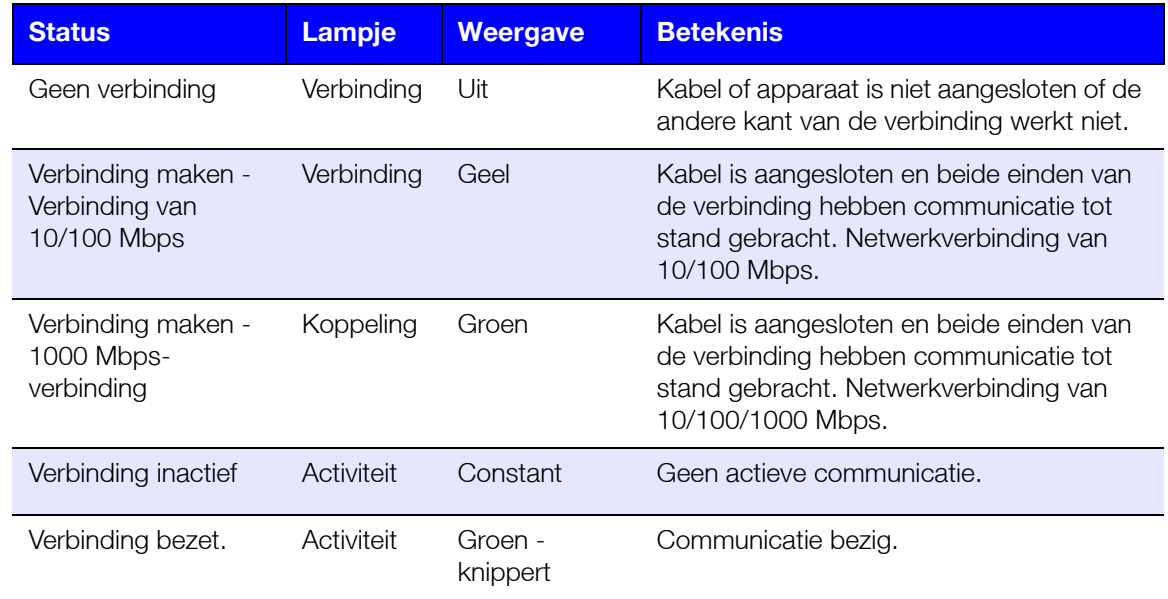

### <span id="page-11-0"></span>**Instructies voorafgaand aan installatie**

Voordat u begint met installeren, zoekt u een geschikte plek voor het apparaat voor maximale efficiëntie. Plaats het op een locatie:

- Dicht bij een geaard stopcontact.
- **Schoon en stofvrij.**
- Op een stabiel, trilvrij oppervlak.
- Goed geventileerd zonder dat de sleuven en openingen worden geblokkeerd of bedekt.
- Geen blootstelling aan elektromagnetische velden van elektrische apparaten, zoals airconditioners, radio's en tv-ontvangers.

### <span id="page-11-1"></span>**Voorzorgsmaatregelen**

WD-producten zijn precisie-instrumenten waarmee tijdens het uitpakken en installeren voorzichtig moet worden omgegaan. Een ruwe hantering, schokken of trillingen kunnen de schijven beschadigen. Neem onderstaande voorzorgsmaatregelen in acht bij het uitpakken en installeren van het product voor externe opslag:

- Laat het apparaat niet vallen en stoot nergens tegenaan.
- Verplaats het apparaat niet wanneer deze is ingeschakeld.
- Gebruik dit product niet als een draagbaar apparaat.
- Verwijder niet beide gegevensschijven tegelijkertijd. Hierdoor loopt het apparaat vast.

## <span id="page-12-0"></span>**Aan de slag**

[Uw My Cloud voorbereiden op gebruik](#page-12-1) [Aan de slag met het online-installatieprogramma voor de](#page-14-0) My Cloud [Aan de slag zonder het online-installatieprogramma voor de My Cloud](#page-14-1) [Inhoud openen](#page-17-0)

Het instellen van de My Cloud is eenvoudig: u hoeft alleen maar het apparaat uit te pakken, aan te sluiten en te wachten tot het aan-uitlampje voor aan het apparaat continu blauw gaat branden. Daarna configureert u het apparaat via de webbrowser.

**Opmerking:** Voor informatie over het veilig uitschakelen en loskoppelen van het apparaat, zie ["Afmelden bij het apparaat en het uitschakelen"](#page-29-0)  [op pagina 25](#page-29-0).

### <span id="page-12-1"></span>**Uw My Cloud voorbereiden op gebruik**

U moet een aantal stappen volgen om uw My Cloud-apparaat klaar te maken voor gebruik. Volg de onderstaande stappen om uw apparaat voor te bereiden op gebruik.

### Een harde schijf toevoegen aan uw apparaat (schijfloze stations)

Volg de volgende stappen om harde schijven in uw My Cloud te plaatsen.

**Opmerking:** Als er reeds schijven in uw My Cloud waren geplaatst bij aanschaf. gaat u naar ["Het apparaat fysiek aansluiten" op pagina](#page-13-0) 9.

- 1. Trek de handgreep aan de voorkant van de harde schijf naar u toe.
- 2. Schuif de goedgekeurde harde schijf in de schijfsleuf. Zorg ervoor dat u de schijf goed en met de juiste kant naar boven plaatst.

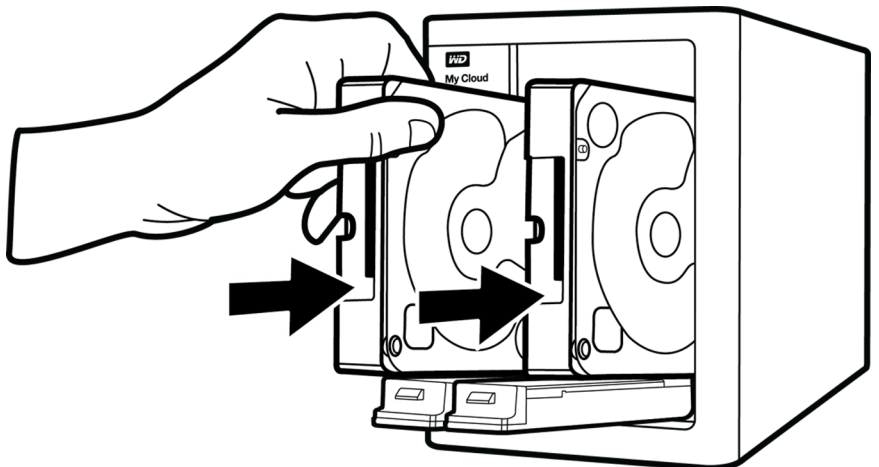

- 3. Gebruik iets meer kracht om de handgreep van de harde schijf te vergrendelen.
- 4. Volg stap 1-3 voor alle harde schijven van uw apparaat.

**Opmerking:** Wanneer het My Cloud-apparaat fysiek wordt aangesloten, branden de lampjes vooraan op het apparaat continu rood tot er nieuwe volumes zijn gemaakt. Zie ["Het apparaat fysiek aansluiten" op](#page-13-0)  [pagina 9](#page-13-0) en ["RAID-opslag" op pagina 51](#page-55-3) voor meer informatie.

<span id="page-13-0"></span>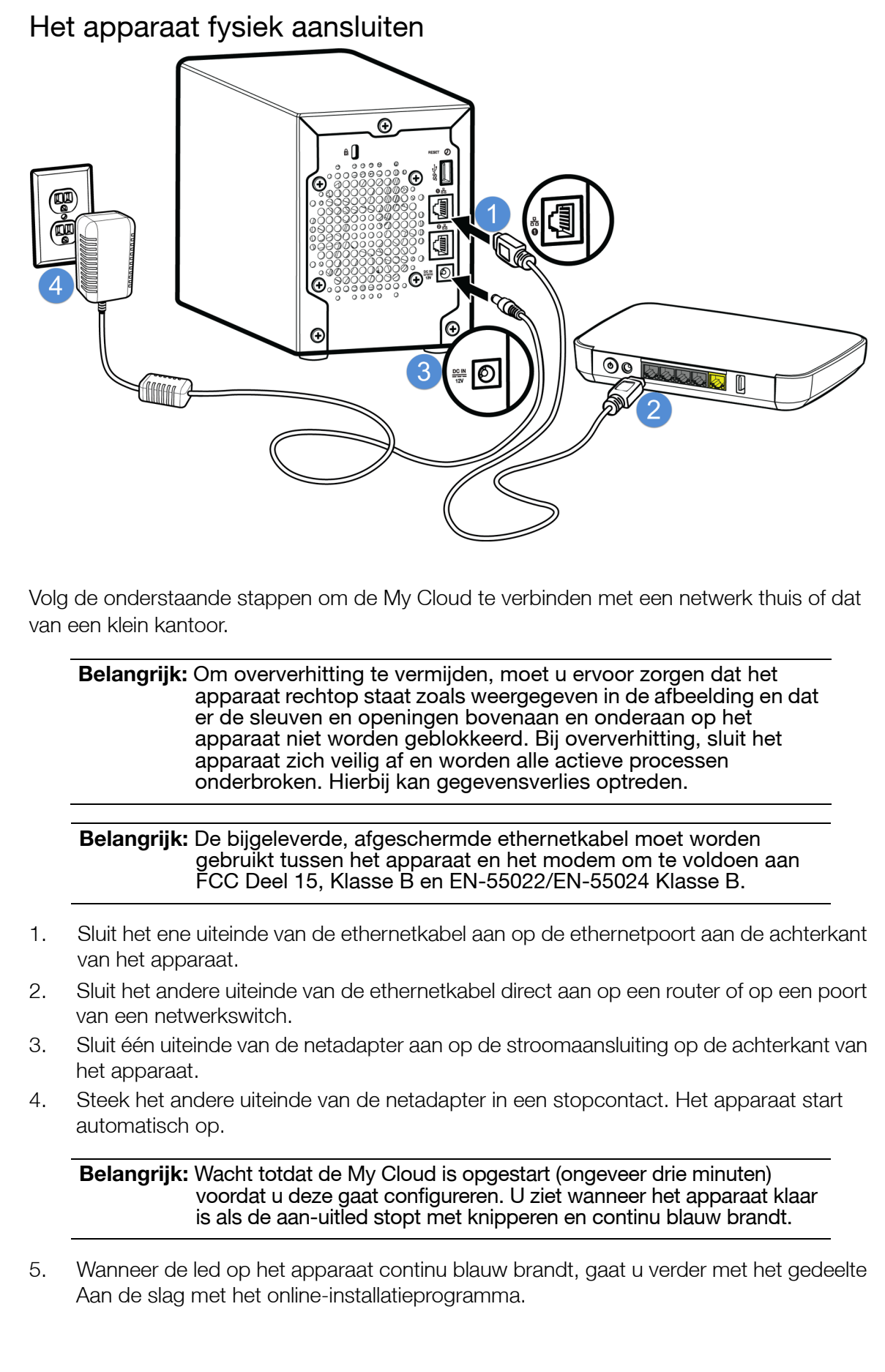

### <span id="page-14-3"></span><span id="page-14-0"></span>**Aan de slag met het online-installatieprogramma voor de My Cloud**

Het online-installatieproces leidt u door de stappen die nodig zijn om uw My Cloud op uw thuis- of kantoornetwerk aan te sluiten. Gebruik de volgende stappen om de online installatie uit te voeren, het apparaat te verkennen en met uw apparaat aan de slag te gaan.

### Online-installatie van de My Cloud

Nadat u uw apparaat hebt aangesloten:

1. Open een webbrowser en typ http://mycloud.com/setup om de welkomstpagina weer te geven.

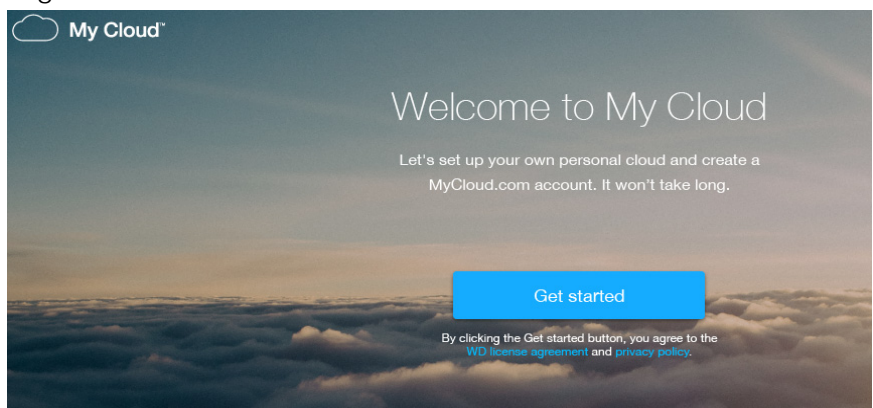

2. Klik op de welkomstpagina op **Get started**.

De installatiesoftware begint te zoeken naar uw My Cloud-apparaat.

3. Volg de instructies op het scherm om de installatie te voltooien.

**Opmerking:** [Om ervoor te zorgen dat al uw My Cloud-inhoud gesynchroniseerd](http://www.mycloud.com/learn/#mc_download)  [blijft met uw NAS-apparaten, downloadt u de WD Sync-app via](http://www.mycloud.com/learn/#mc_download) *http://www.mycloud.com/learn/#mc\_download*.

### <span id="page-14-2"></span><span id="page-14-1"></span>**Aan de slag zonder het online-installatieprogramma voor de My Cloud**

Volg de volgende stappen om uw apparaat in te stellen via een webbrowser (voor informatie over browservereisten gaat u naar ["Webbrowsers" op pagina 3](#page-7-3)).

Als u ervoor kiest de NAS niet te installeren voor uw apparaat, kunt u wel nog:

- Het apparaat configureren met het bedieningspaneel van de My Cloud. (Zie ["Het](#page-19-2)  [bedieningspaneel in één oogopslag" op pagina 15.](#page-19-2))
- De My Cloud gebruiken als een externe vaste schijf en bestanden erin plaatsen en eruit halen. [\(Zie "Inhoud openen" op pagina](#page-17-0) 13.)
- Reservekopieën maken met USB-, externe, interne, cloud- en cameraback-ups. ([Zie "Back-ups en herstel van bestanden" op pagina](#page-45-3) 41.)
- 1. Open een browser en voer de URL van uw apparaat in, zoals hieronder weergegeven. Klik vervolgens op **Enter.**

**Opmerking:** Als u de naam van uw apparaat wijzigt, wordt in de URL ook de nieuwe naam gebruikt.

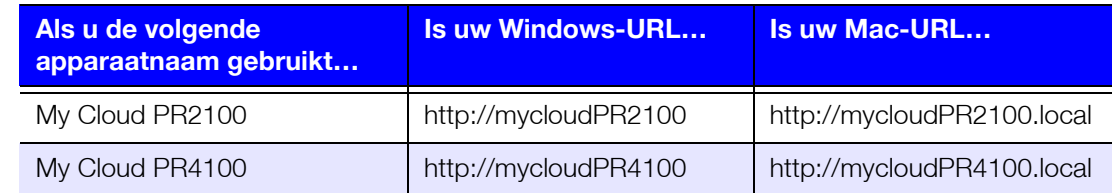

De aanmeldingspagina verschijnt:

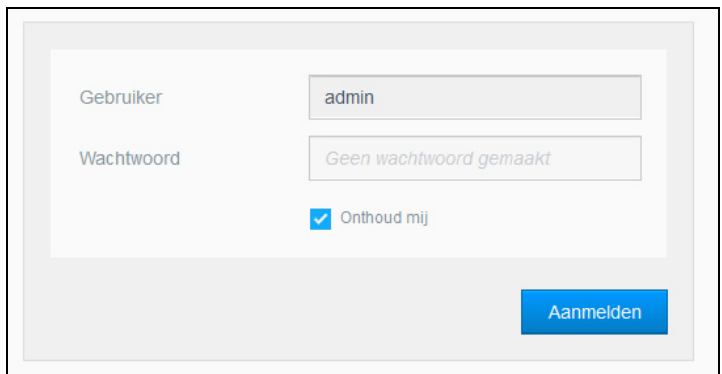

2. Klik op **Aanmelden**. U hoeft geen wachtwoord in te voeren omdat u dat nog niet hebt ingesteld. Het venster Kies uw taal verschijnt:

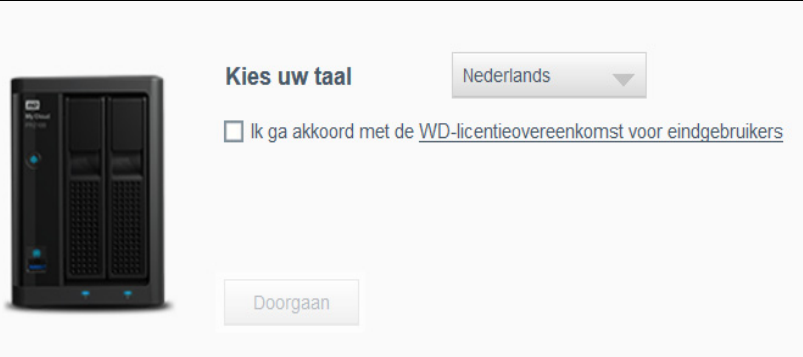

- 3. Selecteer in de vervolgkeuzelijst de taal die u wilt gebruiken voor de gebruikersinterface.
- 4. Klik op de koppeling voor de licentie voor eindgebruikers van Western Digital om de gebruiksrechtovereenkomst van Western Digital te lezen.
	- Als u akkoord gaat, klikt u op **Ik ga akkoord** of gaat u terug naar de vorige pagina en schakelt u het selectievakje **Ik ga akkoord** in.
- 5. Klik op **Doorgaan**. Het venster Aan de slag verschijnt.

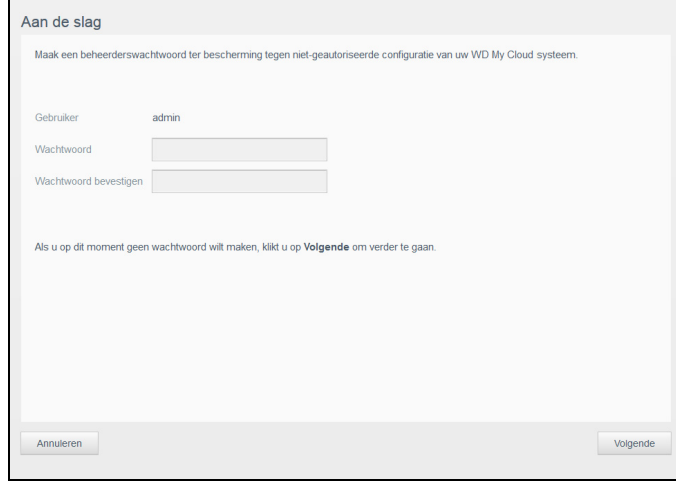

- 6. Voer een wachtwoord in in de velden Wachtwoord en Wachtwoord bevestigen.
	- Als u op dit moment geen wachtwoord wilt maken, laat u beide velden leeg.

7. Klik op **Volgende**. De pagina Cloudtoegang instellen wordt weergegeven.

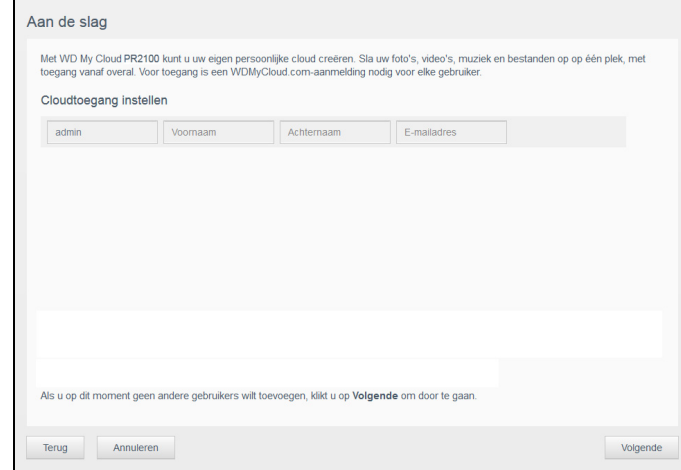

- 8. Voer uw voornaam, achternaam en e-mailadres in en klik op **Opslaan**. Het e-mailadres is vereist als u een account wilt maken met externe toegangsmogelijkheden.
	- Als u meer gebruikersaccounts wilt toevoegen:
		- Voer de gebruikersnaam, voornaam, achternaam en het e-mailadres in voor het nieuwe gebruikersaccount en klik op **Opslaan**.

**Opmerking:** Als u een e-mailadres hebt ingevoerd, zorgt u ervoor dat de gebruiker in zijn Postvak IN kijkt. De gebruiker ontvangt een e-mail met instructies voor het activeren en instellen van een wachtwoord voor cloudtoegang.

**-** Voer de bovenstaande stap opnieuw uit voor alle gebruikersaccounts die u wilt toevoegen.

**Opmerking:** De My Cloud-app biedt gratis externe toegang tot uw persoonlijkecloudapparaat. Wanneer u uw account hebt gemaakt, hebt u toegang tot uw apparaat met mobiele apparaten via het internet en vanuit de My Cloud-computerapp.

9. Klik op **Volgende**. Het volgende Aan de slag-venster verschijnt:

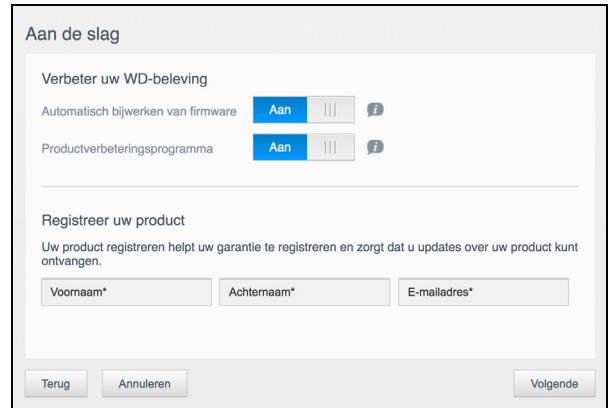

- 10. Doe het volgende:
	- Om ervoor te zorgen dat de firmware van uw apparaat automatisch wordt bijgewerkt, stelt u de schakelknop van **Automatisch bijwerken van firmware** in op **Aan** (optioneel).
	- Als u wilt deelnemen aan het productverbeteringsprogramma, stelt u de schakelknop bij Productverbeteringsprogramma in op **Aan** (optioneel).
	- Voro het registreren van uw apparaat voert u uw voornaam, achternaam en e-mailadres in.
- 11. Klik op **Volgende** om het bedieningspaneel van de My Cloud weer te geven. Voor instructies over het gebruik van het bedieningspaneel, zie ["De startpagina van het](#page-20-1)  [bedieningspaneel" op pagina 16](#page-20-1).

### <span id="page-17-1"></span><span id="page-17-0"></span>**Inhoud openen**

De openbare map van de My Cloud bevat submappen voor gedeelde muziek, gedeelde afbeeldingen en gedeelde video's. De bestaande inhoud van de submappen bestaat uit bestanden die u hebt gesleept en neergezet en bestanden waarvan een back-up is gemaakt vanaf uw computer of een aangesloten USB-station.

**Opmerking:** Elk van de mappen kan elk bestandstype bevatten.

Wanneer u de My Cloud fysiek hebt aangesloten (zie ["Uw My Cloud voorbereiden op gebruik"](#page-12-1)  [op pagina](#page-12-1) 8), kunt u op de volgende manier de inhoud van uw apparaat bekijken.

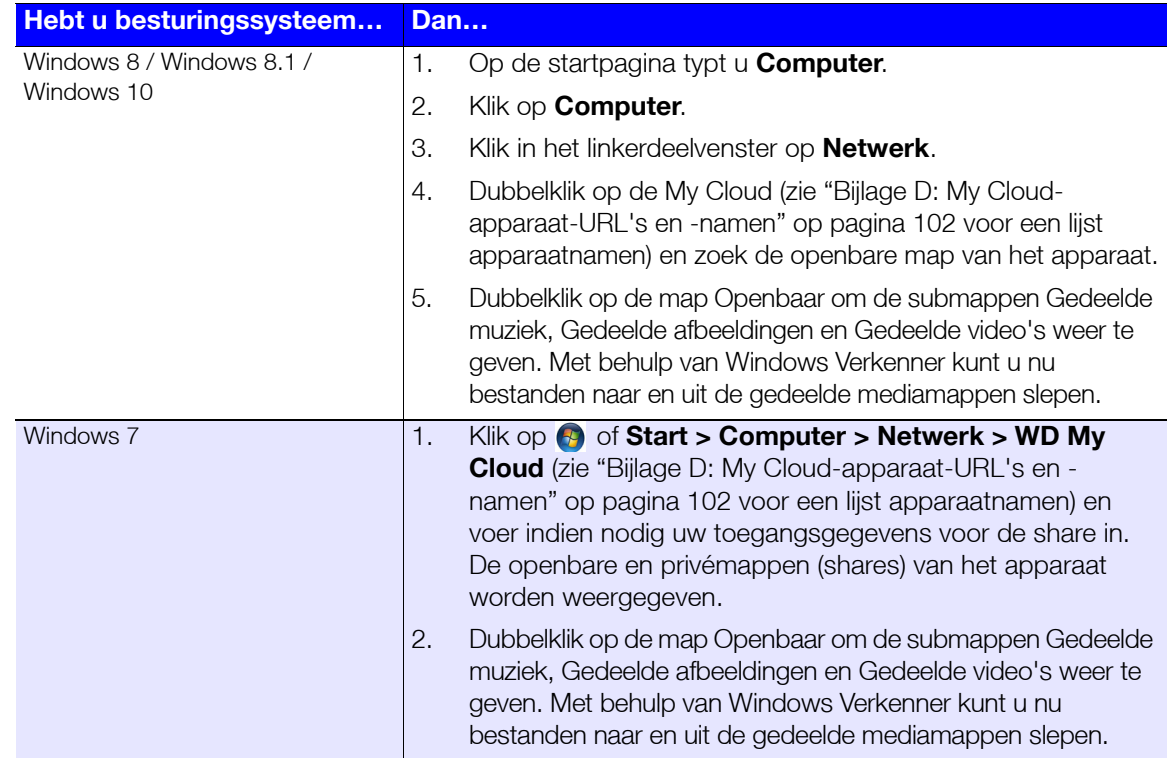

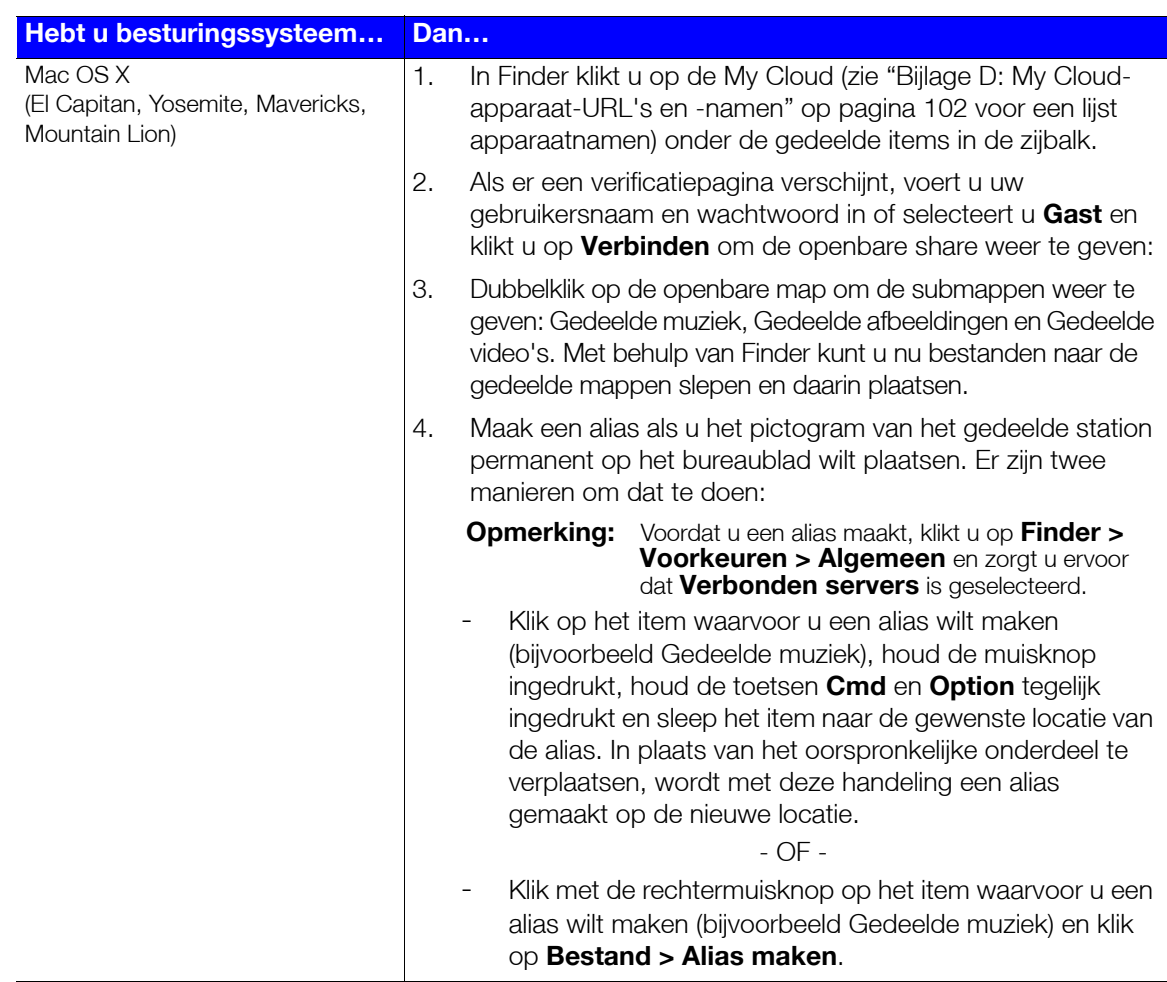

### De openbare map toewijzen (Windows)

De openbare map van de My Cloud toewijzen voor snelle toegang in de toekomst:

- 1. In Windows Verkenner klikt u onder Netwerk op de My Cloud (zie ["Bijlage D: My Cloud](#page-106-1)[apparaat-URL's en -namen" op pagina](#page-106-1) 102 voor een lijst apparaatnamen).
- 2. Klik met de rechtermuisknop op de map Openbaar en selecteer **Netwerkstation toewijzen** in het menu.
- 3. Selecteer de gewenste letter in de vervolgkeuzelijst **Station**.
- 4. Schakel het selectievakje **Verbinding maken bij aanmelden** in.
- 5. Klik op **Voltooien**. Uw openbare map is nu toegewezen.

# **4**

## <span id="page-19-2"></span><span id="page-19-0"></span>**Het bedieningspaneel in één oogopslag**

[Het bedieningspaneel openen](#page-19-1) [De startpagina van het bedieningspaneel](#page-20-0) [Algemene taken](#page-30-0)

Met het bedieningspaneel van de My Cloud kunt u instellingen configureren en het apparaat beheren. U kunt bijvoorbeeld gebruikersaccounts instellen en toegang tot bestanden op uw My Cloud beperken, mappen instellen om bestanden in op te slaan, externe toegang inschakelen en het apparaat aanpassen aan uw behoeften.

**Opmerking:** Als dit de eerste keer is dat u het bedieningspaneel opent, raadpleeg dan ["Aan de slag zonder het online-installatieprogramma voor de My](#page-14-2)  [Cloud" op pagina 10.](#page-14-2)

### <span id="page-19-1"></span>**Het bedieningspaneel openen**

Start het bedieningspaneel op één van de volgende manieren.

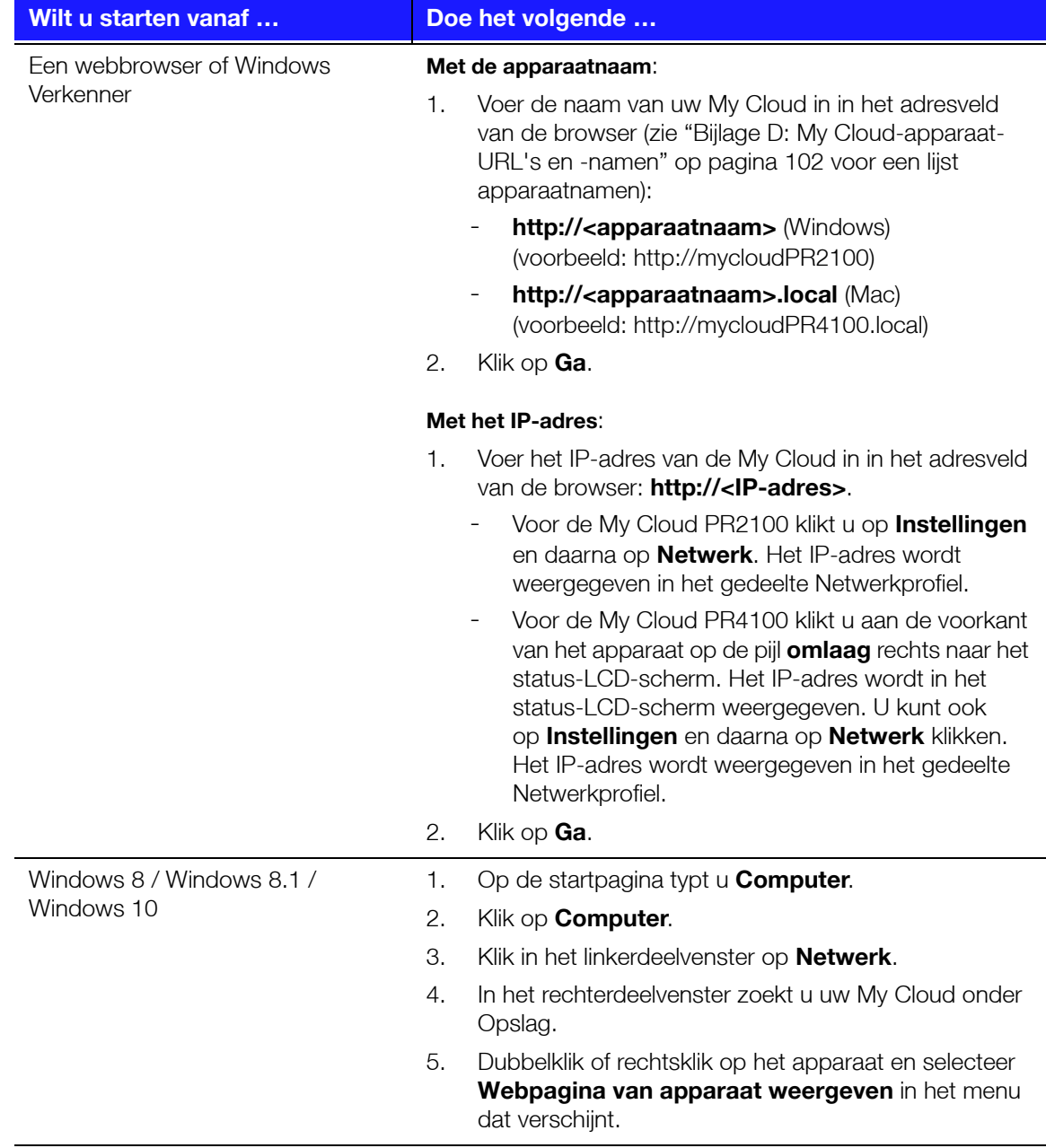

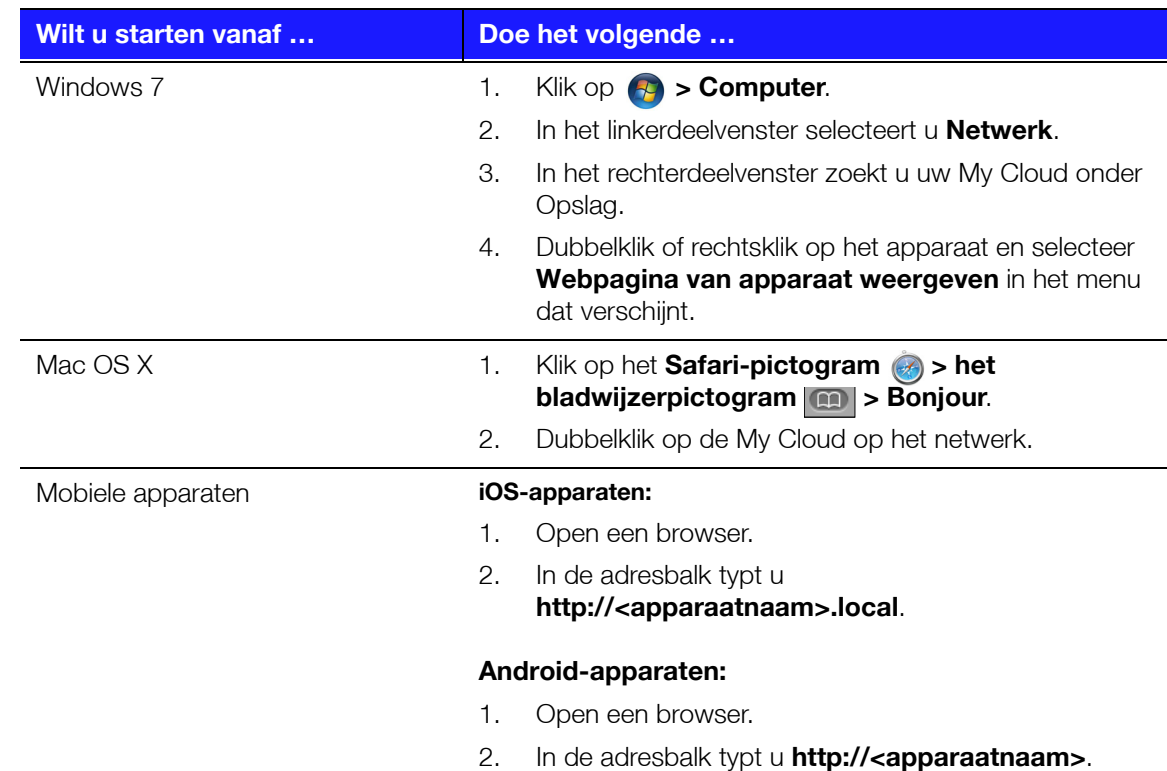

### <span id="page-20-1"></span><span id="page-20-0"></span>**De startpagina van het bedieningspaneel**

De startpagina van My Cloud heeft een informatiebalk bovenaan, een navigatiewerkbalk aan de bovenkant van de pagina en een instant-overzicht van de status van de hoofdfuncties van het station met koppelingen voor het bijwerken van instellingen.

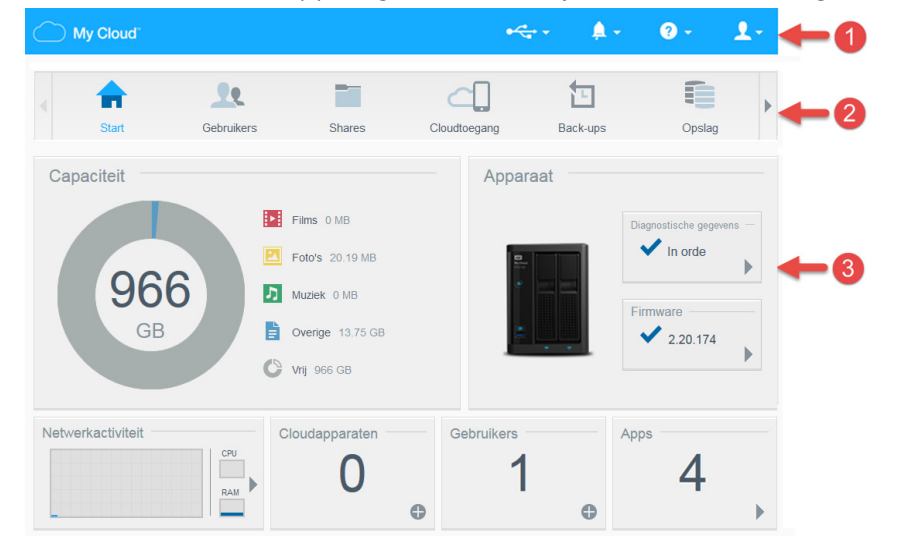

- **1** Informatiepictogrammen
- **2** Navigatiepictogrammen
- **3** Status- en updatedeelvensters

### Informatiepictogrammen

De informatiepictogrammen boven aan de pagina bieden snelle toegang tot:

- Aangesloten USB-apparaten
- **-** Apparaatwaarschuwingen
- Online help en ondersteuning
- Gebruikersinformatie.

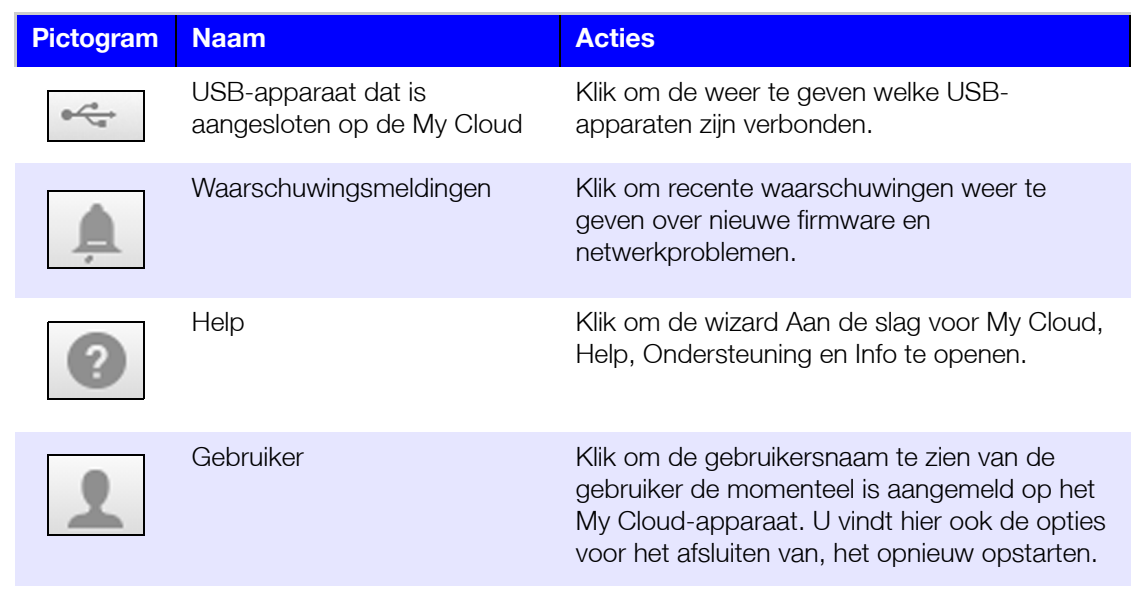

### Navigatiepictogrammen

Met de navigatiepictogrammen krijgt u toegang tot de verschillende functies en instellingen van uw My Cloud.

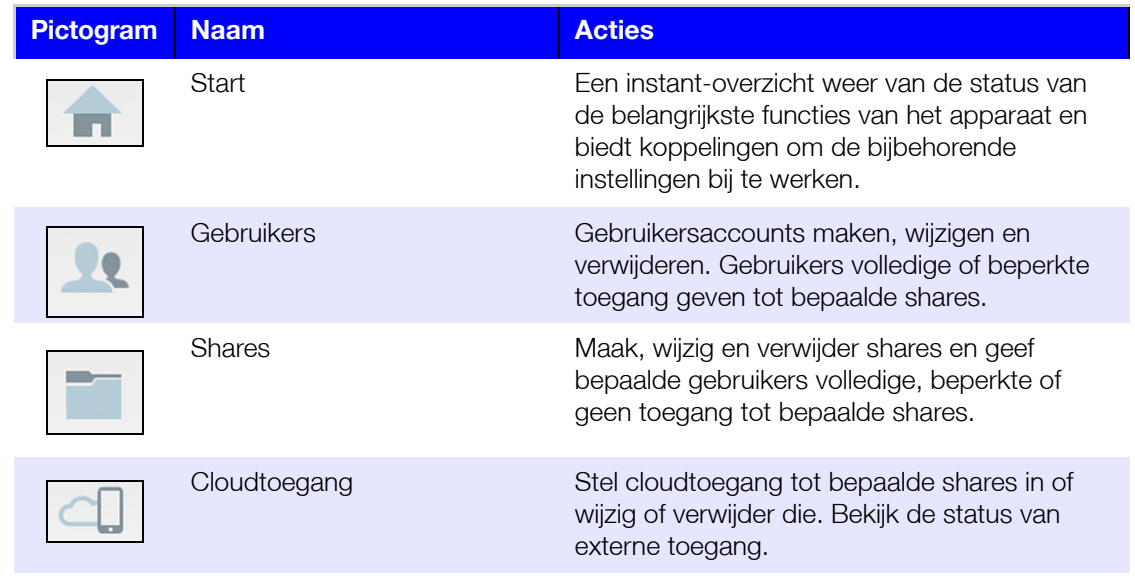

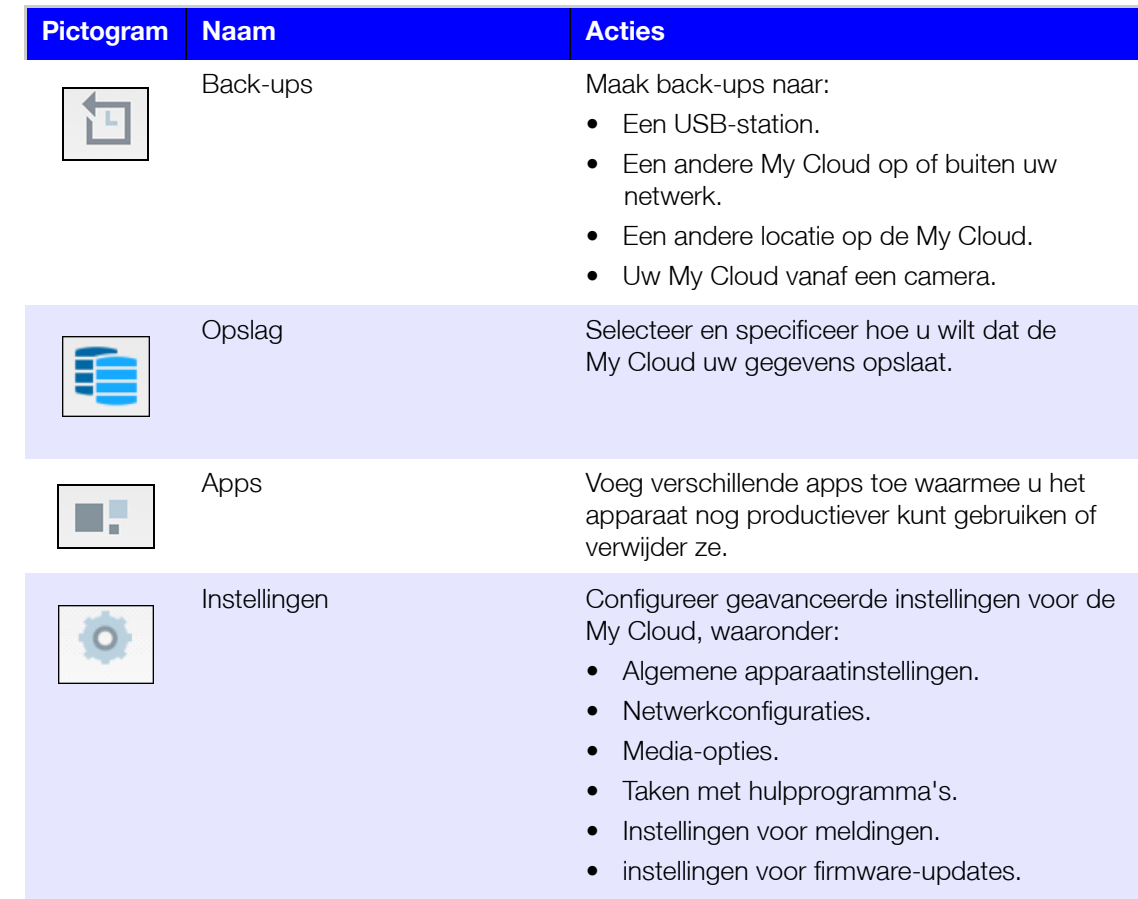

### De apparaatstatus bekijken en updates uitvoeren op de startpagina

Het hoofdgedeelte van de startpagina geeft de status van het apparaat weer en biedt snelkoppelingen naar de meest noodzakelijke taken.

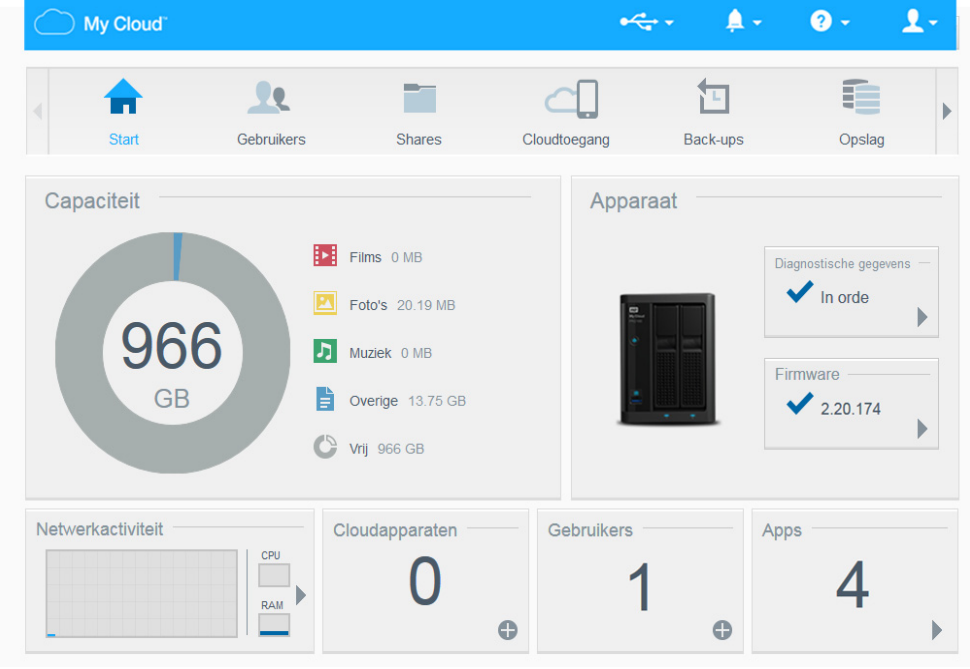

#### **Capaciteit**

Het deelvenster Capaciteit geeft aan hoeveel opslagruimte er nog is op uw My Cloud en hoe deze opslag is verdeeld.

**Opmerking:** De informatie over opslagruimteverdeling is alleen beschikbaar als de optie Cloudservices is ingeschakeld. Zie ["Cloudtoegang" op pagina 69](#page-73-0) voor stappen om Cloudservices in te schakelen.

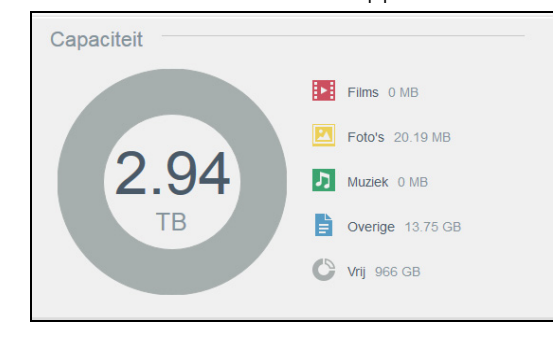

#### **Apparaat**

In het gedeelte Apparaat wordt het algehele functioneren van het systeem weergegeven, vindt u de huidige versie van de firmware en krijgt u een melding als er firmware-updates beschikbaar zijn.

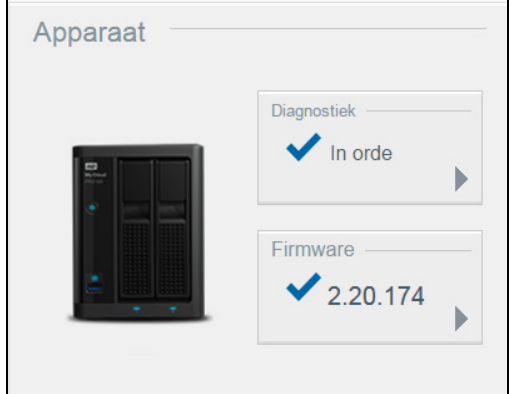

#### **Diagnostiek**

In het gedeelte Diagnostische gegevens wordt een momentopname weergegeven van de systeemcomponenten en wordt het algehele functioneren van de My Cloud weergegeven.

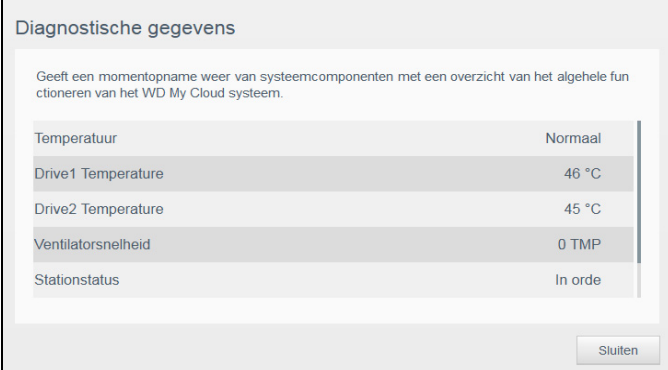

- 1. Voor meer details over de status van systeemcomponenten klikt u op de **pijl** in het gedeelte Apparaat.
- 2. U keert terug naar de startpagina met een klik op **Sluiten**.

#### **Firmware**

In het gedeelte Firmware wordt de huidige versie weergegeven van de firmware van uw My Cloud. Een groen vinkje geeft aan dat de firmware actueel is.

- 1. Als u wilt zien of er een bijgewerkte versie van de firmware beschikbaar is, klikt u op de pijl aan de rechterkant van Firmware om de beschikbaarheid van firmware weer te geven.
- 2. Als een update beschikbaar is, klikt u op **Installeren en opnieuw opstarten** om het apparaat bij te werken.
- 3. U keert terug naar de startpagina met een klik op **OK**.

#### **Netwerkactiviteit**

Het deelvenster Netwerkactiviteit geeft systeemactiviteiten en -processen weer die plaatsvinden op de My Cloud. U kunt in één oogopslag de netwerk-, CPU- en RAMactiviteiten bekijken.

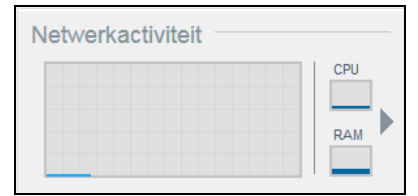

Voor een lijst met alle systeemactiviteiten en -processen die plaatsvinden op de My Cloud klikt u op de pijl in het gedeelte Netwerkactiviteit.

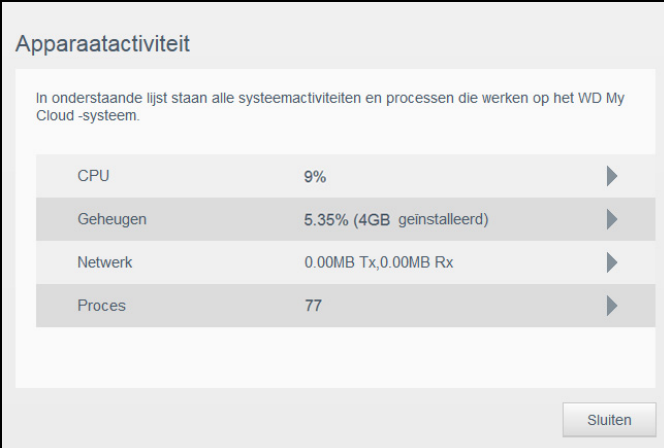

**CPU**: in het venster Apparaatactiviteit klikt u op de pijl naar rechts om de CPU-activiteit te bekijken. Klik op **Terug** om terug te gaan naar het deelvenster Apparaatactiviteit. Klik op **Sluiten** om terug te gaan naar de startpagina.

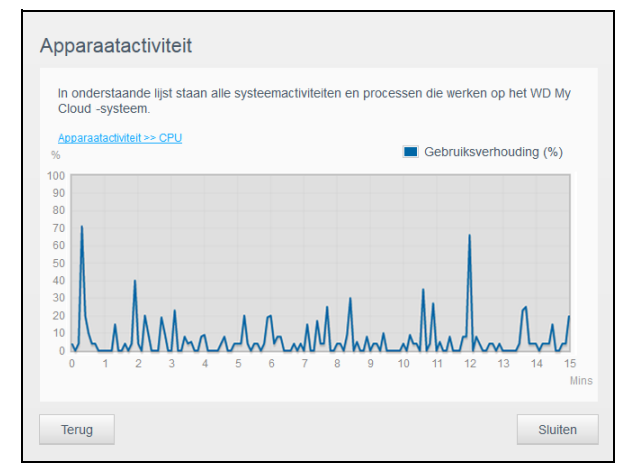

 **Geheugen**: In het venster Apparaatactiviteit klikt u op de pijl naar rechts om de geheugenactiviteit te bekijken. Klik op **Terug** om terug te gaan naar het deelvenster Apparaatactiviteit. Klik op **Sluiten** om terug te gaan naar de startpagina.

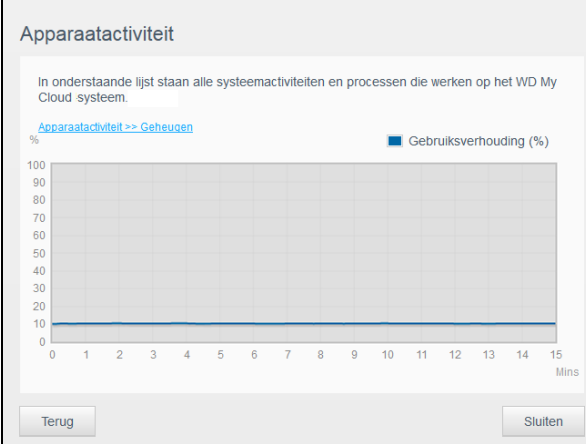

 **Netwerk**: in het venster Apparaatactiviteit klikt u op de pijl naar rechts om de netwerkactiviteit te bekijken. Klik op **Terug** om terug te gaan naar het deelvenster Apparaatactiviteit. Klik op **Sluiten** om terug te gaan naar de startpagina.

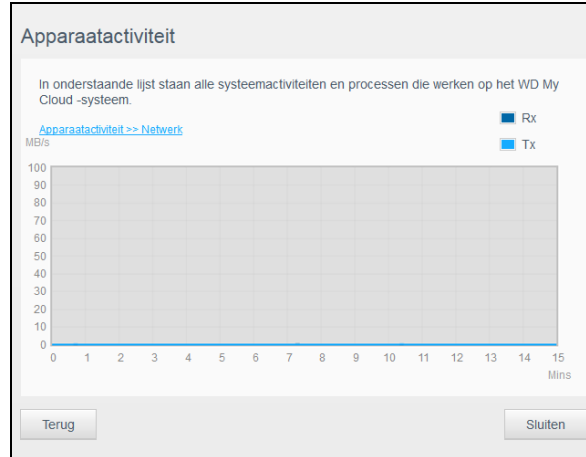

**Proces:** klik in het venster Apparaatactiviteit op de pijl naar rechts om de procesinformatie weer te geven, waaronder de lijst met actieve processen en het CPU- en geheugengebruik voor elk proces. Klik op **Terug** om terug te gaan naar het deelvenster Apparaatactiviteit. Klik op **Sluiten** om terug te gaan naar de startpagina.

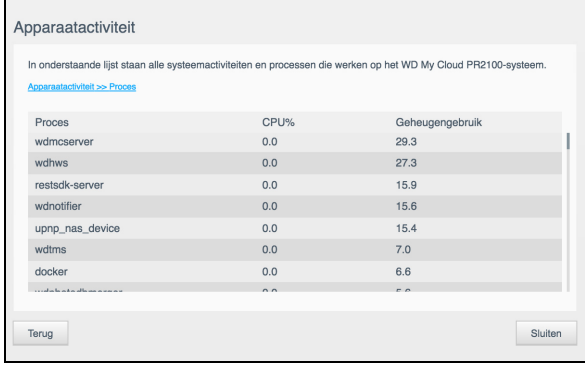

#### **Cloudapparaten**

In het deelvenster Cloudapparaten ziet u het aantal cloud- en smartapparaten dat momenteel externe verbinding heeft met de My Cloud.

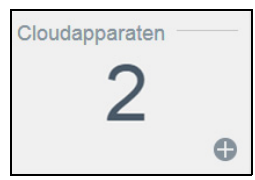

1. Als u cloudtoegang voor een gebruiker wilt toevoegen, klikt u op het plusteken (**+**) rechtsonder in het deelvenster.

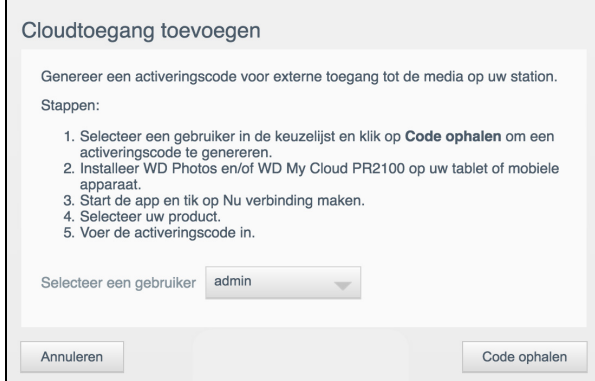

- 2. Selecteer een gebruiker in het vervolgkeuzemenu.
- 3. Klik op **Code ophalen** om een activeringscode te genereren voor de geselecteerde gebruiker.
- 4. Volg de aanwijzingen op de pagina om op uw tablet of mobiele apparaat verbinding te maken met de My Cloud. Klik op **OK** om te sluiten.

#### **Gebruikers**

1. Het deelvenster Gebruikers geeft het aantal gebruikers weer dat momenteel is ingesteld voor gebruik van de My Cloud.

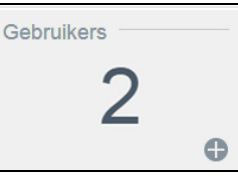

2. Als u een gebruiker wilt toevoegen, klikt u op het plusteken (**+**) rechtsonder in het deelvenster.

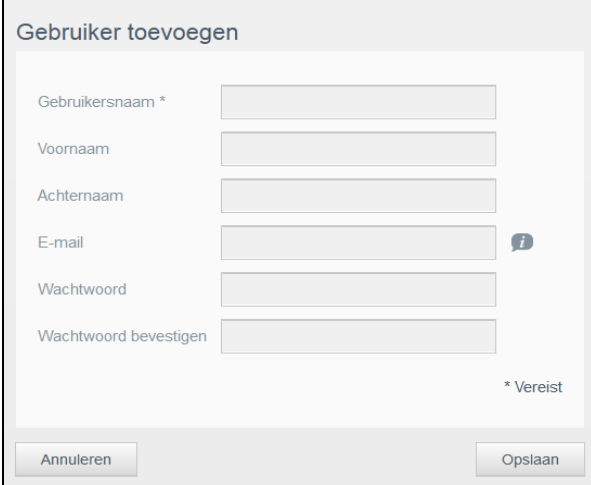

**Opmerking:** Wanneer u het e-mailadres invoert in het venster Gebruiker toevoegen, wordt een nieuwe account gemaakt voor cloudtoegang. Na het maken van de account ontvangt de gebruiker een e-mail met instructies voor het activeren en instellen van een wachtwoord voor cloudtoegang.

3. Voer de benodigde gegevens in en klik op **Opslaan**.

#### **Apps**

Het deelvenster Apps geeft de apps weer die momenteel zijn geïnstalleerd op de My Cloud.

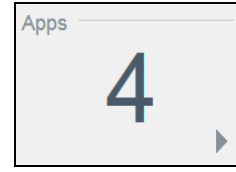

Als u de geïnstalleerde apps wilt bekijken, klikt u op de pijl rechtsonder in het deelvenster:

### Waarschuwingen beheren

Waarschuwingen geven systeemmeldingen weer over belangrijke informatie over de status van de My Cloud. Drie typen waarschuwingen verschijnen rechtsboven in het bedieningspaneel.

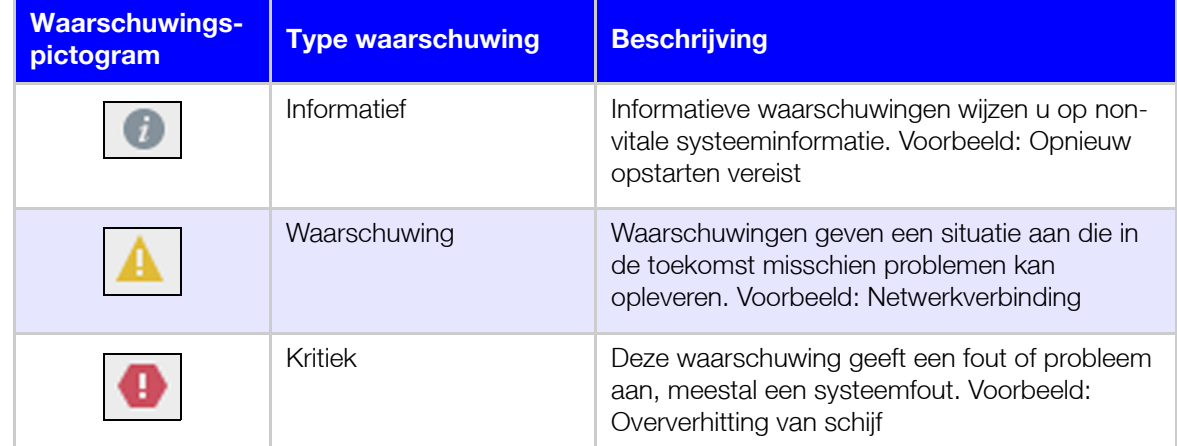

#### **Details van waarschuwingen weergeven**

- 1. Selecteer het pictogram **Waarschuwing** rechtsboven in het venster.
- 2. In de lijst Waarschuwing klikt u op de pijl naast de waarschuwing die u wilt bekijken; u kunt ook op **Alles weergeven** klikken voor details van al uw waarschuwingen.

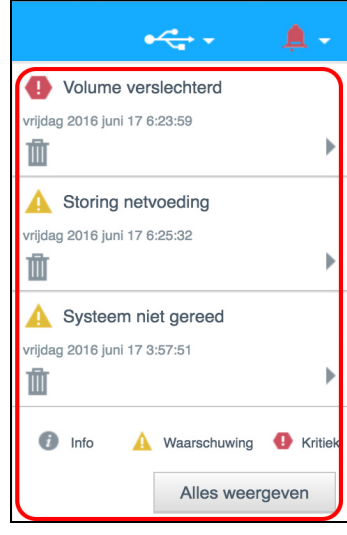

 Als u details over waarschuwingen wilt bekijken, klikt u op de pijl naast de waarschuwing.

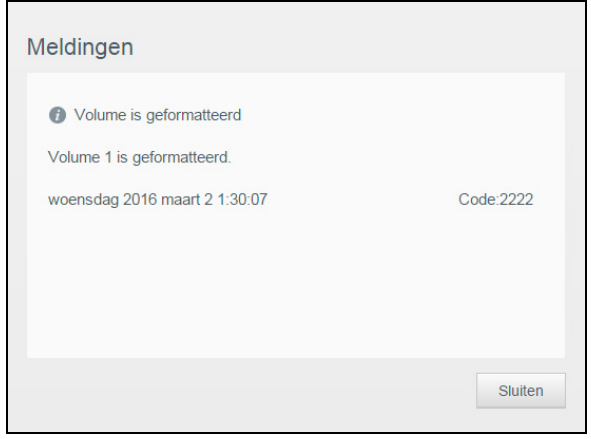

Als u de waarschuwing wilt sluiten, klikt u op **Sluiten**.

#### **Een waarschuwing verwerpen**

- 1. Selecteer het pictogram **Waarschuwing** rechtsboven in het venster.
- 2. Selecteer het pictogram **Verwijderen** links van de waarschuwing die u wilt negeren.
- 3. Wilt u alle waarschuwingen verwerpen, klik dan op **Alles weergeven** en klik op **Alles verwerpen**.

### Klantondersteuning verkrijgen

Zo opent u de pagina Ondersteuning:

- 1. Klik op het pictogram **Help** op een willekeurige pagina om het menu Help weer te geven.
- 2. Klik op **Ondersteuning** om de volgende pagina weer te geven:

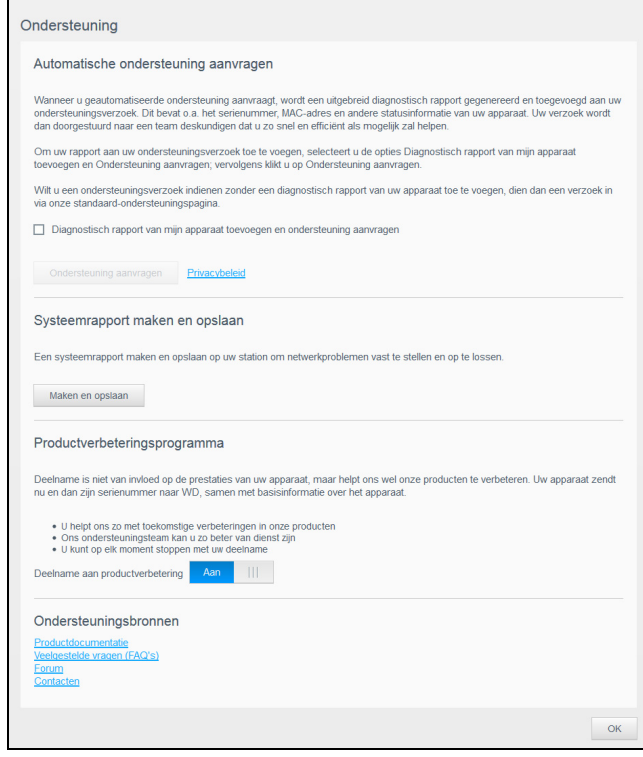

Als er een probleem optreedt op de My Cloud, heeft de technische ondersteuning van WD gegevens nodig over uw apparaat om het probleem en de beste oplossing te vinden. Er zijn twee manieren om uw apparaatgegevens op te halen en ondersteuning te vragen:

- Voer automatisch een systeemrapport uit en stuur dit naar WD.
- Maak handmatig een systeemrapport en stuur dit naar WD.

Op de ondersteuningspagina kunt u ook een bijdrage leveren aan het verbeteren van WDproducten door deel te nemen aan het productverbeteringsprogramma.

#### **Automatische ondersteuning aanvragen**

In het gedeelte Automatische ondersteuning aanvragen:

- 1. Klik op de koppeling **Privacybeleid** voor WD's privacybeleid.
- 2. Klik op het selectievakje **Diagnostisch rapport van mijn apparaat toevoegen en ondersteuning aanvragen**.
- 3. Klik op de knop **Ondersteuning aanvragen**.

#### **Een systeemrapport maken en opslaan**

- 1. Klik in het vak Systeemrapport maken en opslaan op **Maken en opslaan**. Hiermee slaat u het bestand op op de computer.
- 2. Zo nodig e-mailt u het rapport naar de technische ondersteuning van WD.

#### **Productverbeteringsprogramma**

Als u deelneemt aan het productverbeteringsprogramma van WD kunnen wij onze producten verbeteren. Volg de volgende stappen om deel te nemen aan het productverbeteringsprogramma.

- 1. Bekijk in het gedeelte Productverbeteringsprogramma de informatie die op het scherm wordt weergegeven.
- 2. Klik op de schakelknop om het productverbeteringsprogramma in te schakelen.

#### **Andere ondersteuning verkrijgen**

In het gedeelte Ondersteuningsbronnen vindt u koppelingen naar aanvullende bronnen.

- Klik voor de meest recent bijgewerkte gebruikershandleiding op de koppeling **Productdocumentatie**.
- Klik voor antwoorden op veelgestelde vragen en instructies op de koppeling **Veelgestelde vragen (FAQ's)**.
- Om uw My Cloud met andere gebruikers te bespreken, klikt u op de koppeling **Forum**.
- Klik voor telefoonnummers van WD en andere contactinformatie op de koppeling **Contacten**.

### <span id="page-29-1"></span><span id="page-29-0"></span>Afmelden bij het apparaat en het uitschakelen

#### **Het apparaat uitschakelen**

Volg onderstaande stappen om de My Cloud veilig af te sluiten.

- 1. Selecteer het pictogram **Gebruiker** rechtsboven in het venster.
- 2. Klik op **Sluimerstand**.
- 3. Lees het bevestigingsbericht en klik op **OK**. Uw My Cloud wordt veilig afgesloten.

**Opmerking:** U kunt de My Cloud ook uitschakelen door de aan/uit-knop voor aan het apparaat gedurende ongeveer vier seconden in te drukken en deze daarna los te laten.

#### **Het apparaat opnieuw opstarten**

- 1. Selecteer het pictogram **Gebruiker** rechtsboven in het venster.
- 2. Klik op **Opnieuw opstarten**.

3. Lees het bevestigingsbericht en klik dan op **OK**. Uw My Cloud wordt veilig opnieuw opgestart.

#### **Afmelden bij uw apparaat**

- 1. Selecteer het pictogram **Gebruiker** rechtsboven in het venster.
- 2. Klik op **Afmelden**. U wordt afgemeld bij uw My Cloud.

### <span id="page-30-0"></span>**Algemene taken**

In de volgende paar hoofdstukken wordt u geleid door de stappen voor het configureren en gebruiken van de My Cloud. In de volgende tabel vindt u koppelingen naar instructies voor veelvoorkomende taken.

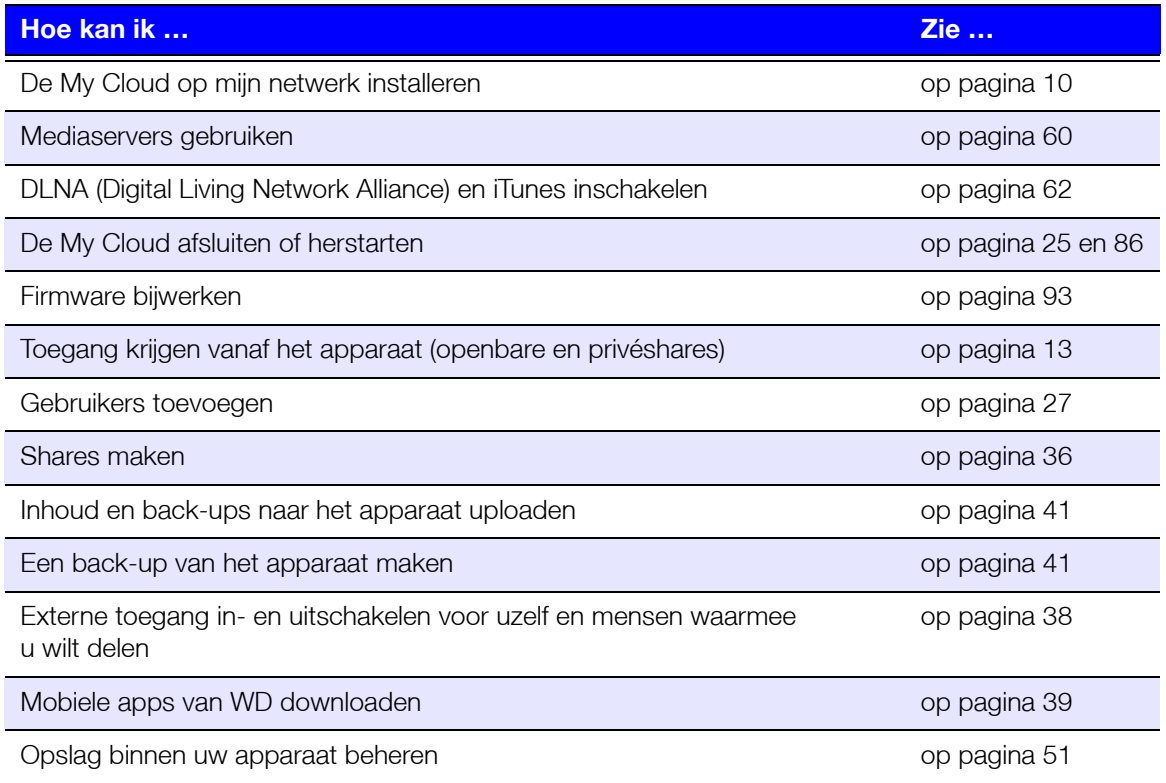

# **5**

## <span id="page-31-0"></span>**Gebruikers en groepen beheren**

[Info over gebruikers](#page-31-1) [Info over groepen](#page-36-0)

### <span id="page-31-2"></span><span id="page-31-1"></span>**Info over gebruikers**

De beheerder, gewoonlijk de eigenaar van het apparaat, is de persoon die over de instellingen van het apparaat gaat. Als eigenaar van het My Cloud-apparaat hebt u een speciale gebruikersaccount (admin) waarmee u beschikt over beheerdersbevoegdheden. Met deze bevoegdheden kunt u het apparaat installeren en naar wens configureren en andere gebruikers toevoegen aan uw persoonlijke cloud. U kunt ook bepalen wat gebruikers op het apparaat kunnen openen.

De systeembeheerder (admin) heeft standaard geen wachtwoord. U kunt er op elk moment een maken (zie ["Een gebruikerswachtwoord bijwerken" op pagina](#page-34-0) 30).

**Opmerking:** Er kan altijd slechts één persoon tegelijkertijd de gebruikersnaam admin gebruiken voor aanmelding bij de de webbrowserapp. Zorg er daarom voor dat u zich afmeldt bij de webbrowserapp van de My Cloud wanneer u deze niet gebruikt. Zo kunnen andere gebruikers die daartoe zijn gemachtigd zich aanmelden bij de webbrowserapp met de gebruikersnaam admin. Zie ["Energiebesparing" op pagina 70](#page-74-0) als u zich automatisch wilt afmelden bij de app na een bepaalde tijd.

In het venster Gebruikers wordt een lijst weergegeven met de huidige gebruikers; de beheerder kan hier gebruikersgegevens bekijken, nieuwe gebruikers maken, groepen maken en gebruikerstoegang toewijzen aan bestaande shares en groepen.

### Gebruikers weergeven

1. In de navigatiebalk klikt u op **Gebruikers** om het venster Gebruikers instellen weer te geven.

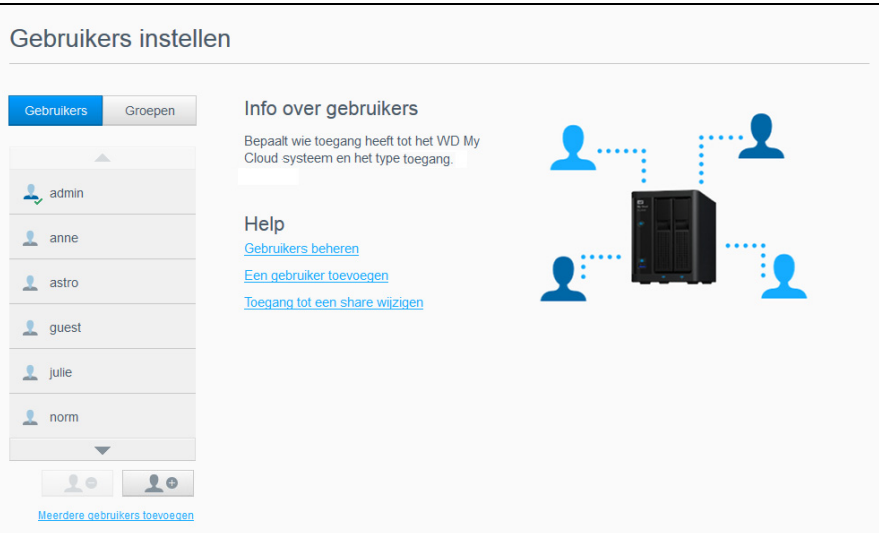

- 2. Als u de gebruikersgegevens wilt bekijken, klikt u op de gebruikersnaam in het linkerdeelvenster. Het profiel en de sharetoegang van de gebruiker worden weergegeven. Een gebruiker kan alleen-lezen-, lezen/schrijven- of geen toegang hebben tot een share. Zie ["Info over shares" op pagina 35](#page-39-2) voor meer informatie over shares.
	- **Opmerking:** De shares in het gedeelte Sharetoegang waarvoor geen toegangsrechten nodig zijn, zijn grijs gemaakt. Wanneer u een share privé maakt, wordt de share in de lijst weergegeven en kunt u deze bewerken. (Zie ["Share-instellingen bewerken" op pagina 36.](#page-40-1))

#### Eén gebruiker toevoegen

De beheerder voegt gebruikersaccounts toe en stelt de parameters in van de shares waartoe de gebruiker toegang krijgt. Gebruik de volgende stappen om één gebruikersaccount toe te voegen.

**Opmerking:** U kunt tot 512 gebruikers toevoegen op uw apparaat.

- 1. Als u een gebruiker wilt toevoegen, klikt u op **Gebruiker toevoegen** links onder in het venster.
- 2. Voer de gegevens van de gebruiker in op het scherm en klik dan op **Opslaan**.

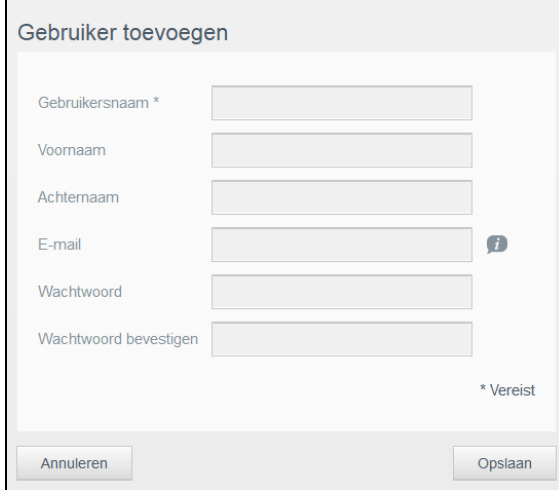

Het systeem wordt bijgewerkt en het nieuwe gebruikersaccount wordt gemaakt en verschijnt op het scherm.

**Opmerking:** Wanneer u het e-mailadres invoert in het venster Gebruiker toevoegen, wordt een nieuwe account gemaakt voor cloudtoegang. Na het maken van de account ontvangt de gebruiker een e-mail met instructies voor het activeren en instellen van een wachtwoord voor cloudtoegang.

### Meerdere gebruikers toevoegen

Gebruik de volgende stappen om meerdere gebruikersaccounts toe te voegen.

1. Als u meerdere gebruikers wilt toevoegen, klikt u op **Meerdere gebruikers toevoegen** links onder in het venster.

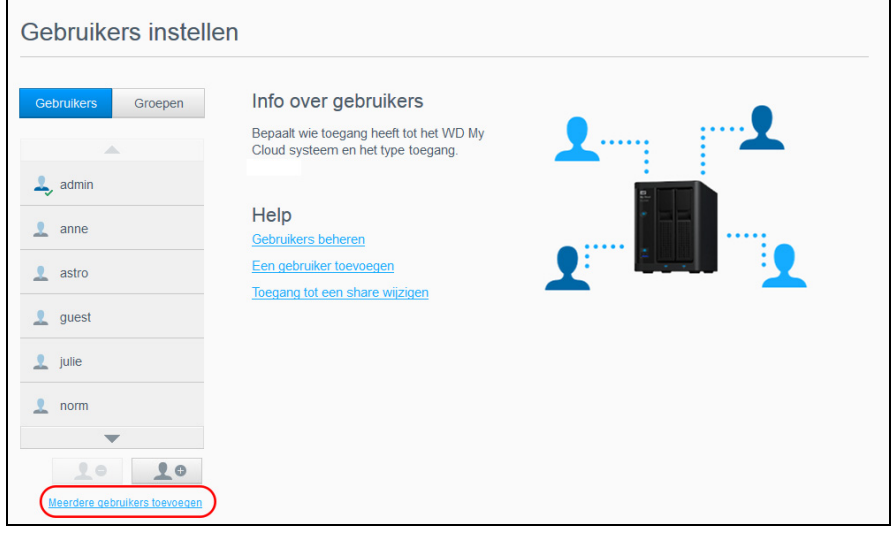

- 2. Selecteer een optie en klik op **Volgende**.
	- **Meerdere gebruikers maken**: hiermee kunt u gebruikers handmatig invoeren. Zie "[Meerdere gebruikers maken](#page-33-0)" op pagina 29.
	- **Gebruikers importeren**: hiermee kunt u een lijst van gebruikers importeren op het apparaat. Ga verder naar "[Meerdere gebruikers importeren](#page-33-1)" op pagina 29.

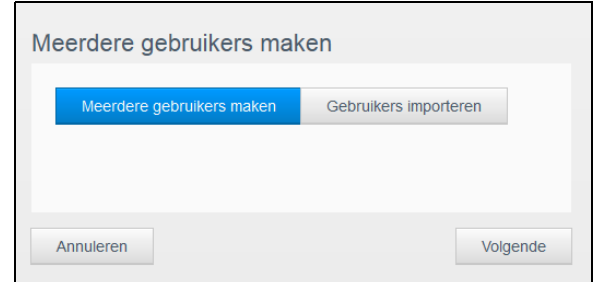

#### <span id="page-33-0"></span>**Meerdere gebruikers maken**

- 1. Voer de volgende gegevens in in het venster Meerdere gebruikers maken en klik op **Volgende**.
	- **Voorvoegsel gebruikersnaam**: voer een voorvoegsel in voor de gebruikersnaam. Dit wordt gebruikt als het voorvoegsel voor het account en vormt zo de gebruikersnaam (bijvoorbeeld: HR).
	- **Voorvoegsel account**: voer een numeriek accountvoorvoegsel in. Dit wordt gebruikt als het voorvoegsel voor de gebruikersnaam en vormt zo de gebruikersnaam (bijvoorbeeld: 143).
	- **Aantal gebruikers**: voer het aantal gebruikersaccounts in dat u wilt maken. Het maximumaantal dat u kunt toevoegen wordt rechts weergegeven.
	- **Wachtwoord**: voer een wachtwoord in voor de gebruikersaccounts.
	- **Bevestig nieuw wachtwoord**: bevestig het wachtwoord voor de gebruikersaccounts.
	- **Dubbele accounts overschrijven** (optioneel): selecteer dit selectievakie als u bestaande dubbele accounts op het apparaat wilt overschrijven.
- 2. Als u de nieuwe gebruikers wilt toewijzen aan een groep klikt u op het selectievakje naast een groep en klikt u op **Volgende**.
- 3. Voer de Quotumhoogte in of laat de waarde leeg voor onbeperkte ruimte; klik op **Volgende**. ([Zie "Quota voor gebruikers" op pagina](#page-34-1) 30.)
- 4. De nieuwe gebruikersaccounts verschijnen op het scherm. Klik op **Toepassen** om ze op te slaan op het apparaat.

#### <span id="page-33-1"></span>**Meerdere gebruikers importeren**

- 1. Klik op **Downloaden** om een .txt-bestand te downloaden met de indeling die nodig is om het gebruikersimportbestand in te stellen.
- 2. Maak het importbestand en sla het op. Voor meer informatie over het maken en indelen van een gebruikersimportbestand ziet u ["Bijlage E: Een gebruikersimportbestand](#page-107-1)  [maken" op pagina 103.](#page-107-1)
- 3. Selecteer Dubbele accounts overschrijven om dubbele gebruikerslijsten te verwijderen.
- 4. Klik op **Gebruikerslijst importeren** en selecteer het importbestand dat u hebt gemaakt.
- 5. Klik op **Volgende**.
- 6. Bekijk de geïmporteerde gebruikerslijst en klik op **Toepassen**. De nieuwe gebruikersaccounts worden opgeslagen op uw persoonlijke cloud.

### Gebruikersinstellingen bewerken

- 1. In het venster Gebruikers instellen selecteert u de gebruiker waarvan u de informatie wilt bewerken. De deelvensters Gebruikersprofiel en Toegang tot share verschijnen.
- 2. Pas de vereiste en optionele instellingen naar wens aan.
- 3. Wijs een toegangsniveau toe voor privéshares in het gedeelte Toegang tot share. (Zie ["Een share privé maken" op pagina 37](#page-41-0) voor informatie over het maken van een privéshare.)

### <span id="page-34-0"></span>Een gebruikerswachtwoord bijwerken

Bij het bekijken van de details over een gebruiker kan de beheerder het wachtwoord van de gebruiker toevoegen of wijzigen (de standaardinstelling is geen wachtwoord).

Gebruik de volgende stappen om een gebruikerswachtwoord bij te werken.

- 1. In het venster Gebruikers instellen selecteert u een gebruiker in de lijst links.
- 2. In het gedeelte Gebruikersprofiel klikt u op de schakelknop als er nog geen wachtwoord is gemaakt. Ga dan verder met [Stap 4](#page-34-2) verderop.
- 3. Klik op **Configureren** rechts naast de schakelknop als u een bestaand wachtwoord wilt bewerken.
- <span id="page-34-2"></span>4. Voer het nieuwe wachtwoord in in de velden Nieuw wachtwoord en Wachtwoord bevestigen.

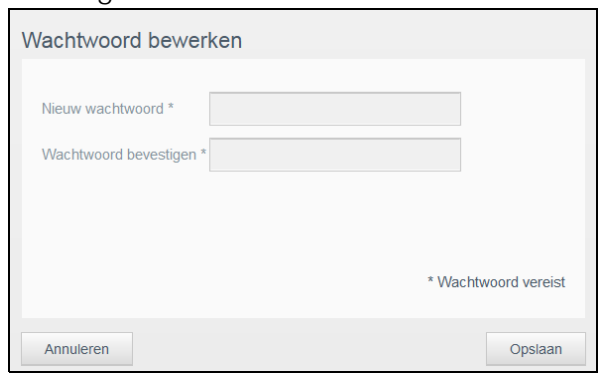

5. Klik op **Opslaan**.

#### Een gebruiker toewijzen aan een groep

Gebruik de volgende stappen om een gebruikersaccount toe te wijzen aan een gebruikersgroep. Zie ["Info over groepen" op pagina](#page-36-0) 32 voor informatie over gebruikersgroepen.

- 1. In het venster Gebruikers instellen selecteert u een gebruiker in het linkerdeelvenster.
- 2. In het veld Groepslidmaatschap klikt u op **Configureren**.
- 3. Selecteer het selectievakje naast de groep waaraan u de gebruiker wilt toevoegen en klik op **Toepassen**.

### <span id="page-34-1"></span>Quota voor gebruikers

Een quotum bepaalt de hoeveelheid schijfruimte die aan de gebruiker op het My Cloudapparaat wordt toegewezen. Hieronder staan de regels voor het toewijzen van gebruikersquota en de stappen om een quotum toe te wijzen aan een gebruikersaccount.

#### **Quotumregels**

Gebruikersquota toewijzen zorgt dat u meer controle heeft over de schijfruimte die aan een gebruiker of groep wordt toegewezen. Er zijn verschillende regels die voorschrijven welk quotum voorrang krijgt op een ander quotum.

**Opmerking:** Als de rechten van de gebruiker en de groep van elkaar verschillen, gelden de rechten met de meeste beperkingen.

- Een gebruikersquotum moet kleiner of gelijk zijn aan het groepsquotum (bijv. als uw groep een quotum heeft van 20 GB en u probeert het gebruikersquotum in te stellen op 30 GB, wordt u gevraagd het gebruikersquotum terug te brengen naar het groepsquotum of minder).
- Als er geen gebruikersquotum is ingesteld, wordt het groepsquotum aan de gebruiker toegewezen.
- Wanneer er een gebruikersquotum is ingesteld voordat de gebruiker wordt toegewezen aan een groep:
	- Als het gebruikersquotum meer is dan het groepsquotum, wordt het quotum van de afzonderlijke gebruiker automatisch teruggebracht naar de hoeveelheid van het groepsquotum.
	- Als het gebruikersquotum minder is dan of gelijk is aan het groepsquotum, blijft het gebruikersquotum van de persoon ongewijzigd.

#### **Gebruikersquota toewijzen**

- 1. In het venster Gebruikers instellen selecteert u een gebruiker in het linkerdeelvenster.
- 2. In het veld Quota klikt u op **Configureren**.
- 3. Voer de hoeveelheid ruimte in die u wilt toewijzen aan de gebruiker op de My Cloud.
	- Om onbeperkte ruimte toe te wijzen laat u het veld Quotumhoogte leeg.

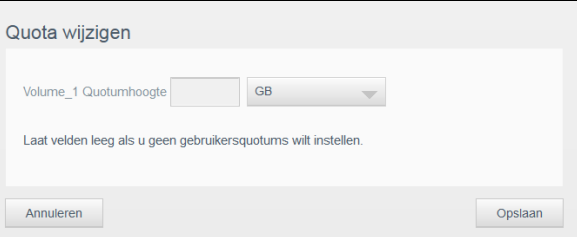

4. Klik op **Opslaan**.

### Een gebruiker verwijderen

Volg de onderstaande stappen om gebruikers te verwijderen van de My Cloud.

**Opmerking:** De beheerdersaccount (admin) kan niet worden verwijderd.

- 1. In het venster Gebruikers instellen selecteert u de gebruiker die u wilt verwijderen.
- 2. Klik op het pictogram **Gebruiker verwijderen**.
- 3. Wanneer de bevestigingsmelding verschijnt, klikt u op **OK**. De gebruikersaccount wordt verwijderd van het apparaat en verschijnt niet langer in de lijst met gebruikersaccounts.
## **Info over groepen**

Met groepen kunnen meerdere gebruikers gemakkelijker worden beheerd. De rechten en privileges die u aan de groep toewijst bepalen de handelingen die leden van die groep kunnen verrichten.

#### Groepen bekijken

- 1. In de navigatiebalk klikt u op **Gebruikers** om het venster Gebruikers instellen weer te geven.
- 2. Klik op **Groepen**.

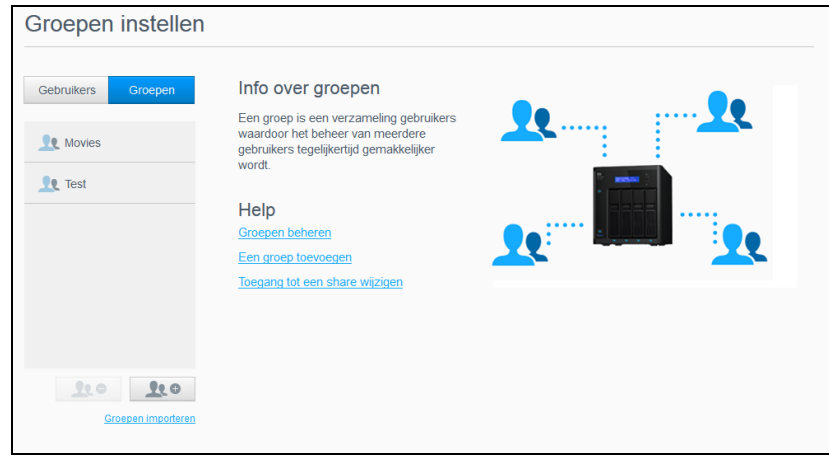

3. Wilt u groepsgegevens bekijken, klik dan op de groepsnaam in het linkerdeelvenster. Het groepsprofiel verschijnt.

#### Een groep toevoegen

- 1. Als u een groep wilt toevoegen, klikt u op het pictogram **Groep toevoegen** links onder in het scherm Groepen instellen.
- 2. Voer een groepsnaam in.
- 3. Klik op het selectievakje naast de gebruikers die u wilt toevoegen aan uw nieuwe groep en klik op **Toepassen**.

#### Groepsinstellingen bewerken

- 1. In het venster Groepen instellen selecteert u de groep waarvan u de informatie wilt bewerken. De deelvensters Groepsprofiel en Toegang tot share verschijnen.
- 2. Pas de vereiste en optionele instellingen naar wens aan en klik op **Toepassen**.
	- Als u de toegang van de groep tot de shares wilt bijwerken, zie ["Sharetoegang](#page-37-0)  [toewijzen aan groepen" op pagina 33](#page-37-0).

#### <span id="page-37-0"></span>Sharetoegang toewijzen aan groepen

Wanneer een groepsaccount is gemaakt, kunt u toegang toewijzen tot de verschillende shares op uw My Cloud aan de hand van de volgende stappen.

1. In het venster Groepen instellen selecteert u de groep waaraan u een share wilt toewijzen.

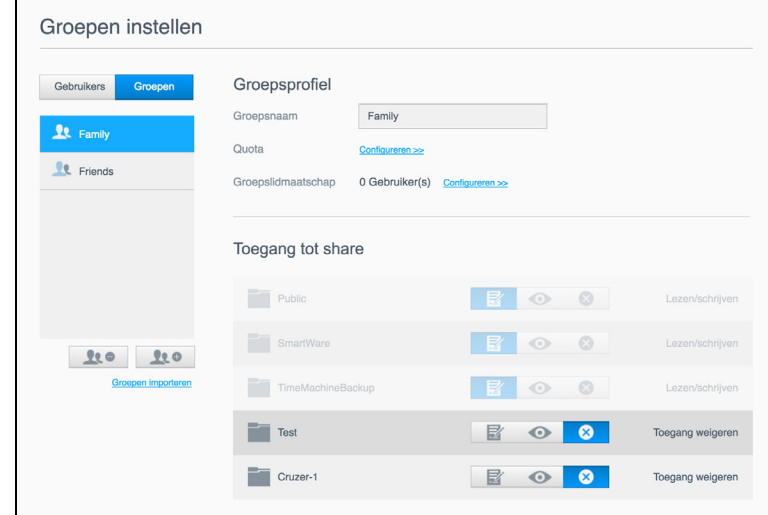

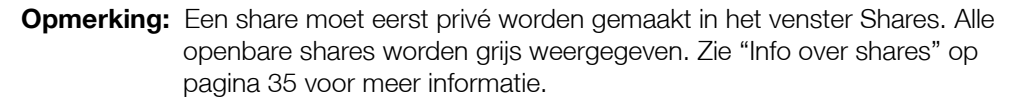

- 2. In het gedeelte Toegang tot share klikt u op één van de volgende optiepictogrammen om het type toegang tot de share te bepalen:
	- **Toegang lezen/schrijven:** selecteer deze optie als u de groepsaccount leesen schrijftoegang wilt verlenen tot de geselecteerde share. De leden van de groep kunnen de share zien en bijwerken.
	- **Toegang alleen-lezen:** selecteer deze optie als u de groepsaccount alleen leestoegang wilt verlenen tot de geselecteerde share. Het groepslid kan de share zien maar niet bewerken.
	- **Toegang weigeren:** de groep heeft geen toegang tot deze share.

Het gebruikersaccount wordt bijgewerkt met uw selectie voor sharetoegang.

#### Een quotum toewijzen aan een groep

Gebruik de volgende stappen om een quotum toe te wijzen aan een groep. Een quotum bepaalt de hoeveelheid schijfruimte die de gebruiker krijgt op de My Cloud. (Zie ["Quota voor](#page-34-0)  [gebruikers" op pagina](#page-34-0) 30 voor informatie over quota.)

- 1. In het venster Groepen instellen selecteert u een groep in het linkerdeelvenster.
- 2. In het veld Quota klikt u op **Configureren**.
- 3. Voer de hoeveelheid ruimte in die u wilt toewijzen aan de groep op de My Cloud.
	- Wilt u onbeperkte ruimte toewijzen, laat dan de velden Quotumhoogte leeg.
- 4. Klik op **Opslaan**.

#### Een groep verwijderen

Volg de onderstaande stappen om een groep te verwijderen van de My Cloud.

**Opmerking:** De persoonlijke instellingen van een gebruikersaccount worden hersteld wanneer een groep waar het account deel van uitmaakt, wordt verwijderd.

- 1. In het venster Groepen instellen selecteert u de groep die u wilt verwijderen in het linkerdeelvenster.
- 2. Klik op het pictogram **Groep verwijderen**.
- 3. Wanneer de bevestigingsmelding verschijnt, klikt u op **OK**. De groepsaccount wordt verwijderd van het apparaat en verschijnt niet langer in de lijst met groepsaccounts.

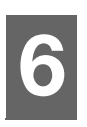

## **Shares beheren**

[Info over shares](#page-39-1)

## <span id="page-39-1"></span><span id="page-39-0"></span>**Info over shares**

Een share is een locatie op het My Cloud-apparaat dat gebruikt wordt om bestanden op te slaan (zoals een map of directory).

Een share kan openbaar zijn, zodat alle gebruikers de inhoud kunnen openen, of privé om de toegang van geselecteerde gebruikers te beperken. Het pictogram **Shares** in de navigatiebalk geeft een lijst met shares weer op de My Cloud. De beheerder kan hiermee shares en de gebruikerstoegang beheren.

#### Een lijst met shares weergeven

Klik op het pictogram **Shares** op de navigatiebalk om een lijst met shares op de My Cloud weer te geven. Bij elke sharenaam worden de beschrijving, de status van de mediaserver en openbare toegang weergegeven.

Volg onderstaande stappen om een lijst met shares weer te geven.

1. In de navigatiebalk klikt u op **Shares** om de pagina Info over shares weer te geven.

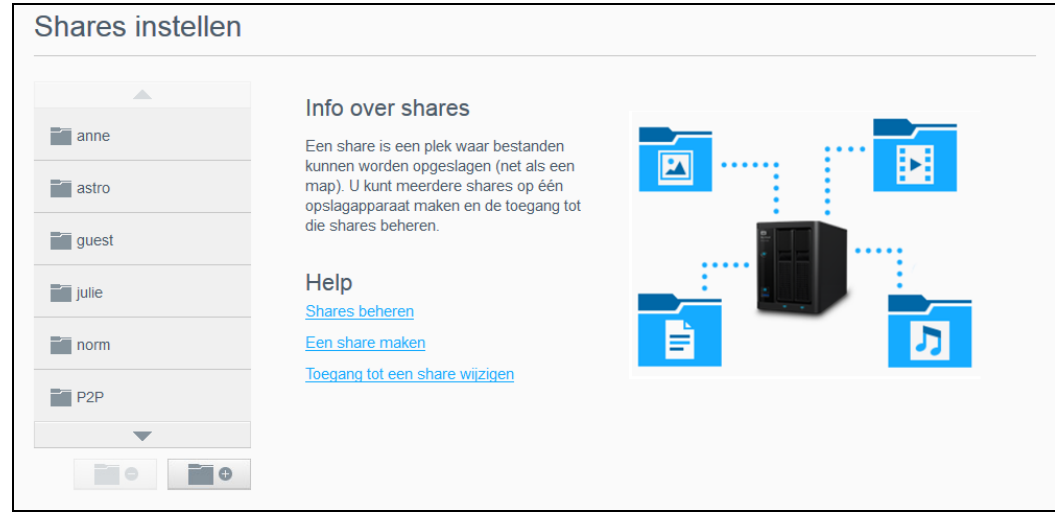

2. Klik op een share om het profiel en informatie over sharetoegang weer te geven.

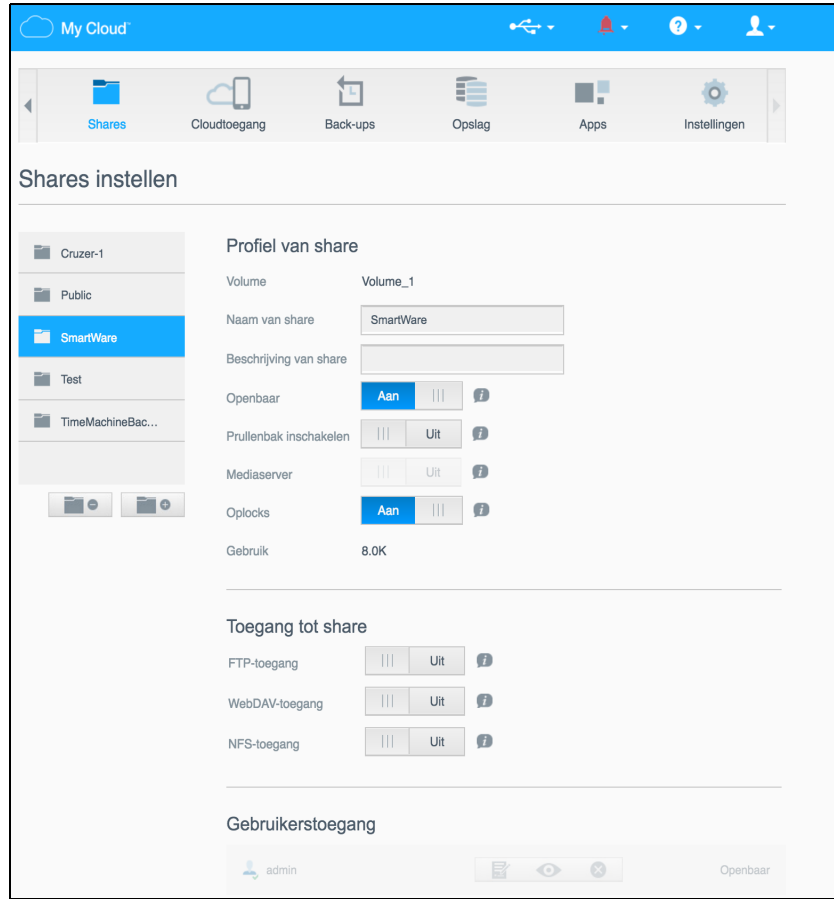

**Opmerking:** U kunt alleen rechten configureren als de share privé is. Openbare shares hebben al lezen-/schrijventoegang en zijn grijs gemaakt.

#### <span id="page-40-1"></span>Een nieuw share maken

U kunt een share maken en deze toewijzen als openbaar of privé. Als de share bijvoorbeeld financiële informatie bevat, kunt u die share privé maken. Als u echter foto's hebt die u aan een vriend wilt tonen, kunt u de share openbaar maken voor die vriend.

- 1. Klik op het pictogram **Shares** op de navigatiebalk.
- 2. Klik op het pictogram **Share toevoegen**.
- 3. Voer de naam en beschrijving (optioneel) van de share in en klik op **Toepassen**.

#### <span id="page-40-0"></span>Share-instellingen bewerken

- 1. In het venster Shares instellen selecteert u de share die u wilt bewerken. Het deelvenster Profiel van share verschijnt.
- 2. Bewerk de velden naar wens.
- 3. Klik op **Toepassen** om uw wijziging op te slaan, wanneer dat wordt gevraagd.

#### Een share privé maken

Als u besluit dat er reden is om de toegang tot een openbare share te beperken, volgt u de volgende stappen om een share privé te maken.

- 1. Selecteer in het scherm Shares instellen de share die u privé wilt maken.
- 2. In het gedeelte Profiel van share klikt u op de schakelknop **Openbaar** om deze in te stellen op **Uit**.
- 3. Voor alle gebruikers in het gedeelte **Gebruikerstoegang** selecteert u het toegangsniveau door op het bijbehorende pictogram voor de share te klikken (bijvoorbeeld lezen/schrijven, alleen lezen of geen toegang).

#### Een share verwijderen

#### **WAARSCHUWING! Wanneer u een share verwijdert, worden alle mappen en bestanden op die share verwijderd.**

- 1. In het venster Shares instellen selecteert u de share die u wilt verwijderen.
- 2. Klik op het pictogram **Share verwijderen** in het linkerdeelvenster.
- 3. Reageer met **OK** op het bevestigingsbericht.

#### De inhoud van een share lokaal openen

**Opmerking:** Voor informatie over het extern openen van de inhoud van een share, zie ["Externe toegang tot uw cloud" op pagina 38.](#page-42-0)

Voor een privéshare moet de gebruiker over de volgende zaken beschikken:

- Een gebruikersnaam en wachtwoord die aan de sharenaam zijn toegewezen.
- Alleen-lezentoegang of lees- en schrijftoegang tot de share.

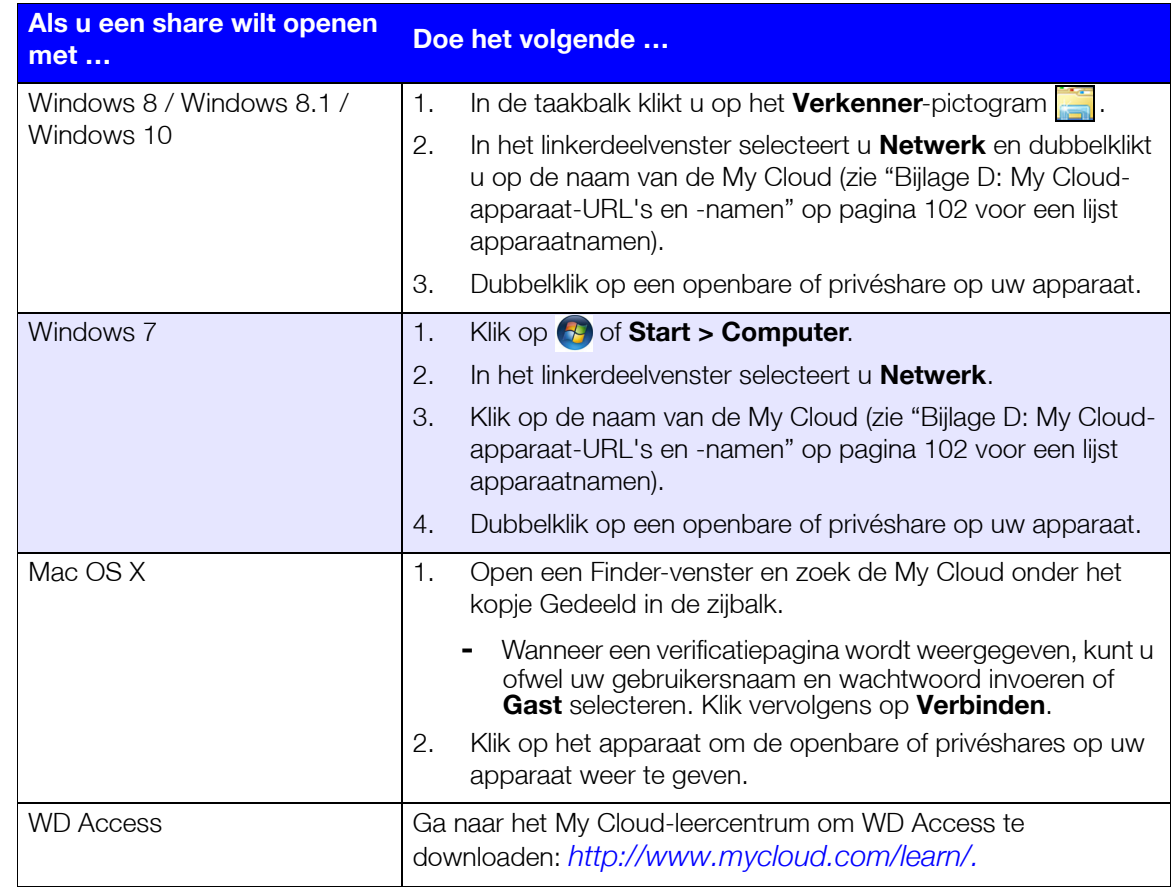

## <span id="page-42-0"></span>**Externe toegang tot uw cloud**

[Cloudtoegang inschakelen voor de My Cloud](#page-42-1) [Cloudtoegang configureren voor een gebruiker](#page-42-2) [Uw bestanden openen met mobiele iOS- en Android-apps](#page-43-0)

In dit hoofdstuk wordt uitgelegd hoe u de My Cloud kunt instellen voor externe toegang; ook worden enkele manieren beschreven om te profiteren van de vele mogelijkheden.

## <span id="page-42-1"></span>**Cloudtoegang inschakelen voor de My Cloud**

Voordat u de My Cloud op afstand kunt gebruiken, moet hij zijn ingeschakeld voor cloudtoegang. Als u wilt controleren of externe toegang op de My Cloud is ingeschakeld en u de status van de externe verbinding(en) wilt controleren, raadpleegt u ["Cloudtoegang" op](#page-73-0)  [pagina 69.](#page-73-0)

Er zijn drie manieren om de cloud in te schakelen voor uw slimme apparaten:

- **Ontdekken op uw LAN (Local Area Network)**: als u verbinding hebt met uw LAN, ontdekt de software voor cloudtoegang uw apparaat automatisch en wordt het geregistreerd. Na de ontdekking kunt u de stappen volgen die nodig zijn om verbinding te maken met de cloud.
- **E-mail**: als u een e-mailadres opgeeft wanneer u een nieuwe gebruiker toevoegt aan uw My Cloud, ontvangt de nieuwe gebruiker een e-mail met instructies over het instellen van cloudtoegang en het activeren van een wachtwoord hiervoor (zie ["Toegang tot My Cloud" op pagina 38\)](#page-42-3).
- **Activeringscode**: als u of uw gebruikers geen verbinding hebben met uw LAN, kunt u een activeringscode maken om toegang te bieden tot de cloud (zie ["Toegang](#page-43-1)  [tot de cloud vanaf het apparaat" op pagina 39\)](#page-43-1).

## <span id="page-42-2"></span>**Cloudtoegang configureren voor een gebruiker**

Wanneer u cloudtoegang hebt ingeschakeld op de My Cloud kunt u met de volgende stappen externe toegang toewijzen aan de gebruikers van het apparaat.

## <span id="page-42-3"></span>Toegang tot My Cloud

Volg de onderstaande stappen om toegang tot de My Cloud in te stellen.

1. Op de navigatiebalk klikt u op het pictogram **Cloudtoegang**.

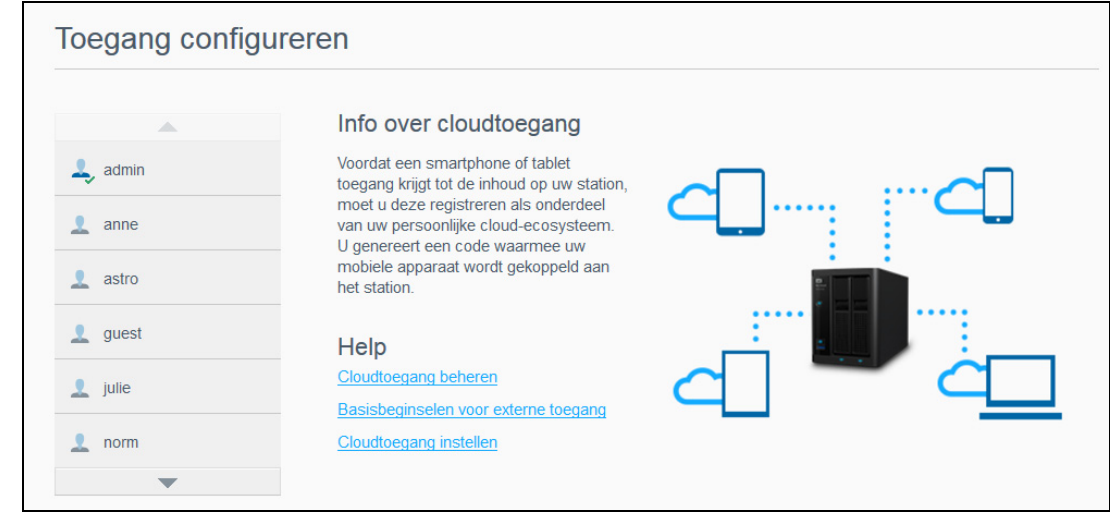

- 2. Selecteer in het linkerdeelvenster de gebruiker voor wie u toegang tot de My Cloud wilt configureren.
- 3. In het gedeelte MyCloud.com-aanmelding voor <gebruikersnaam> klikt u op **Aanmelden**.
- 4. In het dialoogvenster MyCloud-aanmelding bijwerken voert u het e-mailadres van de gebruiker in. Dit e-mailadres wordt gebruikt om de bevestigingsinformatie voor de gebruiker en instructies voor het instellen en activeren van een wachtwoord voor cloudtoegang te verzenden.
- 5. Klik op **Opslaan**.

#### <span id="page-43-1"></span>Toegang tot de cloud vanaf het apparaat

Volg de volgende stappen om een activeringscode te maken voor het mobiele apparaat (of apparaten) van een gebruiker en de My Cloud-computerapp.

#### **Belangrijk:** Codes zijn 48 uur geldig vanaf de aanvraagtijd en kunnen slechts één keer worden gebruikt.

- 1. Op de navigatiebalk klikt u op het pictogram **Cloudtoegang**.
- 2. Selecteer in het linkerdeelvenster de gebruiker voor wie u cloudtoegang vanaf het apparaat wilt configureren.
- 3. In het gedeelte Cloudapparaten van <gebruikersnaam> klikt u op **Code ophalen**. U moet een code genereren voor ieder apparaat en elke app die u wilt activeren. U hebt ook een code nodig om de My Cloud te activeren voor de computerapp. Een dialoogvenster geeft de activeringscode van de gebruiker weer, met de verloopdatum en -tijd.

**Opmerking:** Schrijf de toegangscodes op die u genereert.

4. Klik op **OK**. In het gedeelte Cloudapparaten van <gebruikersnaam> worden de gemaakte code en de verloopdatum weergegeven. Wanneer u de code(s) gebruikt, wordt in dit gedeelte weergegeven tot welke cloudapparaten de gebruiker toegang heeft.

## <span id="page-43-0"></span>**Uw bestanden openen met mobiele iOS- en Android-apps**

Met de mobiele My Cloud-apps krijgt u vanaf elk apparaat toegang tot alle inhoud in uw persoonlijke cloud.

## Mobiele app My Cloud

Bespaar waardevolle ruimte op uw mobiele apparaten met eenvoudige directe uploads van foto's en video's naar uw persoonlijke cloud en krijg vervolgens veilig toegang en deel uw herinneringen.

Met de mobiele app My Cloud kunt u ook eenvoudig bestanden overdragen tussen uw persoonlijke cloud en uw accounts bij Dropbox™ en andere openbare clouds. Deze gratis apps zijn beschikbaar voor iOS en Android.

Voor de functies en instructies gaat u naar Help, de pagina met begeleiding en de snelle tips binnen de mobiele app My Cloud, of ga naar het My Cloud-leercentrum op *<http://www.mycloud.com/learn/>*.

#### **Vereisten**

- Het My Cloud-apparaat met de nieuwste firmware, verbonden met het internet.
- Voor toegang tot clouddiensten is de My Cloud-app vereist.
- Een slim apparaat met een van de volgende besturingssystemen:
	- Een iPhone of iPad met iOS versie 7.0 of later.
	- Een Android-smartphone of -tablet met versie 4.0 of hoger.

#### **De mobiele app My Cloud installeren**

- 1. Download de mobiele app My Cloud vanuit de Apple App Store, Google Play of de Amazon Appstore voor Android en installeer deze op uw mobiele apparaat.
- 2. Start de app.
- 3. Bekijk de licentieovereenkomst voor eindgebruikers van Western Digital en klik op **Accepteren**.
- 4. Tik op **Connect Now**.

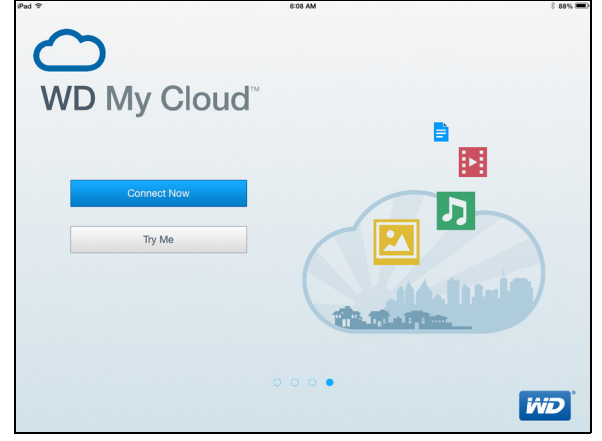

- 5. Selecteer een van de volgende apparaatverbindingsopties voor de My Cloud:
	- **Aanmelden bij cloud**: tik op  $\bigoplus$  en meld u aan bij uw persoonlijke cloud door de gegevens van uw My Cloud-account of een ander openbare-cloudaccount gebruiken.
	- **Handmatig toevoegen**: als het mobiele apparaat niet op hetzelfde LAN of Wi-Finetwerk zit als de My Cloud:
		- In het gedeelte Handmatig toevoegen tikt u op WD-apparaat.
		- Voer de activeringscode in die is gegenereerd op uw My Cloud en tik op **Activeren**. (Voor informatie over het verkrijgen van een activeringscode ziet u ["Cloudtoegang configureren voor een gebruiker" op pagina 38.](#page-42-2))

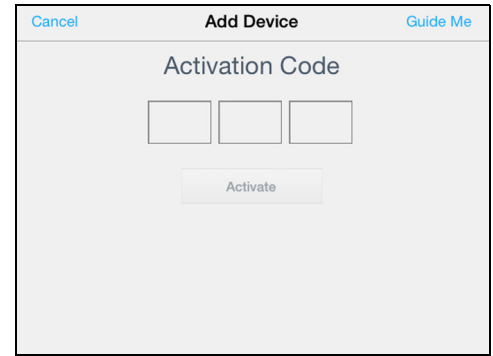

**Opmerking:** U moet een code genereren voor ieder apparaat dat u wilt activeren. De codes zijn vanaf het moment van het verzoek 48 uur geldig en kunnen maar één keer gebruikt worden.

# **Back-ups en herstel van bestanden**

[Informatie over back-ups](#page-45-0) [USB-apparaten en USB-back-ups beheren](#page-45-1) [Externe back-ups](#page-48-0) [Interne back-ups](#page-49-0) [Details van back-ups bekijken](#page-50-0) [Een back-uptaak bewerken](#page-50-1) [Een back-uptaak verwijderen](#page-50-2) [Cloudback-ups](#page-51-0) [Cameraback-ups](#page-53-0)

## <span id="page-45-0"></span>**Informatie over back-ups**

U kunt op verschillende manieren back-ups maken van gegevens op de My Cloud. Dit zijn o.a.:

- **USB-back-up**: hiermee kunt u back-ups maken van de gegevens op uw My Cloud; deze wordt dan opgeslagen op een USB-apparaat. U kunt hiermee ook een back-up maken van uw USB-apparaat en deze opslaan op uw My Cloud.
- **Externe back-up**: hiermee kunt u back-ups maken van gegevens van de My Cloud en deze opslaan op een andere My Cloud.
- **Interne back-up**: hiermee kunt u back-ups maken van gegevens van een share en deze opslaan op in een andere share op uw My Cloud.
- **Cloudback-up**: hiermee kunt u back-ups maken van gegevens van de My Cloud en deze opslaan op een externe cloudback-upservice.
- **Cameraback-up**: hiermee kunt u back-ups van uw camera maken en deze opslaan op uw My Cloud.

## <span id="page-45-1"></span>**USB-apparaten en USB-back-ups beheren**

Wanneer u een USB-station op de My Cloud aansluit, wordt het USB-station een gedeeld netwerkstation. Eenmaal aangesloten biedt het USB-station de volgende mogelijkheden:

- Wanneer u een externe USB-schijf zoals een My Passport®, een geheugenkaart of een camera aansluit op de My Cloud, kunt u deze benaderen via Windows Verkenner of Mac Finder.
- Het USB-station kan worden gebruikt als doel voor back-ups.
- U kunt het station toewijzen als een gedeeld station voor gebruikers.
- Als een extern station van WD is vergrendeld, blijft deze beveiliging actief wanneer deze op de My Cloud wordt aangesloten. Via het bedieningspaneel kunt u het naar wens ontgrendelen en opnieuw vergrendelen.

## Een USB-station aansluiten

Sluit een vaste USB-schijf aan op een USB-poort van uw My Cloud voor extra opslag- en back-upmogelijkheden. Het USB-station verschijnt als share in het bedieningspaneel van de My Cloud. U kunt de details van het USB-station te allen tijde bekijken door op het USBpictogram boven aan de pagina te klikken.

# **8**

De My Cloud ondersteunt de volgende indelingen voor externe USB-schijven tijdens het overdragen van bestanden:

- FAT32
- **NTFS**
- HFS+J

#### **WAARSCHUWING! Wanneer u een USB-station koppelt of uitwerpt terwijl er een bestandsoverdracht bezig is, wordt de bestandsoverdracht onderbroken.**

#### Een USB-back-up maken

Er zijn twee manieren waarop u een USB-back-up kunt maken met uw My Cloud-apparaat:

- **Back-ups via de USB-poort achter**: maakt gebruik van de poorten aan de achterzijde van uw My Cloud-apparaat om een back-up te maken van de gegevens van het USB-apparaat naar uw My Cloud-apparaat, of om een back-up te maken van de gegevens op uw My Cloud-apparaat naar het USB-apparaat. [\(Zie "Back](#page-46-0)[ups maken via de USB-poort" op pagina](#page-46-0) 42.)
- **USB-poort aan de voorkant met de knop USB-kopie**: maakt een back-up van de gegevens op uw USB-apparaat naar uw My Cloud-apparaat. ([Zie "Back-ups](#page-47-0)  [maken via de USB-poort aan de voorzijde met de knop USB-kopie" op pagina](#page-47-0) 43.)

#### <span id="page-46-0"></span>**Back-ups maken via de USB-poort**

Gebruik de volgende stappen om een back-up van de gegevens op uw My Cloud-apparaat naar een USB-apparaat te maken of een back-up van gegevens op uw USB-apparaat naar uw My Cloud-apparaat.

**Opmerking:** Deze informatie geldt alleen voor de USB-poorten op de achterkant van uw My Cloud-apparaat. Zie ["Back-ups maken via de USB-poort](#page-47-0)  [aan de voorzijde met de knop USB-kopie" op pagina 43](#page-47-0) voor informatie over het maken van een USB-back-up via de USB-poort aan de voorzijde van uw apparaat.

1. Klik in de navigatiebalk op **Back-ups** om het scherm Back-ups weer te geven.

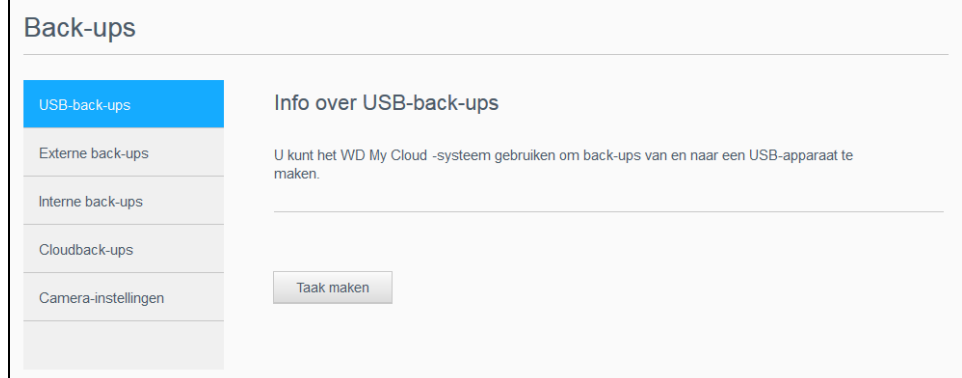

- 2. Klik op **USB-back-ups** als dat nog niet is geselecteerd.
- 3. Klik op **Taak maken**.

4. Vul de volgende gegevens in om een USB-back-uptaak te maken:

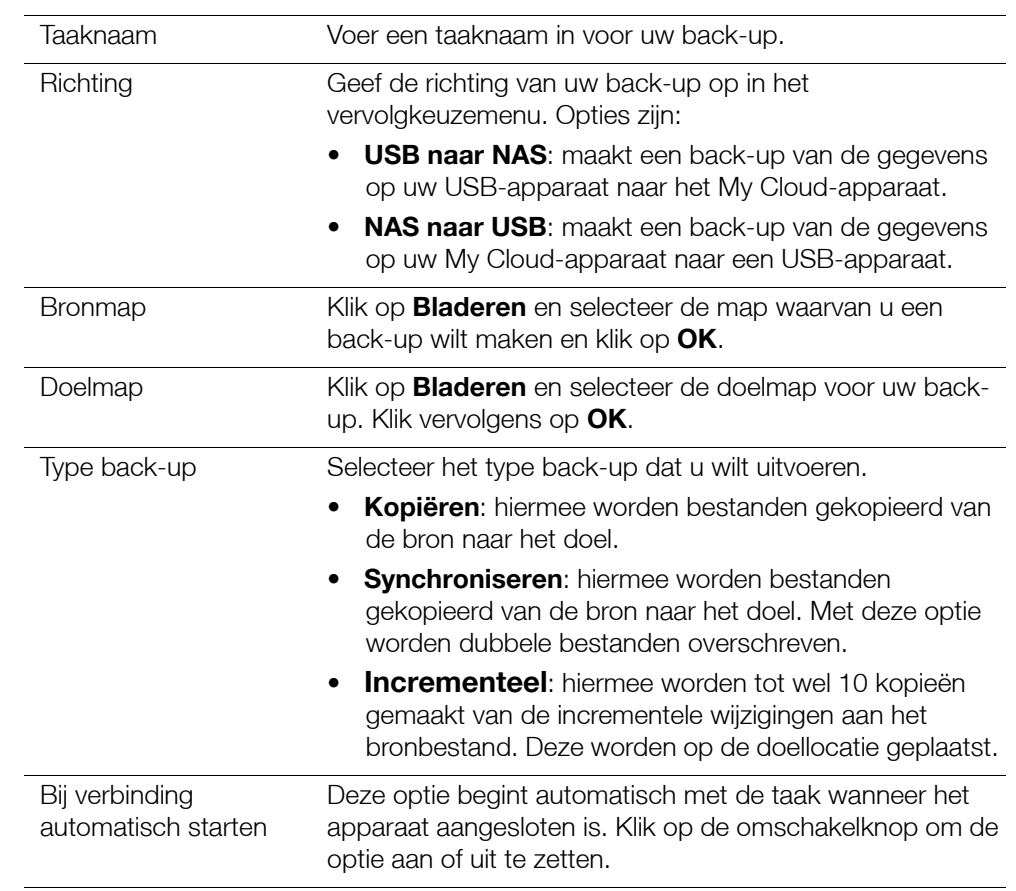

#### 5. Klik op **Maken**.

6. Klik in het vak USB-back-uptaken op het pictogram **Back-up starten** om uitvoeren van de back-up te beginnen. De voortgang van het back-uppen wordt in het vak USBback-uptaken weergegeven.

#### <span id="page-47-0"></span>**Back-ups maken via de USB-poort aan de voorzijde met de knop USB-kopie**

Gebruik de volgende stappen om een back-uptaak te maken en de inhoud van een USBschijf naar uw My Cloud-apparaat te kopiëren.

- 1. Plaats uw USB-apparaat in de USB-poort aan de voorkant (poort 1) van uw apparaat.
- 2. Druk op de knop **USB-kopie** boven de USB-poort gedurende ongeveer 5 seconden. Hiermee maakt u een back-uptaak voor uw USB-apparaat.
- 3. Klik in de navigatiebalk op **Back-ups** om het scherm Back-ups weer te geven.
- 4. Klik op **USB-back-ups** als dat nog niet is geselecteerd.
- 5. In het gedeelte USB-back-uptaken wordt de back-uptaak voor uw apparaat weergegeven (USB\_Port\_1).
- 6. Klik op de knop **Back-up starten** om de inhoud van het USB-apparaat naar uw My Cloud te kopiëren. De voortgang van het back-uppen wordt in het gedeelte USBback-uptaken weergegeven.

Na het kopiëren, hebt u toegang tot de inhoud waarvan een back-up is gemaakt via **Openbaar > Map USB importeren**.

#### **Een USB-schijf uitwerpen**

Gebruik de volgende stappen om een USB apparaat los te koppelen van uw My Cloudapparaat.

- 1. Klik op het **USB-pictogram** boven aan de pagina.
- 2. Klik op de knop **USB-station uitwerpen**.

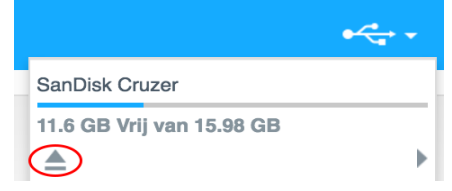

## <span id="page-48-0"></span>**Externe back-ups**

Met deze optie kunt u een back-up van uw My Cloud maken naar een ander My Cloudapparaat.

Voordat u een externe back-up gaat maken, zorg u voor de volgende punten:

- U hebt een externe My Cloud om een back-up van dit apparaat naar te maken. Bestaande shares en gegevens op dit apparaat worden gekopieerd naar het doelapparaat, naast de al bestaande gegevens.
- De instelling voor de externe server is ingeschakeld op het externe My Cloudapparaat.
- Het back-upwachtwoord voor het externe My Cloud-apparaat is ingeschakeld.
- U hebt port forwarding ingeschakeld zodat de externe My Cloud op internet zichtbaar is.

Voor meer informatie over externe back-ups, zie antwoord-id 11807 in de kennisbank.

#### Een externe back-up maken

Volg de volgende stappen om een back-up te maken van uw My Cloud naar een extern apparaat.

- 1. Klik in de navigatiebalk op **Back-ups** om het scherm Back-ups weer te geven.
- 2. Klik op **Externe back-ups**.

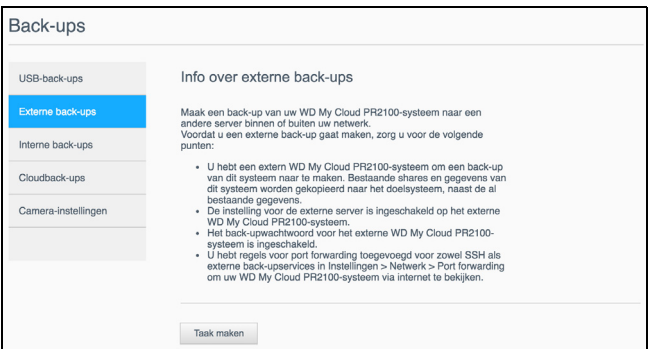

- 3. Klik op **Taak maken**.
- 4. Voer de volgende gegevens in om een externe back-uptaak te maken:
	- **Taaknaam**: voer een taaknaam in voor uw back-up.
	- **Externe server**: selecteer het type externe server.
		- **NAS-server** (een My Cloud-apparaat op uw lokale netwerk) OF
		- **My Cloud <apparaatnaam>** (een My Cloud-apparaat dat zich niet op uw lokale netwerk bevindt).
	- **Extern IP-adres**: voer het IP-adres in van de server (voorbeeld: 192.168.1.16).
- **Wachtwoord**: voer het wachtwoord in voor de externe back-upserver.
- **SSH-gebruikersnaam**: voer de gebruikersnaam voor het Secured SHell-protocol (SSH) in voor het externe apparaat.
- **SSH-wachtwoord**: voer het SSH-wachtwoord voor het externe apparaat in.
- **Bronmap**; klik op **Bladeren** en selecteer de map waarvan u een back-up wilt maken. Klik vervolgens op **OK**.
- **Doelmap**: klik op **Bladeren** en selecteer de doelmap voor uw back-up. Klik vervolgens op **OK**.
- **Back-uptype**: geef het type back-up aan dat u wilt uitvoeren.
	- **Kopiëren**: hiermee worden bestanden gekopieerd van de bron naar het doel, OF
	- **Synchroniseren**: hiermee worden bestanden gekopieerd van de bron naar het doel. Met deze optie worden dubbele bestanden overschreven.
- **Terugkeerpatroon**:
	- Klik op de omschakelknop om de functie Terugkeerpatroon in te schakelen.
	- Selecteer de frequentie van de back-up: Dagelijks, Wekelijks of Maandelijks.
	- Selecteer een tijd (uur) in het keuzemenu.
- 5. Klik op **Maken**.
- 6. Klik in het vak USB-back-uptaken op het pictogram **Back-up starten** om uitvoeren van de back-up te beginnen. De voortgang van de back-up wordt weergegeven in het gedeelte USB-back-uptaken.

#### Een externe back-up herstellen

Gebruik de volgende stappen om de gegevens te herstellen die u hebt opgeslagen op de externe server. Dit proces herstelt de gegevens die u op de externe server hebt opgeslagen, naar uw lokale server.

- 1. In het venster Externe back-up klikt u onder Externe back-uptaken op het pictogram **Taakdetails** naast de taak die u wilt bekijken.
- 2. Klik in het scherm Taakdetails op **Back-up herstellen**. Het herstellen van uw gegevens begint.

## <span id="page-49-0"></span>**Interne back-ups**

Via interne back-ups kunt u back-ups maken van bestaande inhoud, van de ene opslaglocatie naar een andere opslaglocatie op uw My Cloud-apparaat.

#### Een interne back-up maken

Volg de volgende stappen om een interne back-up te maken van uw My Cloud.

- 1. Klik in de navigatiebalk op **Back-ups** om het scherm Back-ups weer te geven.
- 2. Klik op **Interne back-ups** als dat nog niet is geselecteerd.

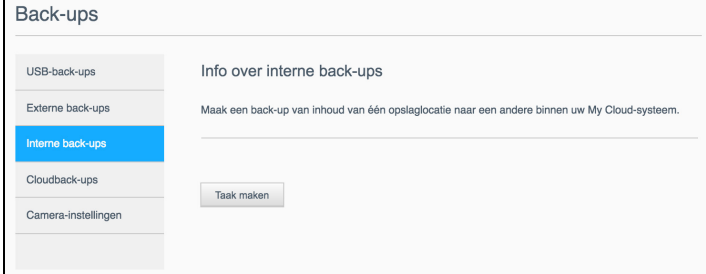

- 3. Klik op **Taak maken**.
- 4. Voer de volgende gegevens in om een interne back-uptaak te maken:
- **Taaknaam**: voer een taaknaam in voor uw interne back-up.
- **Bronmap**: klik op **Bladeren** en selecteer de map waarvan u een back-up wilt maken. Klik vervolgens op **OK**.
- **Doelmap**: klik op **Bladeren** en selecteer de doelmap voor uw back-up. Klik vervolgens op **OK**.
- **Back-uptype**: geef het type back-up aan dat u wilt uitvoeren.
	- **Kopiëren**: hiermee worden bestanden gekopieerd van de bron naar het doel, OF
	- **Synchroniseren**: hiermee worden bestanden gekopieerd van de bron naar het doel. Met deze optie worden dubbele bestanden overschreven, OF
	- **Incrementeel**: hiermee worden tot wel 10 kopieën gemaakt van de incrementele wijzigingen aan het bronbestand. Deze worden op de doellocatie geplaatst.
- **Terugkeerpatroon**:
	- Klik op de omschakelknop om de functie Terugkeerpatroon in te schakelen.
	- Selecteer de frequentie van de back-up: Dagelijks, Wekelijks of Maandelijks.
	- Selecteer een tijd (uur) in het keuzemenu.
- 5. Klik op **Maken**. De taak verschijnt in de interne back-upwachtrij en wordt gestart op de aangegeven tijd.

#### Het maken van een onmiddellijke interne back-up starten

 In het venster Interne back-ups selecteert u onder Interne back-upwachtrij de taak die u wilt wijzigen; klik vervolgens op de knop **Nu beginnen**. De interne back-up start.

## <span id="page-50-0"></span>**Details van back-ups bekijken**

Volg de volgende stappen om de details te bekijken van USB-, externe en interne back-uptaken.

- 1. In het scherm Back-ups selecteert u USB-, Externe of Interne back-ups als er nog geen selectie is gemaakt.
- 2. In het gedeelte Back-uptaak/Back-upwachtrij selecteert u de taak die u wilt bekijken en klikt u op het pictogram **Taakdetails**.
- 3. Bekijk de details van uw back-uptaak en klik op **Sluiten**.

#### <span id="page-50-1"></span>**Een back-uptaak bewerken**

Volg de volgende stappen om een USB-, externe of interne back-uptaak te bewerken.

- 1. In het scherm Back-ups selecteert u USB-, Externe of Interne back-ups als er nog geen selectie is gemaakt.
- 2. In het gedeelte Back-uptaak/Back-upwachtrij selecteert u de taak die u wilt bewerken en klikt u op het pictogram **Taak bewerken**.
- 3. In het dialoogvenster Taak bewerken brengt u de noodzakelijke wijzigingen aan in de taak; klik vervolgens op **Toepassen**.

#### <span id="page-50-2"></span>**Een back-uptaak verwijderen**

Volg de volgende stappen om een USB-, externe of interne back-uptaak te verwijderen.

*Opmerking:* U kunt geen back-uptaak verwijderen die gemaakt is via de knop USB-kopie aan de voorkant van uw apparaat.

- 1. In het scherm Back-ups selecteert u USB-, Externe of Interne back-ups als er nog geen selectie is gemaakt.
- 2. In het gedeelte Back-uptaak/Back-upwachtrij selecteert u de taak die u wilt bewerken en klikt u op het pictogram **Taak verwijderen**.

3. Reageer met **OK** op het bevestigingsbericht. De geselecteerde back-uptaak wordt nu verwijderd en verdwijnt uit de lijst Interne back-uptaken.

## <span id="page-51-0"></span>**Cloudback-ups**

Het My Cloud-apparaat gebruikt de volgende clouddiensten voor externe back-ups:

- **ElephantDrive**: elephantDrive is een cloudback-updienst die veilige en automatische externe back-ups verzorgt voor uw bestanden.
- **Amazon S3**: amazon S3 (Simple Storage Service eenvoudig opslagsysteem) is een online-bestandsopslag-webdienst waar u een willekeurige hoeveelheid gegevens kunt opslaan en ophalen, op elk moment van de dag vanaf willekeurig welke locatie op het web.

#### <span id="page-51-2"></span>ElephantDrive-cloudback-ups inschakelen

ElephantDrive is een cloudback-updienst die veilige en automatische externe back-ups verzorgt voor uw bestanden. Na het installeren wordt ElephantDrive automatisch gesynchroniseerd met uw apparaat. Zie *<http://home.elephantdrive.com/welcome/wdc/>* voor meer informatie.

Gebruik de volgende stappen om cloudback-up in te schakelen met ElephantDrive.

- 1. In de navigatiebalk klikt u op **Back-ups** om het venster Back-ups weer te geven.
- 2. Klik op **Cloudback-ups** als dat nog niet is geselecteerd.

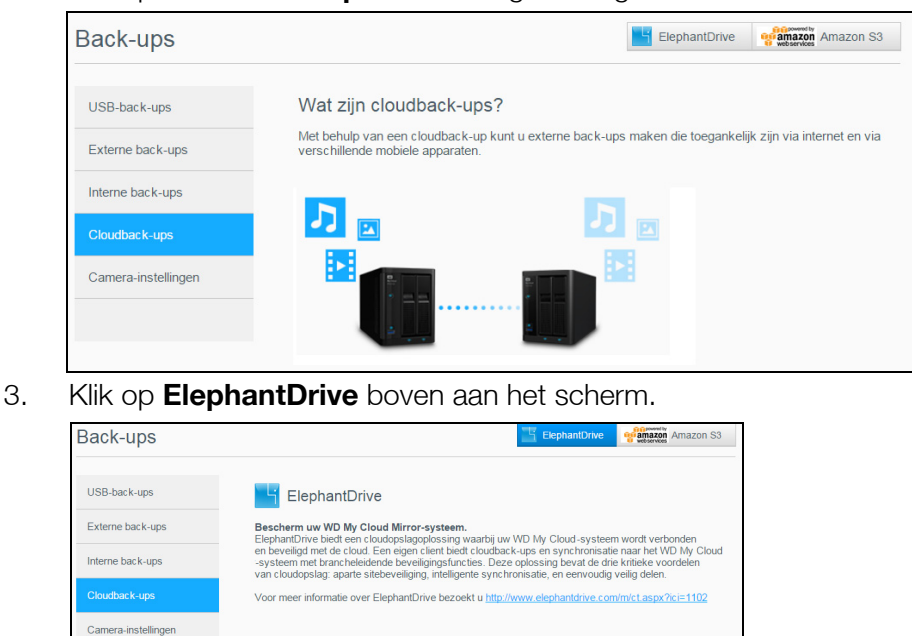

- 4. In het veld ElephantDrive klikt u op de schakelknop om ElephantDrive-back-ups in te schakelen.
- 5. Klik op **Registreren**. Het venster Registreren verschijnt.

 $||||$  Uit

<span id="page-51-1"></span>6. Voer de volgende gegevens in en klik op **Registreren**:

ElephantDrive

- **E-mailadres**: voer het e-mailadres in dat u gaat gebruiken om informatie van ElephantDrive te ontvangen.
- **Wachtwoord**: voer een wachtwoord in voor uw nieuwe account.
- **Wachtwoord controleren**: voer uw wachtwoord nogmaals in.
- 7. U hebt nu ElephantDrive-cloudback-up ingeschakeld.

#### Een back-up maken met ElephantDrive

Wanneer ElephantDrive is ingeschakeld, volgt u de volgende stappen om een cloudback-up te maken.

- 1. Klik in de navigatiebalk op **Back-ups** om het scherm Back-ups weer te geven.
- 2. Klik op **Cloudback-ups** als dat nog niet is geselecteerd.
- 3. Klik op **ElephantDrive** rechtsboven in het scherm.
- 4. Klik in het veld Toegang tot back-ups op **Aanmelden**.
- 5. Voer het e-mailadres en het wachtwoord in die u hebt gebruikt bij het registreren bij ElephantDrive tijdens [step 6](#page-51-1) van ["ElephantDrive-cloudback-ups inschakelen" op](#page-51-2)  [pagina 47](#page-51-2). Klik vervolgens op **Aanmelden**.
- 6. Klik in het veld ElephantDrive op de link **Wizard back-up nieuw apparaat**.
- 7. Meld u aan bij ElephantDrive met het e-mailadres en het wachtwoord dat u hebt gebruikt bij het registreren bij ElephantDrive tijdens [step 6](#page-51-1) van ["ElephantDrive](#page-51-2)[cloudback-ups inschakelen" op pagina 47](#page-51-2).
- 8. Volg de stappen die in de back-upwizard van ElephantDrive worden aangegeven, om uw cloudback-up te maken.

#### Amazon S3-cloudback-ups inschakelen

**Opmerking:** Voordat u uw cloudback-up maakt, moet u zich aanmelden voor Amazon S3 op *[http://aws.amazon.com/s3](http://aws.amazon.com/s3/)*.

Wanneer uw Amazon S3-account gereed is, volgt u de volgende stappen om een cloudback-up te maken.

- 1. In de navigatiebalk klikt u op **Back-ups** om het venster Back-ups weer te geven.
- 2. Klik op **Cloudback-ups** als dat nog niet is geselecteerd.
- 3. Klik op de knop **Amazon S3** rechtsboven in het venster.

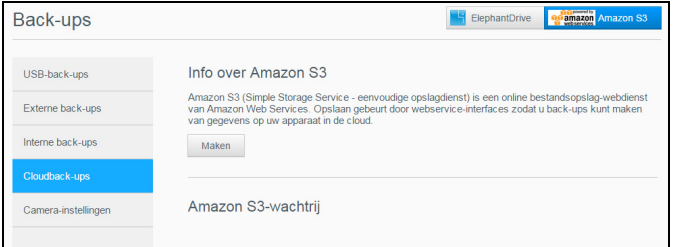

- 4. Klik op **Maken**.
- 5. Voer een taaknaam in voor uw cloudback-up en klik op **Volgende**.
- 6. Voer de volgende gegevens in die u van Amazon S3 hebt gekregen:
	- **Regio**: selecteer de regio die u gebruikt voor uw cloud in het vervolgkeuzemenu.
	- **Toegangssleutel**: voer de toegangssleutel in die u hebt gekregen van Amazon S3.
	- **Privésleutel**: voer de privésleutel in die u hebt gekregen van Amazon S3.
	- **Extern pad**: voer het externe pad in voor uw cloud. Dit is normaal gesproken de naam van uw bucket.
- 7. Klik op **Volgende**.

8. Voer de volgende gegevens in en klik op **Volgende**:

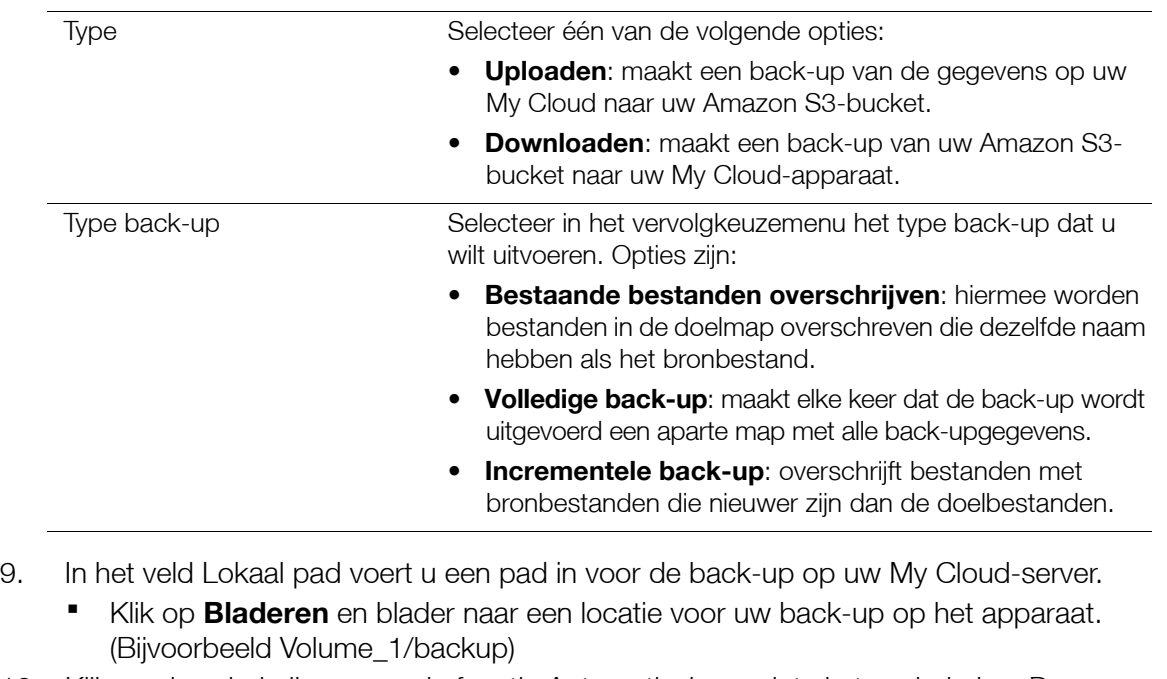

- 10. Klik op de schakelknop om de functie Automatische update in te schakelen. Deze werkt uw back-up automatisch bij op basis van een planning die u maakt.
	- Als u de functie Automatische update inschakelt:
		- Selecteer de planning voor de automatische update: Dagelijks, wekelijks of maandelijks
		- Selecteer de tijd voor de automatische update in het keuzemenu (optie Dagelijks).
	- Selecteer de datum en tijd voor de automatische update in de keuzemenu's (Wekelijks of Maandelijks).
- 11. Als u Automatische update niet selecteert, geeft u in het veld Nu back-up maken aan of u de back-up meteen wilt starten.
	- Klik op **Ja** om nu de back-up te starten.
- 12. Klik op **Volgende**.
- 13. Controleer uw instellingen en klik op **Voltooien**. De Amazon S3-cloudback-up is gemaakt. De nieuwe taak verschijnt in het vak Amazon S3-wachtrij op de pagina Amazon S3-back-up.
- 14. Ga naar uw Amazon S3-cloudback-upbucket om de back-ups voor uw apparaat te bekijken.

## <span id="page-53-0"></span>**Cameraback-ups**

Met cameraback-ups kunt u back-ups maken van de gegevens op uw camera naar het My Cloud-apparaat. Na het downloaden kunnen gebruikers naar de locatie navigeren waar de cameragegevens zijn opgeslagen om de gegevens op te vragen, als ze toegang hebben tot die share.

#### Een camera-back-up maken

Volg deze stappen om een back-up van uw camera te maken naar uw My Cloud-apparaat.

- 1. Zorg dat uw camera is aangesloten op uw My Cloud-apparaat.
- 2. Klik in de navigatiebalk op **Back-ups** om het scherm Back-ups weer te geven.

3. Klik op **Camera-instellingen** als dit nog niet is geselecteerd.

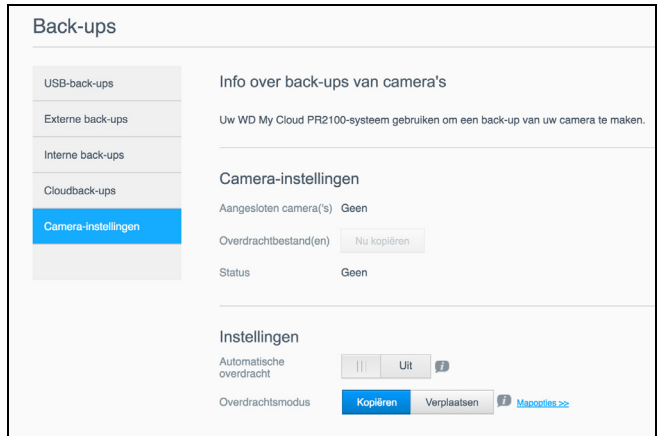

- 4. Controleer of in het vak Aangesloten camera('s) uw camera wordt aangegeven.
- 5. Voer in het vak Instellingen de volgende gegevens in om een back-up te maken van de gegevens op uw camera:
	- **Automatische overdracht**: klik op de schakelknop om gegevens van een camera die is aangesloten op het My Cloud-apparaat automatisch over te dragen.
	- **Overdrachtsmodus**: kies hoe u wilt dat de cameragegevens worden overgebracht. De opties zijn:
		- **Kopiëren**: kopieert de gegevens van uw camera naar het My Cloud-apparaat. Hierbij blijven de oorspronkelijke gegevens op uw camera staan, OF
		- **Verplaatsen**: verplaatst de bestanden op uw camera naar het My Cloud-apparaat, waardoor de bestanden van uw camera verwijderd worden.
	- **Mapopties**: kies deze optie om een bestemming aan te geven voor de overgebrachte camerabestanden. In het scherm Camera-mapopties:
		- **Overdrachtsmap**: klik op **Bladeren** om de locatie op uw apparaat aan te geven waar u uw gegevens naar wilt overbrengen en klik vervolgens op **OK**.
		- **Mapnaam**: kies een mapnaamtype in het keuzemenu. Voer, als u Aangepaste mapnaam kiest, een mapnaam in het veld Mapnaam invoeren in.
	- Klik op **Opslaan**.
- 6. Klik in het veld Overdrachtbestand(en) op **Kopiëren/nu verplaatsen** om de bestandsoverdracht te starten als Automatische overdracht is uitgeschakeld.
- 7. Na voltooiing geeft het veld Status aan dat de back-up is voltooid voor het aangesloten apparaat en de dag, datum en tijd van voltooiing van de download.

# **Opslag beheren**

[Info over opslag](#page-55-0) [RAID-opslag](#page-55-1) **[Schijfstatus](#page-58-0)** [S.M.A.R.T-gegevens bekijken](#page-58-1) [Volumevirtualisatie](#page-61-0)

## <span id="page-55-0"></span>**Info over opslag**

Op de pagina Opslag kunt u de opslag van het apparaat configureren en de status en capaciteit van de schijven bekijken. In dit hoofdstuk vindt u nadere gegevens over het beheren van de opslag van uw My Cloud.

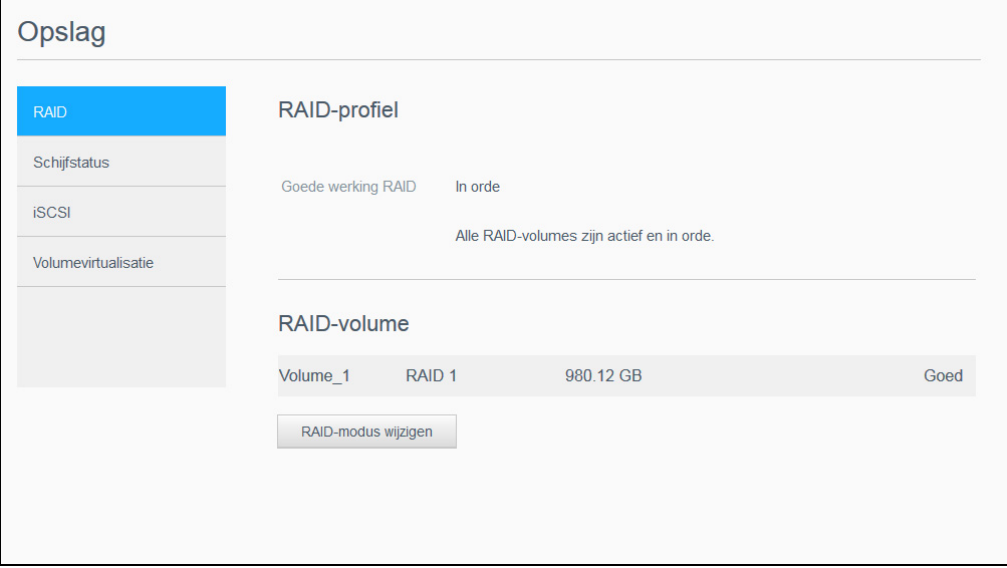

## <span id="page-55-1"></span>**RAID-opslag**

Met RAID (Redundant Array of Independent Disks) kunt u dezelfde gegevens op verschillende plaatsen opslaan op meerdere harde schijven; dit biedt de noodzakelijke redundantie, betere prestaties en gegevensintegriteit. Er zijn verschillende RAID-niveaus, die elk een andere methode bieden om gegevens te delen of verdelen tussen de schijven. Met het My Cloud-apparaat kunt u kiezen uit de volgende opslagmodi:

**Opmerking:** Het verschil tussen een schijf en een volume is dat een volume kan bestaan uit één enkele schijf of uit meerdere schijven.

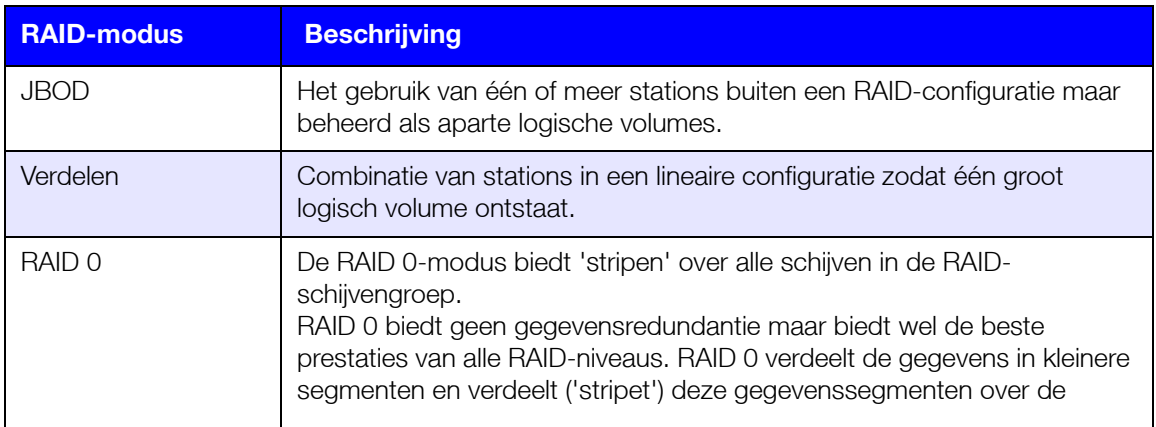

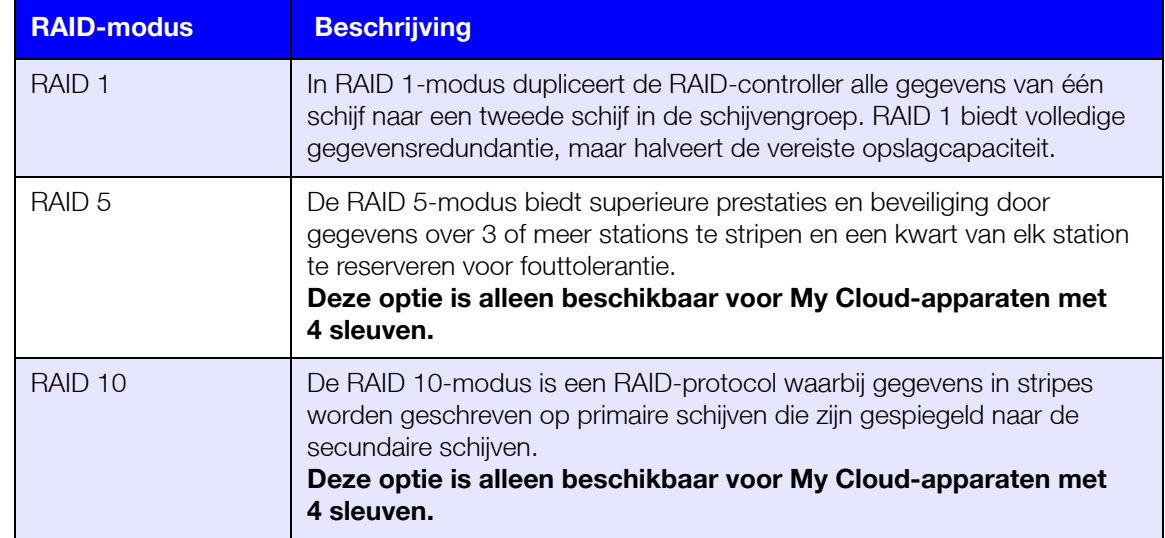

#### De huidige RAID-modus bekijken

Gebruik de volgende stappen om de momenteel gebruikte RAID-modus te bekijken.

- 1. In de navigatiebalk klikt u op **Opslag** om het venster Opslag weer te geven.
- 2. Klik op **RAID** als dat nog niet is geselecteerd.
- 3. In het RAID-profiel en de RAID-volumegedeelten wordt de volgende informatie weergegeven:
	- Of de RAID goed werkt.
	- De status van Automatisch opnieuw opbouwen (of Automatisch opnieuw opbouwen is ingeschakeld of niet).
	- RAID-volume dat het aantal volumes aangeeft dat voor RAID of JBOD is geconfigureerd.

#### De RAID-modus wijzigen

Gebruik de volgende stappen om de huidige RAID-modus van uw My Cloud-apparaat te wiizigen.

#### **WAARSCHUWING! Wanneer u de RAID-modus wijzigt, worden al uw gegevens en uw gebruikersinstellingen verwijderd. Zie ["Een configuratiebestand opslaan" op pagina](#page-90-0) 86 voor informatie over het opslaan van uw gebruikersinstellingen.**

- 1. In de navigatiebalk klikt u op **Opslag** om het venster Opslag weer te geven.
- 2. Klik op **RAID** als dat nog niet is geselecteerd.
- 3. Klik op **RAID-modus wijzigen** onder aan het scherm.
- 4. Lees het waarschuwingsbericht en klik op **OK**.
- 5. Selecteer de RAID-modus die u wilt gebruiken voor uw My Cloud-apparaat. De mogelijke opties zijn:

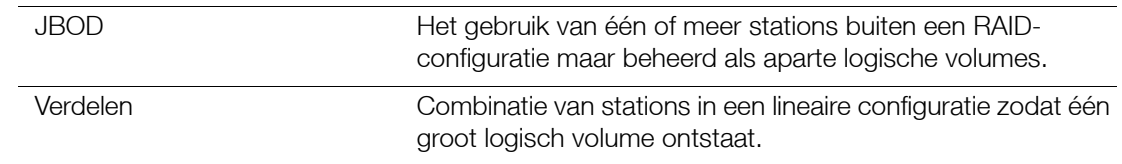

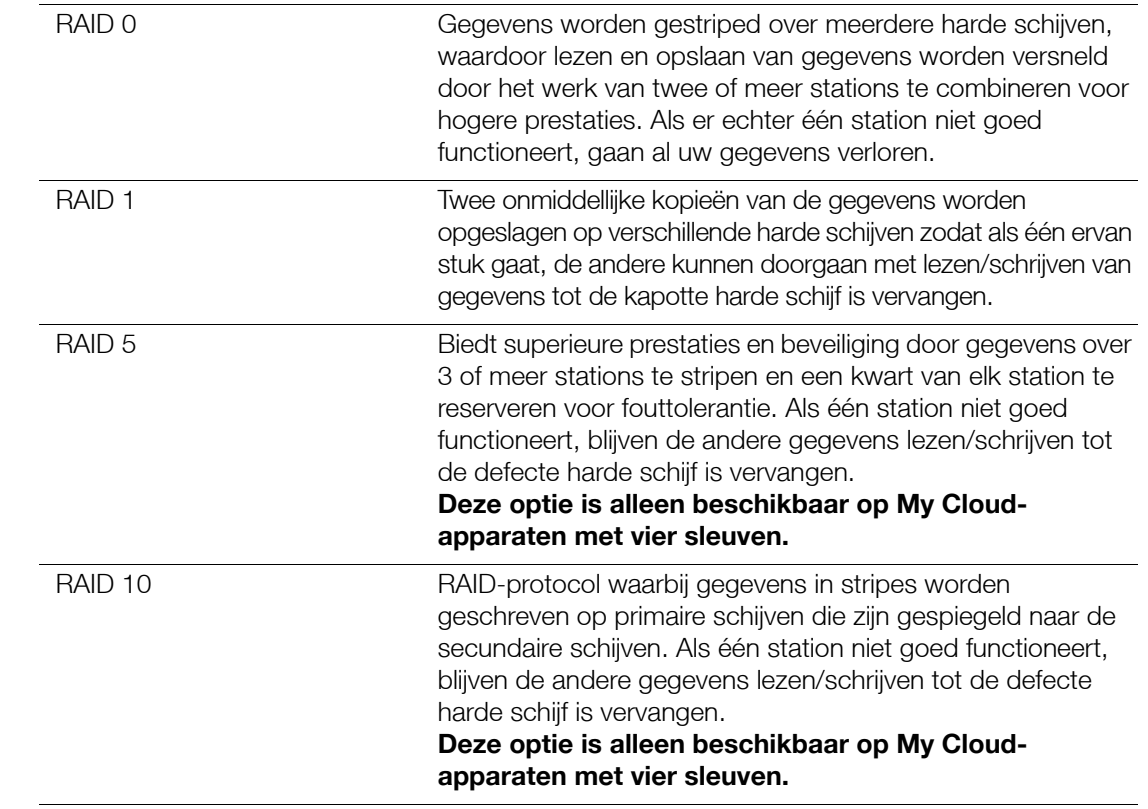

- 6. Bekijk en selecteer de opslagoptie die u wilt gebruiken, selecteer het selectievakje bij **Naar <Opslagmodus> schakelen** en klik dan op **Volgende**. Er wordt een zelftest van het station uitgevoerd.
- 7. Bekijk de waarschuwing boven in het scherm.
- 8. Wanneer de test is voltooid, controleert u de status van uw volumes en klikt u op **Volgende**.
- 9. Als de schuifbalk Volume wordt weergegeven, selecteert u de schijfruimte die u wilt toewijzen aan de geselecteerde RAID-modus.
	- Als u niet het hele volume gebruikt voor uw RAID-selectie, kunt u de resterende schijfruimte configureren als Verdelen door het selectievakje **Configureer de overblijvende schijfruimte als Verdelen** te selecteren.
- 10. Klik op **Volgende** om verder te gaan.
- 11. Als u de RAID-configuratie automatisch opnieuw wilt opbouwen wanneer de schijf wordt herkend, stelt u de schakelknop in op **Aan** en klikt u op **Volgende**.

**Opmerking:** Dit venster verschijnt niet bij de modi JBOD, Verdelen en RAID 0.

- 12. Als u een volume wilt versleutelen, klikt u op het pictogram **Vergrendeld** en klikt u op **Volgende**.
- 13. Controleer het overzicht van uw selecties en klik op **Volgende**.
- 14. Bekijk het waarschuwingsvenster en klik op **Voltooien**. De gevraagde wijzigingen aan de harde schijven beginnen. Schakel uw My Cloud-apparaat niet uit terwijl deze wijzigingen worden doorgevoerd.
- 15. Als het proces is voltooid, klikt u nogmaals op **Voltooien**.

## <span id="page-58-0"></span>**Schijfstatus**

Het venster Schijfstatus geeft het goede functioneren weer van de schijven en de status en informatie over de individuele schijven in de My Cloud.

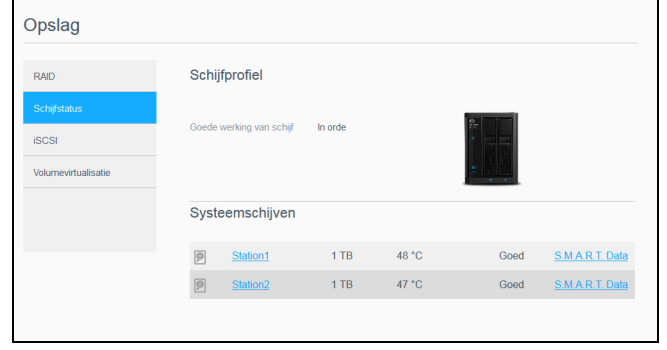

Het scherm Schijfstatus bestaat uit de volgende gedeelten:

- **Schijfprofiel**: dit gedeelte geeft de algemene status van alle schijfstations van uw apparaat weer.
- **Systeemschijven**: dit gedeelte geeft de schijven in het apparaat weer, de status van elk van de schijven en de hoeveelheid ruimte op die schijven.

**Opmerking:** Als een schijf niet wordt ondersteund, is de status **niet compatibel**.

#### Informatie hardeschijfstation bekijken

Gebruik de volgende stappen om de status weer te geven van de schijven van uw My Cloud-apparaat.

- 1. Op de pagina Opslag klikt u op **Schijfstatus** als dat nog niet is geselecteerd.
- 2. Selecteer in het gedeelte Systeemschijven **Schijf <schijfnr.>** naast de schijf waarvan u de informatie wilt bekijken.
- 3. Bekijk de details van de harde schijf en klik op **Sluiten**. Het venster Hardeschijfinformatie geeft de volgende gegevens weer:

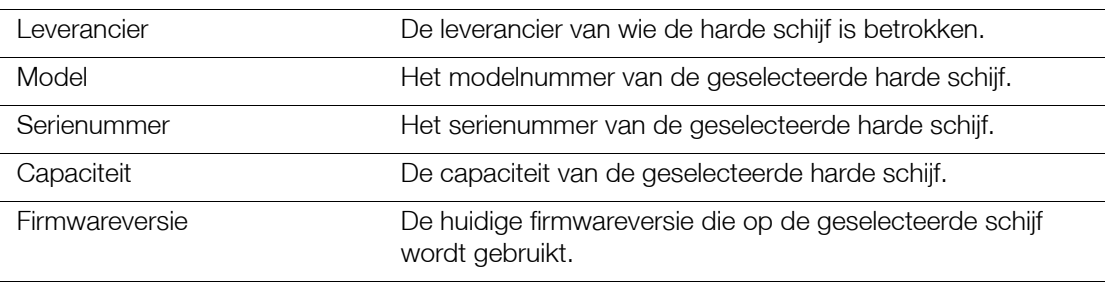

## <span id="page-58-1"></span>S.M.A.R.T-gegevens bekijken

Self-Monitoring, Analysis and Reporting Technology-gegevens (S.M.A.R.T) bieden inzicht in verschillende indicatoren van schijfbetrouwbaarheid met het doel om hardwarefouten aan te zien komen.

Gebruik de volgende stappen om S.M.A.R.T.-gegevens te bekijken over uw My Cloud-schijven.

- 1. Op de pagina Opslag klikt u op **Schijfstatus** als dat nog niet is geselecteerd.
- 2. Selecteer in het gedeelte Systeemschijven **S.M.A.R.T. Data** naast de schijf waarvan u de informatie wilt bekijken.
- 3. Bekijk de S.M.A.R.T.-schijfinformatie en klik vervolgens op **Sluiten**.

## **iSCSI-opslag**

Internet SCSI (iSCSI) is een norm die is ontwikkeld om overdracht van iSCSI-blokopdrachten en gegevens over een bestaand IP-netwerk mogelijk te maken via het TCP/IP-protocol. De ingekapselde iSCSI-opdrachten en -gegevens kunnen worden overgedragen over een lokaal netwerk (LAN) of een breed netwerk (WAN). Net als met traditionele iSCSI vereist iSCSI-opslag ten minste één 'initiator' die resideert op de clientcomputer en ten minste één 'doel' dat resideert op de opslagserver.

Wanneer de verbinding tot stand is gebracht tussen de iSCSI-initiator en het iSCSI-doel, ziet het besturingssysteem op de iSCSI-initiator de opslag als een lokaal opslagapparaat dat normaal kan worden geformatteerd, gelezen en beschreven.

Met uw My Cloud-apparaat kunt u iSCSI-doelen maken en beheren. Het iSCSI-doel biedt opslag zoals op een lokaal hardeschijfstation, maar wordt via het netwerk benaderd in plaats van lokaal. Het iSCSI-doel wordt beveiligd door de onderliggende RAID-structuur van het My Cloud-apparaat.

#### **iSCSI-rollen**

- **Initiator**: een clientcomputer die opslagapparaten benadert via iSCSI-opdrachten over een IP-netwerk.
- **Doel**: een NAS-apparaat dat toegang biedt tot logische schijven (die kunnen worden gemaakt op de My Cloud).

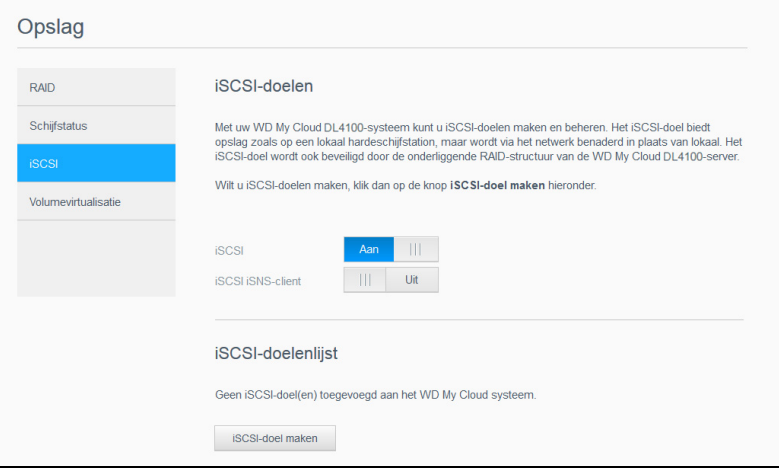

#### Een iSCSI-doel maken

Gebruik de volgende stappen om een iSCSI-doel te maken.

- 1. Op de pagina Opslag klikt u op **Schijfstatus** als die optie nog niet is geselecteerd.
- 2. Onder iSCSI-doelen stelt u de schakelknop in op **Aan** om iSCSI in te schakelen.
- 3. Klik op **iSCSI-doel maken** onder aan het scherm.
- 4. In het venster iSCSI-doel maken voert u de volgende informatie in:
	- **Alias**: het alias moet een beschrijvende naam zijn voor het doel.
	- **Gemaakt op**: selecteer het volume waarop uw het iSCSI-doel wilt plaatsen.
	- **Grootte**: de grootte van het doel en de eenheid voor die grootte (bijv. GB of TB). Klik op **Volgende**.
	- Als u beveiliging wilt toewijzen voor uw doel, klik dan op **CHAP**.
		- Voer een bestaande gebruikersnaam en wachtwoord in en bevestig het wachtwoord.
- 5. Klik op **Opslaan**. Het nieuwe iSCSI-doel wordt gemaakt en verschijnt in de lijst iSCSIdoel.

#### Een iSCSI-doel in-/uitschakelen

Gebruik de volgende stappen om een iSCSI-doel in of uit te schakelen.

#### **Een iSCSI-doel inschakelen**

- 1. Op de pagina Opslag klikt u op **iSCSI**.
- 2. Onder de lijst iSCSI-doel klikt u op **Details** naast het doel dat u wilt inschakelen.
- 3. Klik op **Inschakelen**. Het geselecteerde doel is nu ingeschakeld.

#### **Een iSCSI-doel uitschakelen**

- 1. Op de pagina Opslag klikt u op **iSCSI**.
- 2. Onder de lijst iSCSI-doel klikt u op **Details** naast het doel dat u wilt uitschakelen.
- 3. Klik op **Uitschakelen**. Het geselecteerde doel is nu uitgeschakeld.

#### Een iSCSI-doel wijzigen

Volg onderstaande stappen om een iSCSI-doel te wijzigen.

- 1. Op de pagina Opslag klikt u op **iSCSI**.
- 2. Onder de lijst iSCSI-doel klikt u op **Details** naast het doel dat u wilt wijzigen.
- 3. Breng de nodige wijzigingen aan en klik op **Opslaan**.

#### iSCSI iSNS-client inschakelen

Het Internet Storage Name Service (iSNS)-protocol wordt gebruikt voor communicatie tussen iSNS-servers en iSNS-clients. iSNS-clients zijn computers, die ook bekend staan als initiators, die proberen om opslagapparaten te detecteren, die ook bekend staan als doelen, op een Ethernet-netwerk. Gebruik de volgende stappen om de iSCSI iSNS-client te configureren.

**Opmerking:** iSNS wordt vooral gebruikt om verbinding te maken met een Windows-server.

- 1. Klik op **iSCSI** als dat nog niet is geselecteerd.
- 2. Klik op de schakelknop om iSCSI in te schakelen.
- 3. In het veld iSCSI-iSNS-client stelt u de schakelknop in op **Aan**.
- 4. Klik op **Configureren**.
- 5. Voer het iSNS-clientserveradres in (gewoonlijk het IP-adres van uw Windows-server) en klik vervolgens op **Toepassen**.

#### Een iSCSI-doel verwijderen

Gebruik de volgende stappen om een iSCSI-doel te verwijderen.

- 1. Op de pagina Opslag klikt u op **iSCSI**.
- 2. Onder de lijst iSCSI-doel klikt u op **Details** naast het doel dat u wilt verwijderen.
- 3. Controleer of dit het doel is dat u wilt verwijderen en klik dan op **Verwijderen**.
- 4. Lees het waarschuwingsbericht en klik op **OK**. Het geselecteerde doel wordt verwijderd en verdwijnt uit de lijst iSCSI-doel.

## <span id="page-61-0"></span>**Volumevirtualisatie**

Volumevirtualisatie vergemakkelijkt schaalbaarheid omdat u iSCSI-doelen kunt toewijzen aan andere netwerkopslagapparaten en ze als volumes kunt presenteren op uw My Cloud.

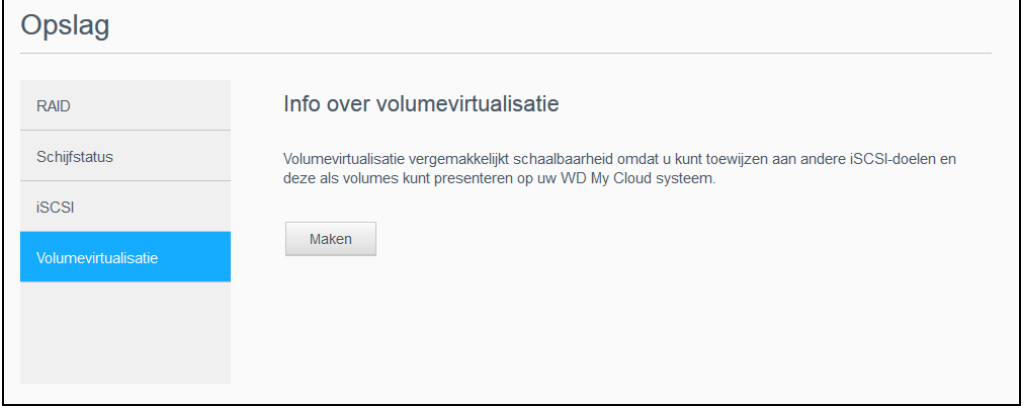

#### Een gevirtualiseerd volume maken

Gebruik de volgende stappen om een gevirtualiseerd volume te maken op uw apparaat.

- 1. Op de pagina Opslag klikt u op **Volumevirtualisatie** als dat nog niet is geselecteerd.
- 2. Klik op **Maken**.
- 3. In het veld Apparaat-IP voert u het IP-adres in van het apparaat waar het iSCSI-doel zich bevindt; klik vervolgens op **Volgende**.
- 4. Selecteer een iSCSI-doel in de opgehaalde lijst en klik op **Volgende**.
- 5. Als u verificatie wilt toevoegen aan het doel, stelt u de schakelknop in op **Aan**, voert u een gebruikersnaam en wachtwoord in en klikt u op **Volgende**.
	- Verificatie is standaard uitgeschakeld. Wilt u de standaardinstelling aanhouden, let er dan op dat de schakelknop voor Verificatie Uit staat en klik op **Volgende**.
- 6. Selecteer een LUN (lokaal eenheidnummer) in de lijst en klik op **Volgende**.
- 7. Voer een naam in voor de gedeelde map en klik vervolgens op **Volgende**.
- 8. Controleer het overzicht Volumevirtualisatie om zeker te weten dat uw instellingen correct zijn en klik op **Toepassen**. Een virtueel volume is gemaakt.

#### Een gevirtualiseerd volume verbinden met een doel

Gebruik de volgende stappen om een gevirtualiseerd volume te verbinden op uw apparaat.

- 1. Op de pagina Opslag klikt u op **Volumevirtualisatie** als dat nog niet is geselecteerd.
- 2. Klik op **Taakdetails** naast het virtuele volume dat u wilt koppelen.
- 3. Klik op **Verbinding maken**. Wanneer de verbinding met het doel tot stand is gebracht, formatteert het systeem automatisch de LUN, als dat nog niet is gebeurd.
- 4. Wanneer uw virtuele volume is geformatteerd, klikt u op **Sluiten**. De status van het volume wijzigt in Verbonden. Het nieuwe virtuele volume is nu beschikbaar op uw My Cloud-apparaat.

#### Een gevirtualiseerd volume wijzigen

Gebruik de volgende stappen om een gevirtualiseerd volume op het apparaat te wijzigen.

- 1. Op de pagina Opslag klikt u op **Volumevirtualisatie** als dat nog niet is geselecteerd.
- 2. Selecteer het virtuele volume dat u wilt wijzigen en klik op **Wijzigen**.
- 3. Voer de vereiste wijzigingen uit op uw volume en klik vervolgens op **Toepassen**. Wanneer de gewijzigde instellingen zijn opgeslagen, wordt het virtuele volume opnieuw verbonden.

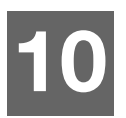

# **Apps beheren**

[Info over apps](#page-62-0) [Apps beheren](#page-62-1)

## <span id="page-62-0"></span>**Info over apps**

Een app is een klein, op zichzelf staand programma dat wordt gebruikt om de bestaande functies van uw My Cloud-apparaat of -service uit te breiden.

Het My Cloud-apparaat biedt verschillende apps waarmee u het apparaat nog productiever kunt gebruiken.

**Opmerking:** WD raadt aan om eerst goed te weten wat een app doet voordat u deze gaat installeren op uw apparaat.

**Opmerking:** Ondersteuning voor de diverse apps dient aangevraagd te worden bij de individuele leveranciers.

Op de My Cloud zijn verschillende apps vooraf geïnstalleerd.

## <span id="page-62-1"></span>**Apps beheren**

Het app-venster geeft een lijst weer met de momenteel geïnstalleerde apps. In dit venster kunt u geïnstalleerde apps gebruiken, nieuwe apps toevoegen en apps verwijderen die u niet langer nodig hebt.

**Opmerking:** U kunt vooraf geïnstalleerde apps niet verwijderen.

## Apps bekijken

1. In de navigatiebalk klikt u op **Apps** om het venster Apps weer te geven.

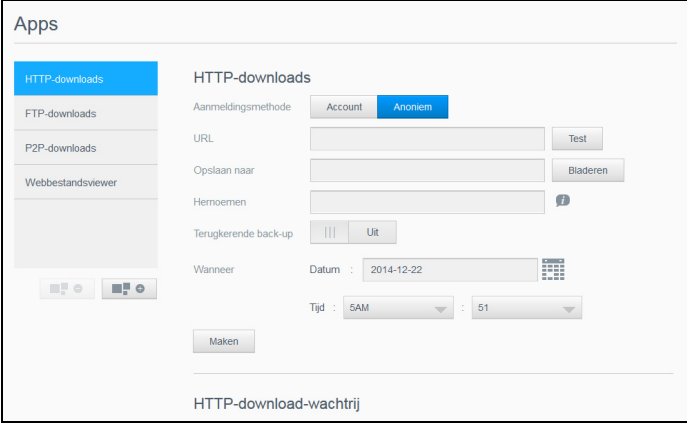

2. U selecteert een app door op de naam van de app te klikken in het linkerdeelvenster. De app verschijnt in het rechterdeelvenster.

## Een app toevoegen

Volg de volgende stappen om apps toe te voegen aan uw My Cloud.

- 1. In de navigatiebalk klikt u op **Apps** om het venster Apps weer te geven.
- 2. Klik op het pictogram **Een app toevoegen** linksonder in het scherm. De eerste keer dat u een app toevoegt, wordt het scherm Algemene voorwaarden weergegeven. Lees en accepteer de overeenkomst.
- 3. Voor details van de app klikt u op **Details**. Sluit het scherm Details.
- 4. Zet een vinkje naast de apps die u aan uw apparaat wilt toevoegen en klik op **Installeren**. De geselecteerde apps worden aan uw apparaat toegevoegd.

#### Handmatig een app toevoegen

Als u een app hebt die u wilt toevoegen die niet in het venster Een app toevoegen voorkomt, kunt u met de volgende stappen die app handmatig toevoegen aan de My Cloud.

**Opmerking:** WD raadt aan om eerst goed te weten wat een app doet voordat u deze gaat installeren op uw apparaat.

- 1. In de navigatiebalk klikt u op **Apps** om het venster Apps weer te geven.
- 2. Klik op het pictogram **Een app toevoegen** linksonder in het scherm.
- 3. Klik op de koppeling **Klik hier om een app handmatig te installeren**.
- 4. Navigeer naar de app die u op uw apparaat wilt installeren.
- 5. Selecteer de app die u wilt installeren en klik vervolgens op **Openen**. De geselecteerde app wordt geïnstalleerd en is aan uw apparaat toegevoegd.

#### Een app verwijderen

Gebruik de volgende stappen om een app te verwijderen van uw My Cloud-apparaat.

**Opmerking:** U kunt geen vooraf geïnstalleerde apps verwijderen.

- 1. In de navigatiebalk klikt u op **Apps** om het venster Apps weer te geven.
- 2. In de lijst met apps in het linkerdeelvenster selecteert u de app die u wilt verwijderen van het apparaat.
- 3. Klik op het pictogram **Een app verwijderen** linksonder in het scherm.
- 4. Reageer met **OK** op het bevestigingsbericht. De app wordt van het apparaat verwijderd en wordt niet meer weergegeven in de accountlijst van de gebruiker.

#### Een app bijwerken

Volg de volgende stappen om apps bij te werken die u hebt toegevoegd aan uw My Cloud.

- 1. In de navigatiebalk klikt u op **Apps** om het venster Apps weer te geven.
- 2. Als er een update is voor een app die u hebt toegevoegd aan het apparaat, verschijnt er een koppeling Updates beschikbaar in de rechterbovenhoek van het scherm.
- 3. Klik op de koppeling **Updates beschikbaar** om het venster Updates beschikbaar weer te geven.
- 4. Selecteer de app die u wilt bijwerken in de lijst en klik op **Bijwerken**.
	- **Klik op Details** als u het bijwerken in detail wilt volgen.
	- Klik op **Terug** als u wilt terugkeren naar het venster Bijwerken.

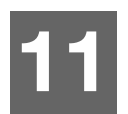

# **Video's, foto's en muziek afspelen/streamen**

**[Mediaservers](#page-64-0)** [Mediaopslag](#page-66-0) [DLNA en iTunes inschakelen](#page-66-1) [Toegang tot uw My Cloud-apparaat via een mediaspeler](#page-68-0) [Toegang tot uw My Cloud-apparaat met iTunes](#page-69-0)

## <span id="page-64-0"></span>**Mediaservers**

De My Cloud kan dienen als mediaserver bij u thuis. U kunt foto's, muziek en video's naar uw DLNA-compatibele apparaten streamen en muziek streamen naar uw iTunescompatibele apparaten.

Zowel DLNA-compatibele als iTunes-compatibele apparaten zoeken naar media die zijn opgeslagen in openbare shares waarvoor mediaserving is ingeschakeld. DLNA Media is standaard uitgeschakeld. Wanneer u dit inschakelt op de pagina Instellingen > Mediaserver wordt de mediaserver voor de openbare share ook automatisch ingeschakeld. Voor alle andere shares blijft de mediaserver uitgeschakeld.

Als u wilt dat DLNA specifieke mediabestanden niet weergeeft, plaatst u deze in een privéshare die op media delen uitschakelen is ingesteld. (Zie ["Share-instellingen bewerken"](#page-40-0)  [op pagina 36](#page-40-0).)

## Media Server overzicht

De My Cloud gebruikt TwonkyMedia als DLNA-mediaserver. Deze streamt uw muziek, foto's en video's naar compatibele apparaten in uw huis. Media afspelen op een compatibel apparaat is eenvoudig.

De mediaserver zoekt naar alle media die zijn opgeslagen op de openbare share op de My Cloud die met uw thuisnetwerk is verbonden. Nadat u het apparaat als mediaserver hebt ingeschakeld (zie ["DLNA en iTunes inschakelen" op pagina 62\)](#page-66-1), kunt u uw multimedia-inhoud gewoon naar de openbare share van uw My Cloud overdragen en kunt u inhoud streamen en bekijken op uw entertainmentcentrum thuis, gameconsoles (bijvoorbeeld Xbox 360® of PlayStation® 3), WD TV® Live-mediaspeler of DLNA® 1.5 digitale media-adapters) en andere pc's in uw thuis- of kantoornetwerk. Ga naar *[http://www.dlna.org](http://www.dlna.org/)* voor meer informatie over DLNA.

## iTunes-overzicht

U of iemand anders die verbinding heeft gemaakt met de My Cloud kan iTunes gebruiken om opgeslagen muziekbestanden af te spelen. iTunes maakt een virtuele muziekbibliotheek op het apparaat en behandelt deze als een iTunes-bibliotheek, waardoor het mogelijk wordt om muziekbestanden van de My Cloud te streamen naar Windows- of Mac-computers waarop iTunes draait.

iTunes scant alle shares waarvoor de instelling Mediaserver ingeschakeld is, inclusief standaard de openbare share.

## <span id="page-65-0"></span>Ondersteunde mediatypen

**Opmerking:** Sommige apparaten ondersteunen mogelijk niet het afspelen van al deze bestanden. Raadpleeg de gebruikershandleiding van uw apparaat om te lezen welke indelingen ondersteund worden.

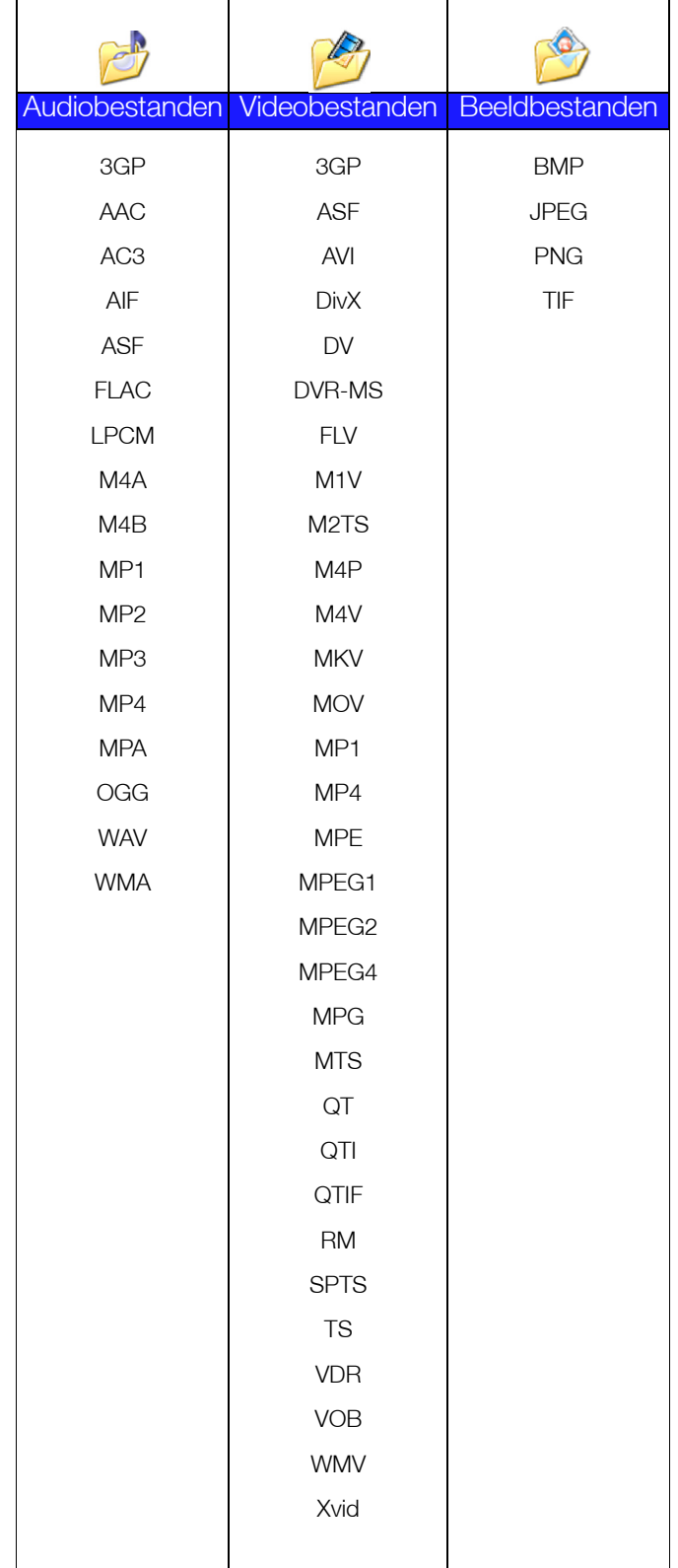

#### **Mediatypen die ondersteund worden door iTunes**

**Opmerking:** iTunes 10.4 of later ondersteunt alleen muziekbestanden. Raadpleeg antwoord-id 8412 in de kennisbank voor meer informatie over ondersteunde versies van iTunes.

De iTunes-mediaserver ondersteunt de volgende bestandstypen: FLAC, M4A, MP3, MP4A en WAV.

**Opmerking:** Sommige apparaten ondersteunen mogelijk niet het afspelen van al deze bestanden. Raadpleeg de gebruikershandleiding van uw apparaat om te lezen welke indelingen ondersteund worden.

## <span id="page-66-0"></span>**Mediaopslag**

U kunt met netwerkshares media-inhoud op de My Cloud openen en opslaan.

Het apparaat wordt vooraf geconfigureerd met een openbare netwerkshare die de volgende mappen voor mediaopslag bevat:

- **Gedeelde muziek**: voor het opslaan van muziekbestanden die u met andere gebruikers wilt delen.
- **Gedeelde afbeeldingen**: voor het opslaan van afbeeldingsbestanden die u met andere gebruikers wilt delen.
- **Gedeelde video's**: voor het opslaan van videobestanden die u met andere gebruikers wilt delen.

**Opmerking:** U zult merken dat de shares Gedeelde muziek en Gedeelde afbeeldingen in de openbare share gespiegelde en geüploade submappen bevatten. Deze mappen zijn nodig voor Twonky 7.2. U kunt nu alle mediatypen uploaden naar de geüploade submap van een DLNA-client met 'upload'-mogelijkheden.

> Ga naar de Twonky-configuratiesite (NAS\_IP:9000) om inhoud te verzamelen van alle NAS-apparaten met DLNA-mogelijkheden op uw netwerk naar de gespiegelde map. Het uploaden en spiegelen kan het beste worden overgelaten aan ervaren gebruikers, omdat deze functies niet worden ondersteund door de WD-klantondersteuning.

## <span id="page-66-1"></span>**DLNA en iTunes inschakelen**

Op de pagina Media in het venster Instellingen kunt u de DLNA- en iTunes-mediaservers inof uitschakelen. Ook vindt u op de pagina Media mediaserverhulpmiddelen voor het opnieuw scannen van de NAS of het volledig opnieuw opbouwen van de DLNA-database.

## DLNA inschakelen

1. Op de navigatiebalk klikt u op **Instellingen** en klikt u op **Media** in het linkerdeelvenster.

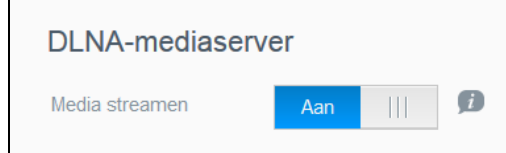

2. In het gedeelte DLNA-mediaserver klikt u in het veld Media streamen op de schakelknop om deze **Aan** te zetten.

> **Opmerking:** Media streamen staat standaard uit. De mediaserver moet zijn ingeschakeld voordat u mediaserverfuncties voor een share kunt inschakelen. (Zie ["Een nieuw share maken" op pagina 36](#page-40-1) voor instructies over het inschakelen van een mediaserver op een share.)

#### <span id="page-67-0"></span>iTunes inschakelen

1. Op de navigatiebalk klikt u op **Instellingen** en klikt u op **Media** in het linkerdeelvenster.

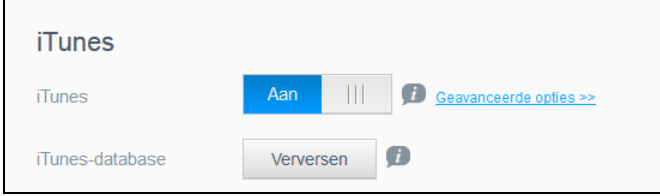

2. In het gedeelte iTunes, in het veld iTunes, stelt u de schakelknop in op **Aan** om iTunes in te schakelen (als dit nog niet is ingeschakeld).

**Opmerking:** iTunes is standaard ingeschakeld. Stel de schakelknop in op **Uit** om het weer uit te schakelen.

3. Klik op **Geavanceerde opties** om extra opties weer te geven voor iTunes.

**Opmerking:** Als iTunes is uitgeschakeld, verschijnt dit veld niet.

- Als u een wachtwoord wilt gebruiken wanneer u uw My Cloud opent in iTunes, doet u het volgende in het veld Wachtwoord:
	- Zet de schakelknop op **Aan**.
	- Voer een wachtwoord in.
- 4. Bij Automatisch verversen selecteert u de frequentie voor het vernieuwen van de media voor iTunes in het vervolgkeuzemenu.
- 5. Klik op **Toepassen** om uw instellingen op te slaan.

#### **iTunes vernieuwen**

Volg onderstaande stappen om de iTunes-map te vernieuwen. Hierdoor kan iTunes nieuwe media detecteren.

- 1. Op de navigatiebalk klikt u op **Instellingen** en klikt u op **Media** in het linkerdeelvenster.
- 2. In het veld iTunes-database klikt u op **Verversen**.

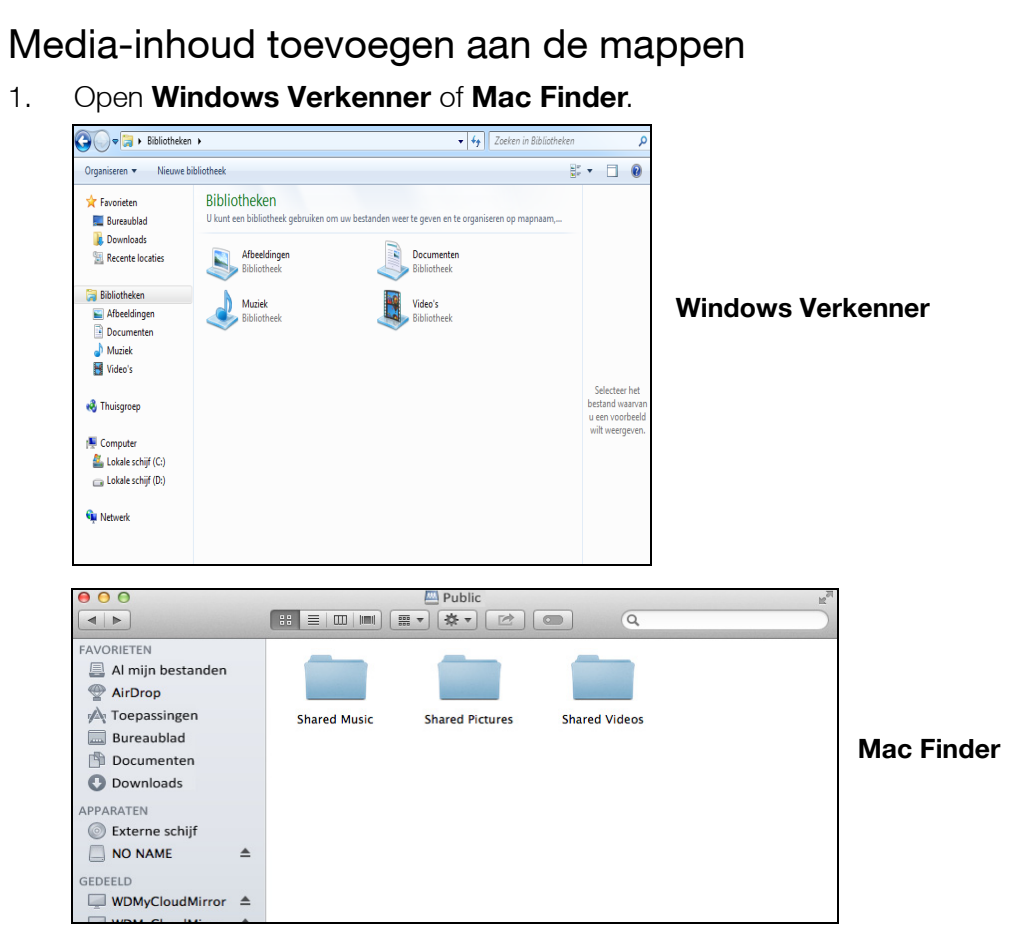

- 2. Ga naar de map Gedeelde muziek op uw My Cloud en kopieer uw muziekbestanden naar de map Gedeelde muziek.
- 3. Volg hetzelfde proces om uw video's en afbeeldingen te plaatsen in hun respectievelijke mappen voor video's en afbeeldingen.

#### <span id="page-68-0"></span>**Toegang tot uw My Cloud-apparaat via een mediaspeler**

Nu u de bestanden hebt gekopieerd naar één van de gedeelde mappen, kunt u met allerlei mediaspelers media streamen. De volgende typen worden ondersteund:

- **WD TV<sup>®</sup> Live-mediaspelers**
- **Windows Media Player**
- **Xbox 360**
- PlayStation 3
- Andere mediaspelers:
	- Blu Ray-spelers
	- Op het netwerk aangesloten tv's
	- Digitale fotoframes
	- Netwerkmuziekspeler
- DLNA-apparaten

**Opmerking:** Voor specifieke informatie over het gebruik en bijwerken van de mediaspeler gaat u naar de betreffende ondersteuningssite.

#### WD-mediaspelers

U kunt de verschillende WD TV- en WD-mediaspelers met uw thuisnetwerk verbinden voor toegang tot media die zijn opgeslagen op een netwerkstation zoals de My Cloud. Voor details over het gebruik van een WD-mediaspeler voor toegang tot de bestanden op uw apparaat, raadpleegt u antwoord-id 9769 in de kennisbank of raadpleegt u de handleiding bij uw WD-mediaspeler.

#### Andere mediaspelers

Hieronder vindt u algemene stappen voor het instellen van apparaten zoals digitale fotolijstjes, Blu Ray-spelers, op het netwerk aangesloten tv's en Digital Media Adapters.

- 1. Zorg ervoor dat uw My Cloud is aangesloten op uw thuisnetwerk en is ingeschakeld.
- 2. Volg de gebruikersinstructies van uw mediaspeler om verder te gaan door iedere eerste instelling of installatie van stuurprogramma's.
- 3. Scan en detecteer met behulp van de navigatiefunctie van uw speler de My Cloud op uw netwerk.
- 4. Afhankelijk van de speler moet u mogelijk naar de pagina Instellingen/ Netwerkinstellingen in de gebruikersinterface gaan om de verbinding tot stand te brengen, zodat uw speler verbinding kan maken met uw My Cloud. Raadpleeg de gebruikershandleiding van uw speler voor specifieke instructies.

## DLNA-apparaten

Zie de specifieke gebruikershandleiding van het DLNA-media-apparaat voor instructies over het aansluiten van een DLNA-apparaat op uw LAN, zodat u toegang hebt tot de inhoud van de My Cloud. Ga naar*<http://www.dlna.org>* voor een lijst van DLNA-gecertificeerde apparaten en voor verdere informatie.

## <span id="page-69-0"></span>**Toegang tot uw My Cloud-apparaat met iTunes**

U of iemand anders die verbinding heeft met de My Cloud kan iTunes gebruiken om opgeslagen muziekbestanden af te spelen. Deze service maakt een virtuele muziekbibliotheek op het apparaat en behandelt deze als een iTunes-bibliotheek, zodat u muziekbestanden kunt streamen vanaf de My Cloud naar Windows- en Mac-computers waarop iTunes wordt uitgevoerd. Voor een lijst van ondersteunde mediatypen, [Zie "Ondersteunde mediatypen" op pagina](#page-65-0) 61.

**Opmerking:** iTunes 10.4 of later ondersteunt alleen muziekbestanden. Raadpleeg antwoord-id 8412 in de kennisbank voor meer informatie over ondersteunde versies van iTunes.

**Opmerking:** iTunes scant alle shares waarvoor de instelling Mediaserver ingeschakeld is, inclusief standaard de openbare share.

U kunt mediabestanden naar de corresponderende mappen in de openbare share slepen en neerzetten (bijv. muziekbestanden in de standaardshare My Cloud/Openbaar/Gedeelde muziek).

## Media streamen in iTunes

iTunes is standaard ingeschakeld in het bedieningspaneel. Zie ["iTunes inschakelen" op](#page-67-0)  [pagina](#page-67-0) 63 voor meer informatie over het configureren van iTunes.

- 1. Start iTunes op uw computer.
- 2. Klik op **WDMyCloud<model#>** onder het gedeelte Gedeeld van het linkerdeelvenster. Als u muziek naar de map /Openbaar/Gedeelde muziek of een video naar de map / Openbaar/Gedeelde video's hebt gekopieerd die een indeling heeft die door iTunes ondersteund wordt, is deze zichtbaar in het rechterdeelvenster.
- 3. Dubbelklik op een mediabestand dat u wilt afspelen.

# **12**

# **Instellingen configureren**

[Algemeen](#page-70-0) **[Netwerk](#page-77-0) [Media](#page-86-0)** [Hulpprogramma's](#page-87-0) [Meldingen](#page-94-0) [Firmware bijwerken](#page-96-0)

Met de optie Instellingen op de navigatiebalk kan de beheerder het systeem, netwerk, media, hulpmiddelen, meldingen en firmware-instellingen van de My Cloud bekijken en aanpassen. Dit hoofdstuk legt uit hoe u de verschillende instellingen kunt configureren voor uw My Cloud beschadigd raken.

## <span id="page-70-0"></span>**Algemeen**

Op de pagina Algemeen kunt u:

- De naam en beschrijving van het apparaat bekijken en wijzigen.
- De taal selecteren waarin de webpagina's moeten worden weergegeven.
- De datum, tijd en tijdzone instellen voor het apparaat.
- **Cloudtoegang voor het apparaat inschakelen.**
- **Energiebesparingsopties instellen.**
- **Time Machine-back-ups inschakelen en configureren op uw Mac.**
- De prullenbak legen.
- Verschillende services voor het apparaat inschakelen.

**WAARSCHUWING! Als u uw My Cloud-apparaat een nieuwe naam geeft, moeten alle netwerkcomputers hun gedeelde-netwerkbronnen opnieuw toewijzen, wat problemen kan veroorzaken met back-uptaken die in uitvoering zijn (zoals in Time Machine). Wijzig de apparaatnaam alleen als dit nodig is.** 

## Het venster Algemeen openen

Klik in de navigatiebalk op **Instellingen**. De pagina Algemeen wordt weergegeven.

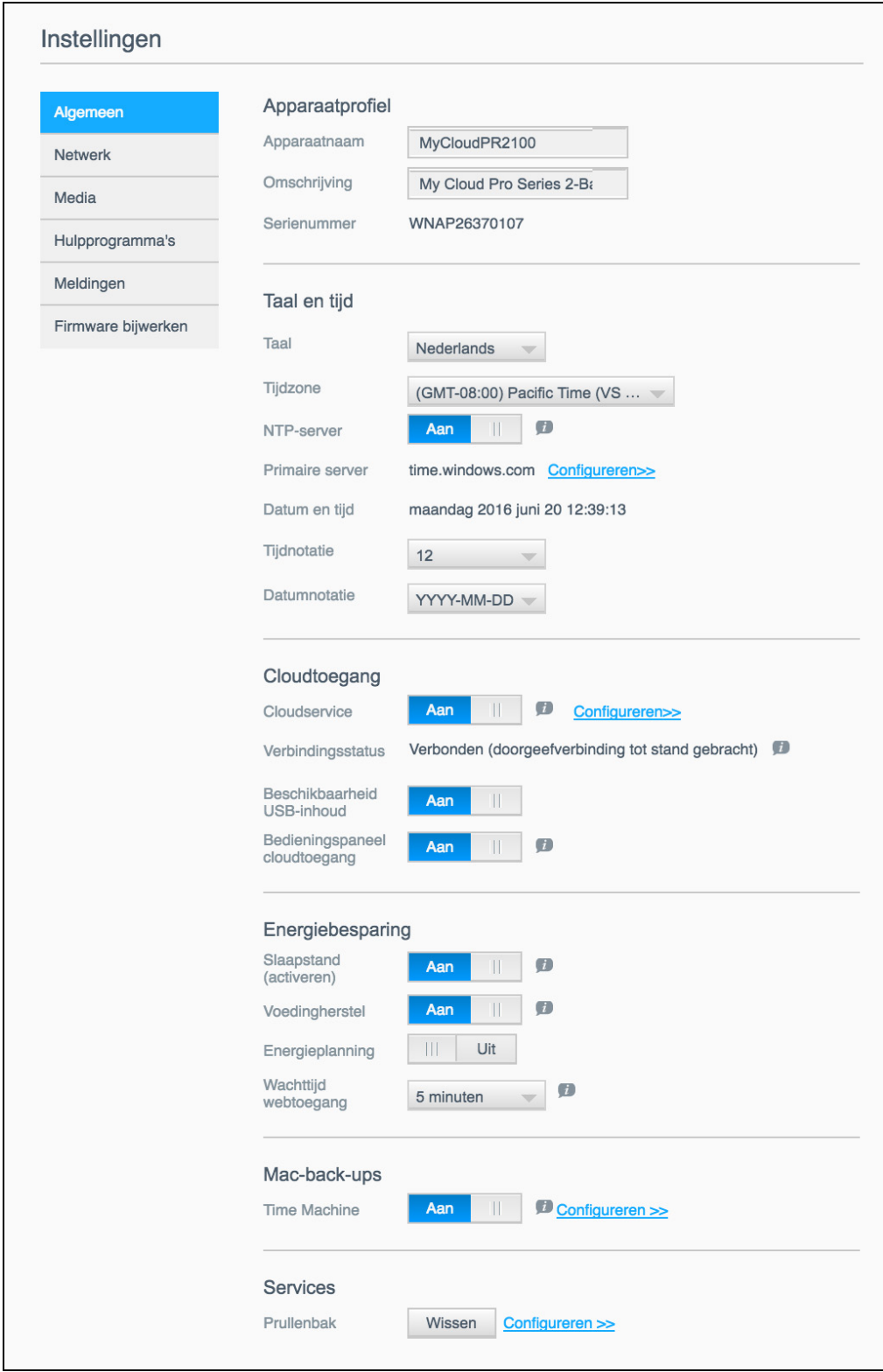
# Apparaatprofiel

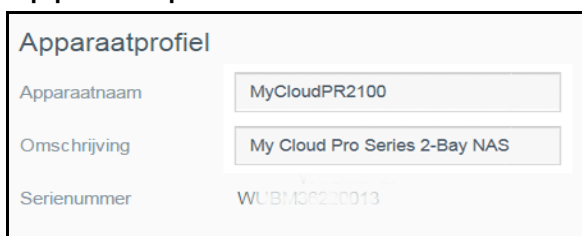

1. In het gedeelte Apparaatprofiel van de pagina Algemeen kunt u de volgende instellingen bekijken en wijzigen:

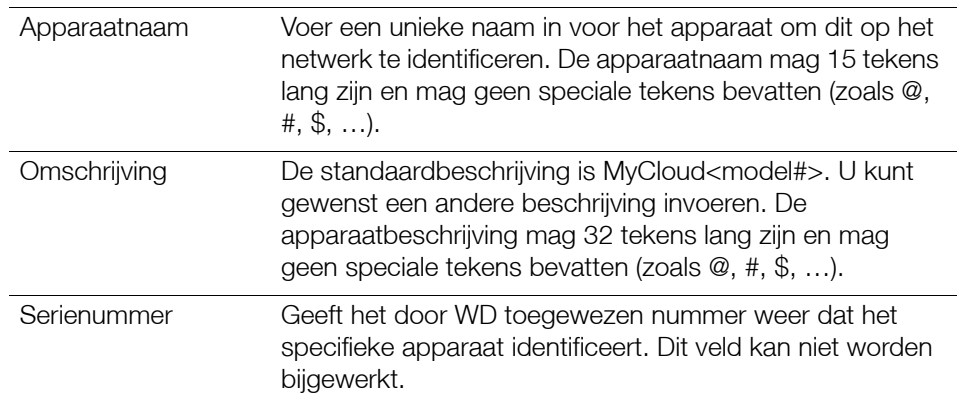

2. Als u een wijziging hebt aangebracht, klikt u op **Toepassen** (verschijnt naast een bijgewerkt veld zodra u een wijziging hebt aangebracht).

**Opmerking:** In het hele My Cloud-bedieningspaneel worden de knoppen**Toepassen, Opslaan** en **Annuleren** alleen weergegeven als u wijzigingen aanbrengt.

# Taal en tijd

In het gedeelte Taal en tijd van de pagina Algemeen kunt u de taal wijzigen voor de My Cloud en de datum en tijd instellen. De datum en tijd worden standaard met de NTP-server (netwerktijdprotocolserver) gesynchroniseerd. U hebt de mogelijkheid om de datum en tijd handmatig in te stellen of de NTP toe te staan via toegang tot internet de tijd automatisch in te stellen. Als u geen verbinding met het internet hebt, moet u de datum en tijd handmatig invoeren.

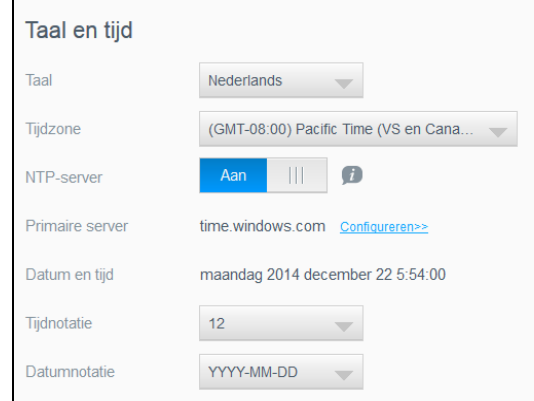

1. In het gedeelte Taal en tijd kunt u de volgende instellingen bekijken en wijzigen:

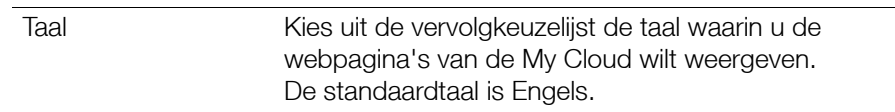

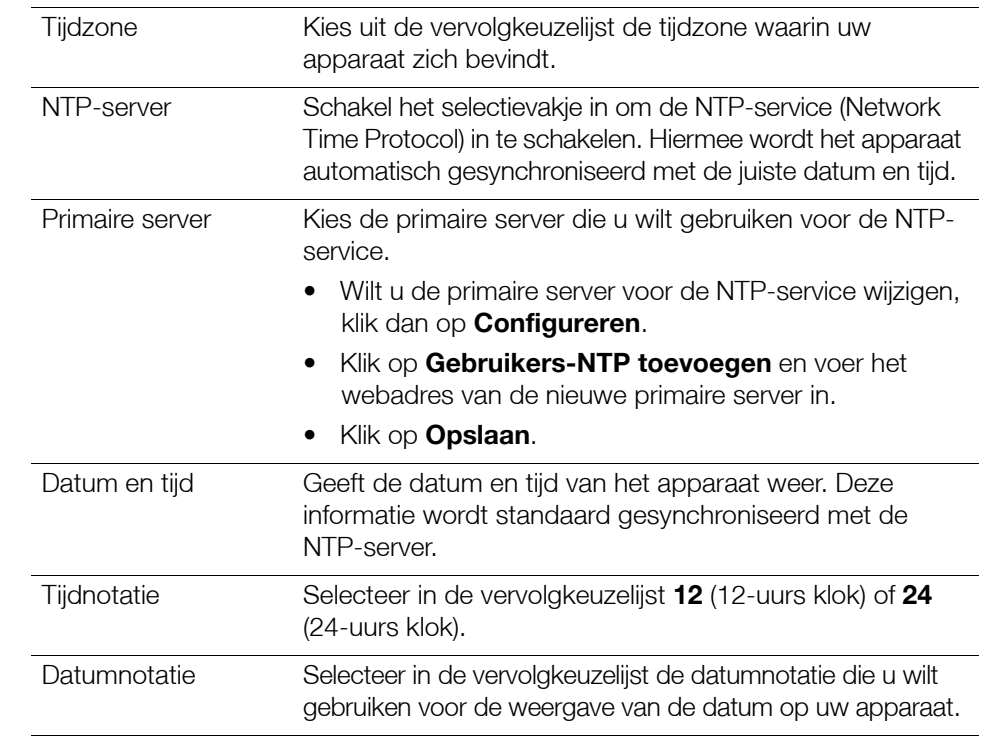

2. Klik op **Opslaan** elke keer dat u iets verandert.

# Cloudtoegang

Gebruik de volgende stappen om cloudtoegang in of uit te schakelen voor alle gebruikers (d.w.z. beheren of computers en mobiele apparaten toegang krijgen tot de My Cloud).

**Opmerking:** Met deze handeling schakelt u cloudtoegang in of uit voor het hele My Cloud-apparaat. Als u toegang wilt inschakelen voor een individuele gebruiker, raadpleegt u ["Cloudtoegang configureren voor een gebruiker"](#page-42-0)  [op pagina](#page-42-0) 38.

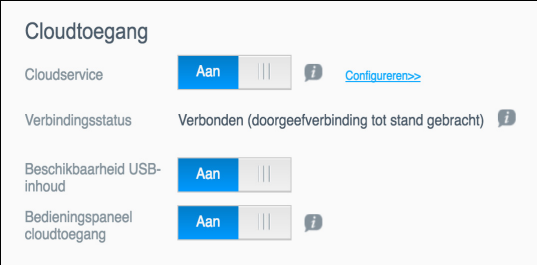

- 1. Blader omlaag naar het vak Cloudtoegang van het venster Algemeen.
- 2. In het veld Cloudservice zorgt u ervoor dat de schakelknop is **ingeschakeld**. De verbindingsstatus wordt Verbonden (<huidige status van cloudtoegangsverbinding>).
- 3. Klik op **Configureren** om het type verbinding te wijzigen dat u voor cloudtoegang gebruikt.

In het venster Verbindingsopties cloudtoegang vindt u drie toegangsopties:

- **Automatisch**: automatisch gebruikt UPnP (Universal Plug and Play) om poorten op uw router te openen. Als dit lukt, wordt er een rechtstreekse verbinding tot stand gebracht tussen het apparaat en uw apps.
- **Handmatig**: brengt een verbinding tot stand via de twee geselecteerde poorten. Als een van de poorten niet beschikbaar is, wordt een doorgeefverbinding tot stand gebracht. Voor deze optie is een handmatige routerconfiguratie vereist. Voor meer informatie raadpleegt u de richtlijnen van de fabrikant van de router.

**Win XP**: brengt een verbinding tot stand via de poorten 80 en 443. Als een van deze poorten niet beschikbaar is, wordt een omleidingsverbinding tot stand gebracht. Deze optie is vereist als u Windows XP gebruikt.

**Opmerking:** Het My Cloud-apparaat maakt standaard automatisch een rechtstreekse verbinding tussen uw mobiele apparaten en uw router.

4. Klik in het veld Mediadatabase op **Opnieuw opbouwen** om uw My Cloud-database opnieuw op te bouwen.

**Opmerking:** Voer deze optie om problemen op te lossen alleen uit als u denkt dat de database beschadigd is.

5. Klik op **Toepassen**. Het veld Verbindingsstatus geeft aan of uw apparaat is aangesloten.

#### **Beschikbaarheid USB-inhoud**

Met deze optie kunt u het My Cloud-apparaat toegang bieden tot USB-inhoud.

In het veld Beschikbaarheid USB-inhoud stelt u de schakelknop in op Aan.

### **Bedieningspaneel cloudtoegang**

Met deze optie kunt u op externe toegang tot het Dashboard vanuit de cloud inschakelen.

1. In het veld Bedieningspaneel cloudtoegang klikt u op de schakelknop om externe toegang tot het bedieningspaneel vanuit de cloud in te schakelen.

**Opmerking:** Wanneer u deze optie selecteert, kunt u op afstand beheerderfuncties uitvoeren.

- 2. Lees de informatie in het scherm, voer tweemaal een wachtwoord in voor uw beheeraccount en klik vervolgens op **Toepassen**.
	- Als uw beheerdersaccount al een wachtwoord heeft, bekijkt u het venster Bedieningspaneel cloudtoegang en klikt u op **OK**.
		- **Opmerking:** Als u de cloudinstelling op Handmatig instelt, hebt u externe toegang tot uw apparaat via de poorten die u hebt geselecteerd tijdens de handmatige cloudconfiguratie. Voorbeeld: Als u uw handmatige HTTP-poort op 5040 hebt ingesteld, moet u het volgende adres gebruiken om uw apparaat te benaderen: http://<IP-adres apparaat>:5040.

### **Energiebesparing**

Met de velden Energiebesparing kunt u het stroomverbruik van uw My Cloud beperken. Gebruik de volgende informatie om de energiebesparingsopties van uw My Cloud te configureren.

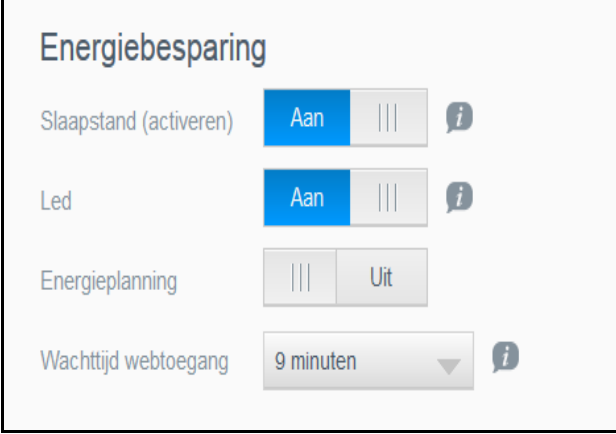

Bekijk de volgende instellingen of wijzig deze:

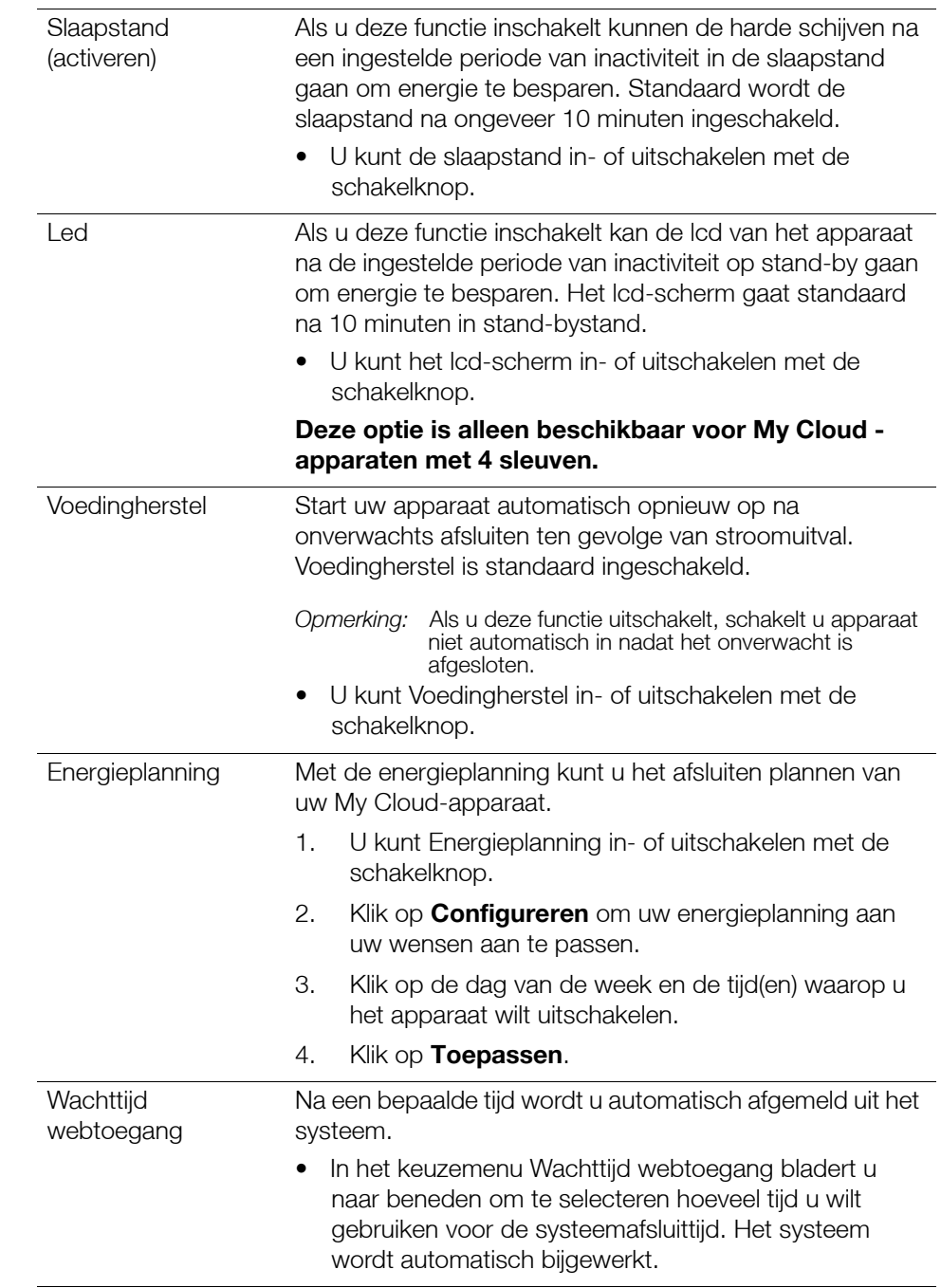

# Mac-back-ups

In dit gedeelte van de pagina Algemeen kunt u Time Machine-back-ups van Mac-computers in- en uitschakelen.

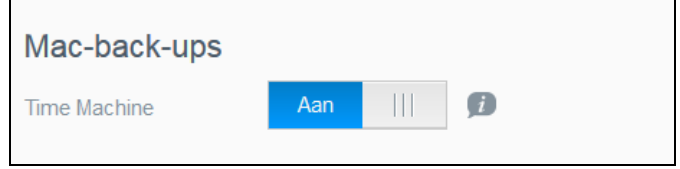

**Belangrijk:** U moet een wachtwoord instellen voor uw beheerdersaccount om uw Time Machine-back-ups te herstellen.

#### **Zo configureert u back-upinstellingen:**

1. In het gedeelte Mac-back-ups stelt u de schakelknop in op Aan om Time Machineback-ups in te schakelen,

als die nog niet waren ingeschakeld.

- 2. Klik op de koppeling **Configureren** om het dialoogvenster Time Machine-instellingen weer te geven.
- 3. In de keuzelijst **Selecteer een share** selecteert u de share die u wilt gebruiken als locatie voor de back-ups van uw Mac-gegevens.
- 4. In het veld Maximumgrootte verplaatst u de schuifregelaar naar de maximale instelling die u wilt gebruiken voor uw back-ups.

**Opmerking:** Het vergroten van de maximale back-upwaarde na de aanvankelijke backup heeft geen effect op bestaande back-ups. WD raadt aan om deze instelling op de maximale waarde te laten voor uw aanvankelijke back-up. Wanneer de aanvankelijke back-up is voltooid, kunt u de back-upgrootte wijzigen door de schuifknop Maximumgrootte te slepen.

#### 5. Klik op **Opslaan**.

**Belangrijk:** Wanneer Time Machine back-ups van uw bestanden begint te maken naar een geselecteerde share, raden we u aan om back-ups naar die share te blijven maken. Wisselen van share genereert een nieuw backupbestand, dat niet uw voorheen opgeslagen informatie bevat.

### **Services**

Dit deel van het venster Algemeen schakelt de Recycleservice in of uit die beschikbaar is op uw My Cloud beschadigd raken.

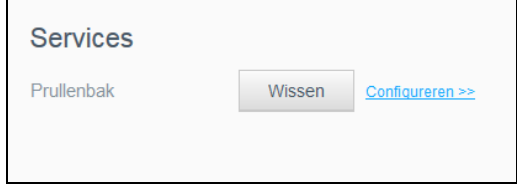

### **De prullenbak legen**

Volg de volgende stappen om de prullenbak van uw apparaat te legen.

De prullenbak automatisch legen:

- 1. Klik in Services > Prullenbak op **Configureren**.
- 2. In het veld Prullenbak automatisch legen, klikt u op de schakelknop om de functie Automatisch legen in te schakelen.
- 3. In het veld Duur behoud bestanden voert u in hoeveel dagen gegevens moeten worden behouden voordat ze worden gewist.
- 4. Klik op **Opslaan**.

De prullenbak handmatig legen:

- 1. Wilt u de prullenbak van uw apparaat legen, klik dan op **Wissen**.
- 2. Klik op OK om te bevestigen.

# **Netwerk**

Het venster **Netwerk** geeft het MAC-adres en het IP-adres van het apparaat weer. U kunt hier ook netwerkopties instellen zoals FTP-toegang, externe servers en werkgroepen.

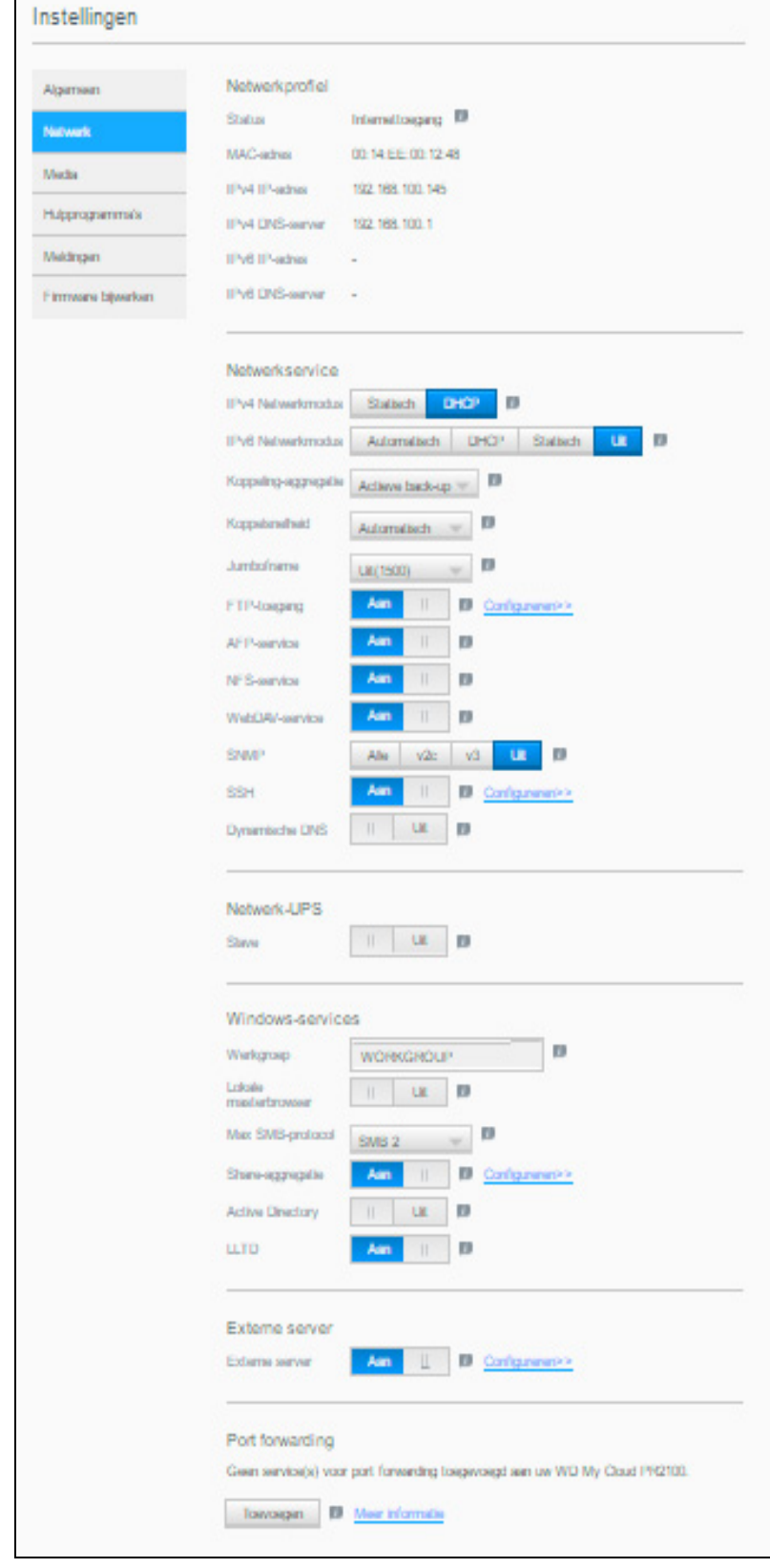

# <span id="page-78-0"></span>Netwerkprofiel

Het gedeelte Netwerkprofiel van het venster Netwerk geeft netwerkinformatie weer over de My Cloud.

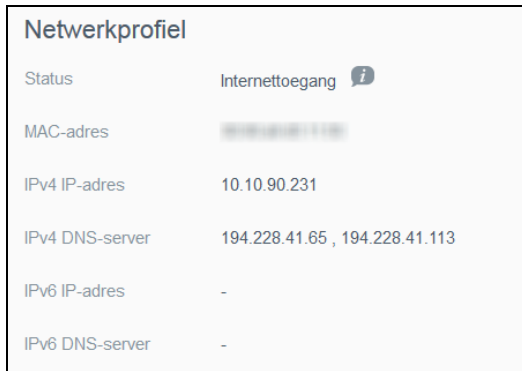

In het gedeelte Netwerkprofiel wordt de volgende informatie weergegeven:

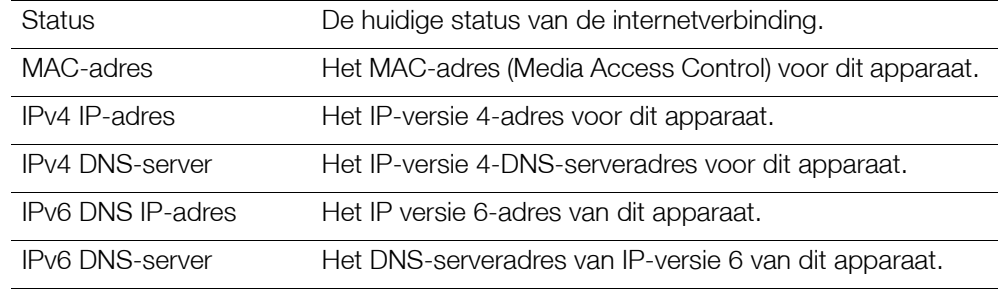

# <span id="page-78-1"></span>**Netwerkservice**

In het gedeelte Netwerkservice van het venster Netwerk schakelt u verschillende services in en uit die beschikbaar zijn op de My Cloud.

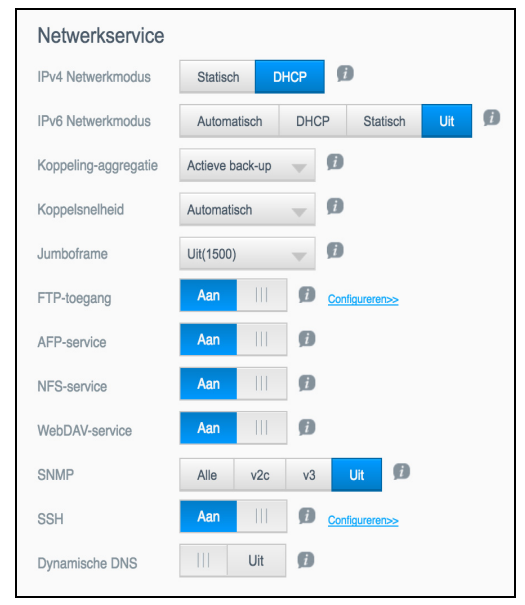

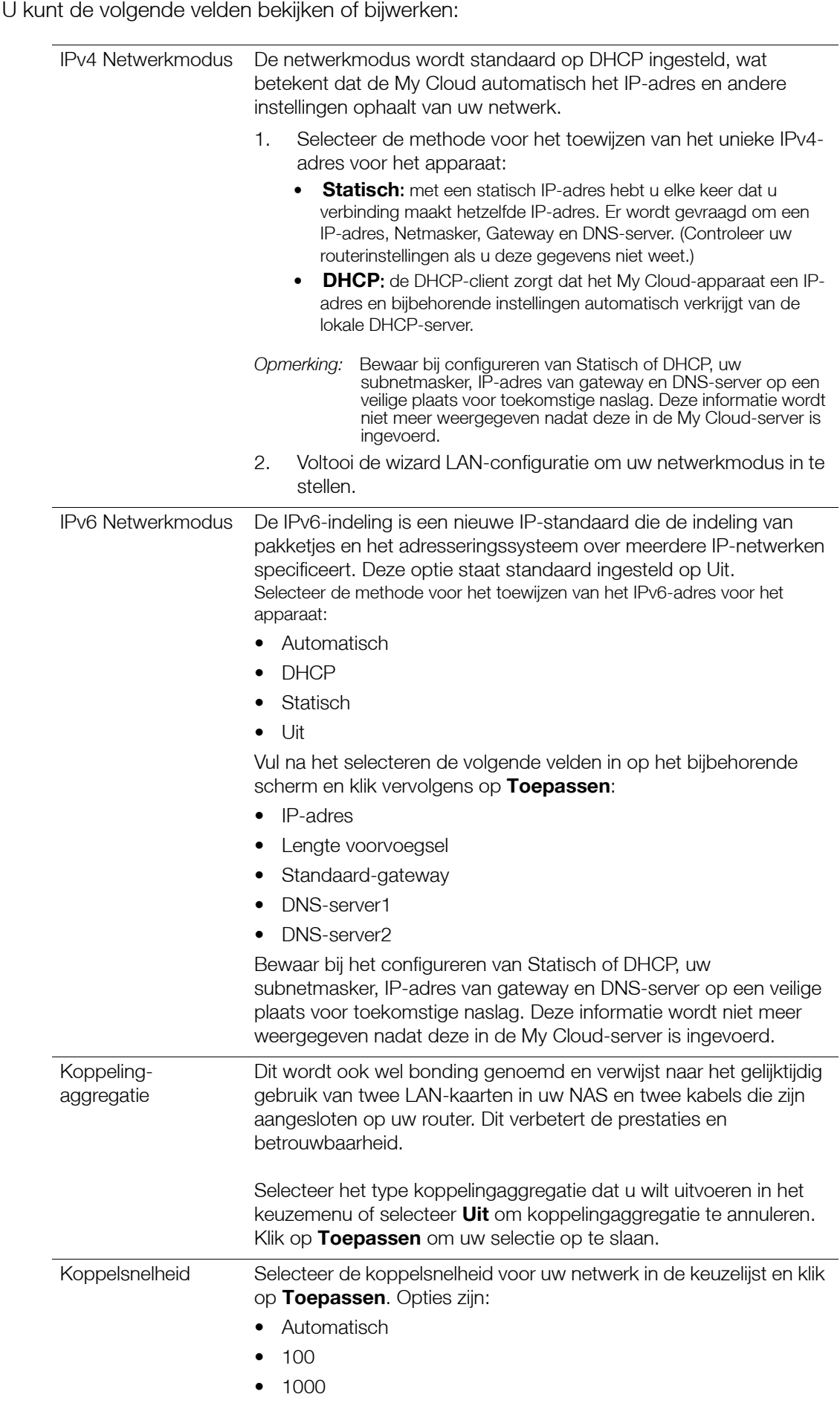

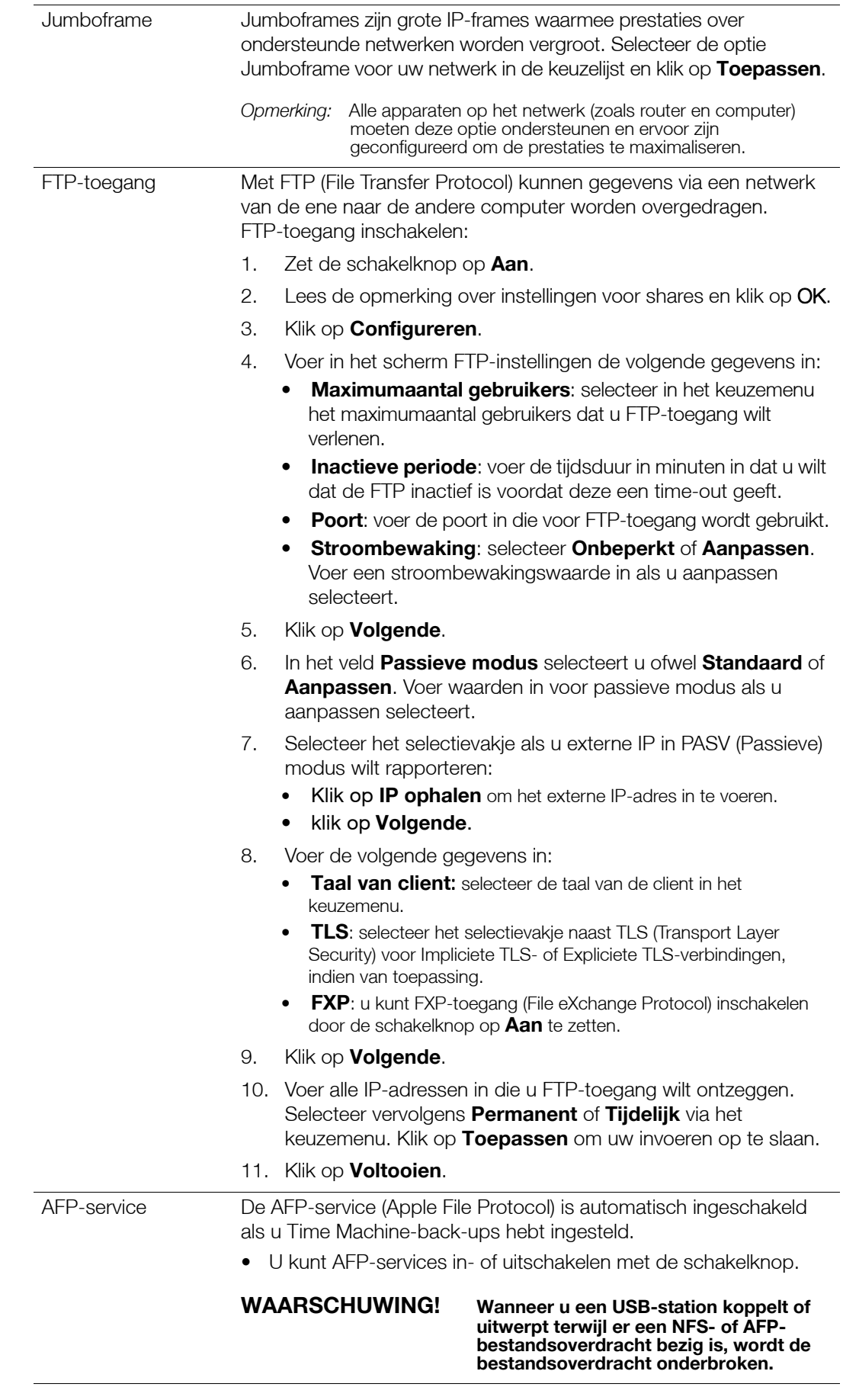

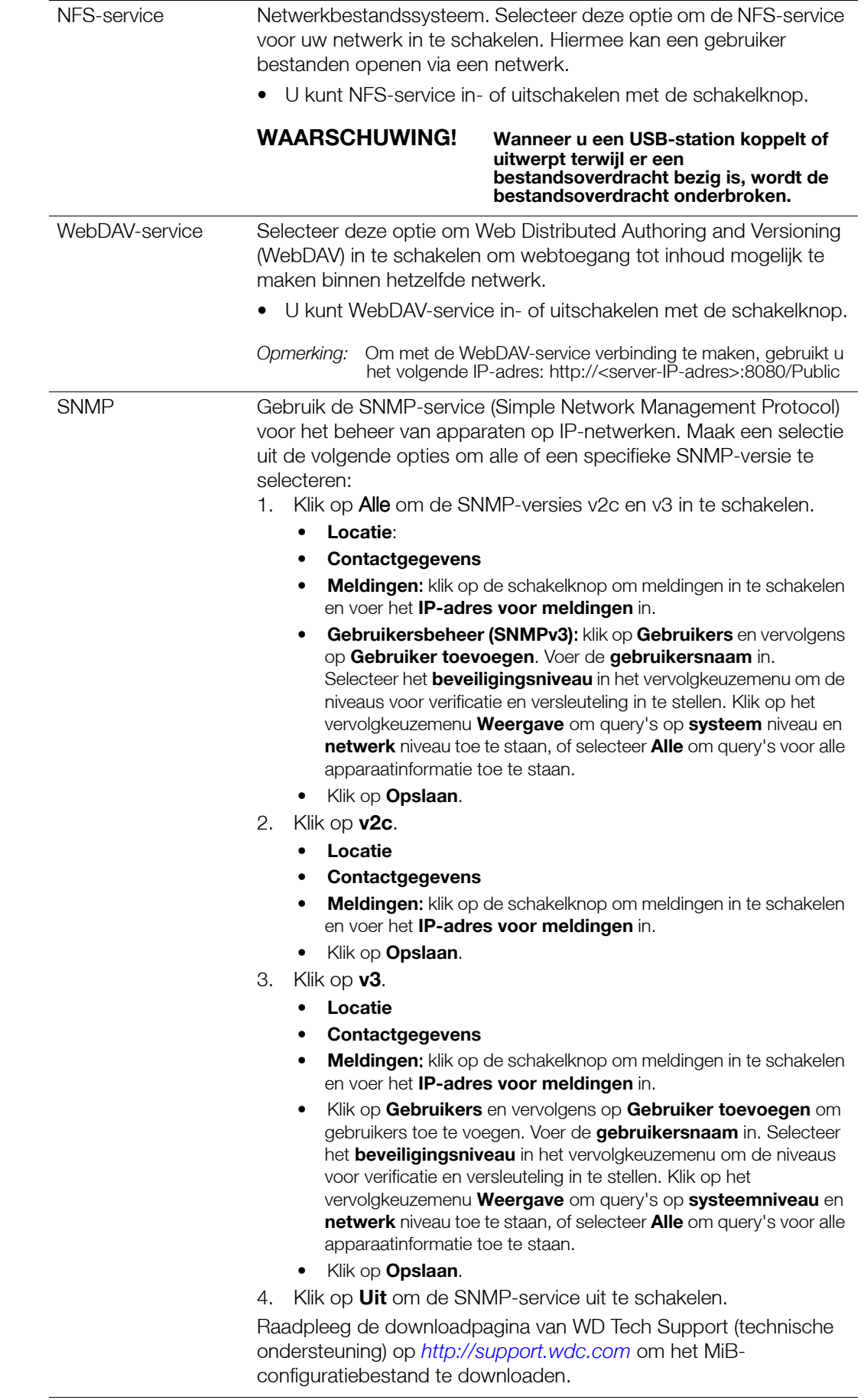

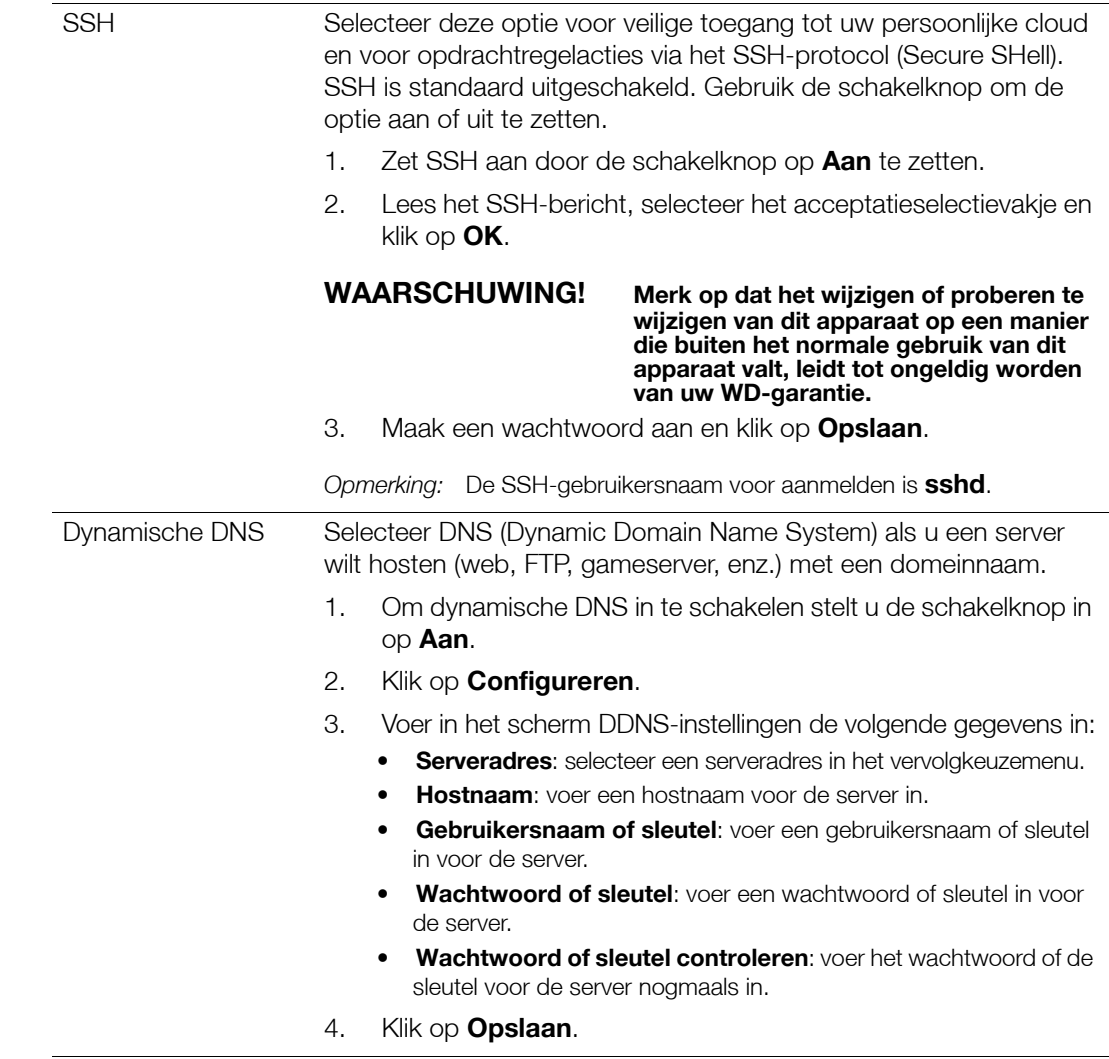

## Netwerk-UPS

Een UPS (Uninterruptible Power Supply; ononderbreekbare stroomvoorziening) is een apparaat dat werkt via een accu en dat apparaten die op de UPS-poort zijn aangesloten draaiend, gedurende minimaal een korte tijd, als de netstroomvoorziening uitvalt. Wanneer een My Cloud wordt aangesloten op een UPS, wordt het station automatisch afgesloten wanneer de lading van de UPS beneden een bepaald percentage daalt. Raadpleeg het kennisbankartikel met antwoord-id 11852 voor een lijst van ondersteunde UPS-apparaten.

### **UPS-verbinding voor één My Cloud-apparaat**

Als u één My Cloud-apparaat gebruikt, wordt er via USB verbinding gemaakt tussen de UPS en de My Cloud.

### **UPS-verbinding voor aanvullende My Cloud-apparaten**

Als u aanvullende My Cloud-apparaten gebruikt in hetzelfde LAN-netwerk, kunt u die middels een master/slave-protocol toevoegen aan het scenario met één apparaat. Met het UPS-master-apparaat (het eerste My Cloud-apparaat dat u hebt verbonden met de UPS) bedient u de aanvullende My Cloud-slave-apparaten.

De My Cloud-slave-apparaten communiceren via een IP-adres met het UPS-masterapparaat. Als de capaciteit van de UPS tot een bepaald percentage is teruggelopen, worden alle My Cloud-slave-apparaten automatisch correct afgesloten.

Volg deze procedure om een UPS-master- en -slave-verbinding tot stand te brengen.

### **Een UPS-master- en slave-verbinding tot stand brengen**

Deze procedure wordt uitgevoerd vanaf een aanvullend My Cloud-slave-apparaat aan de hand van het IP-adres van het My Cloud-master-apparaat voor UPS.

**Opmerking:** Noteer het IP-adres van het My Cloud-master-apparaat voor UPS voordat u met de procedure begint. U vindt het master-UPS-IP-adres in ["Netwerkprofiel" op pagina](#page-78-0) 74.

- 1. Verbind het My Cloud-slave-apparaat met uw LAN via een ethernetkabel (ga voor meer informatie naar ["Uw My Cloud voorbereiden op gebruik" op pagina](#page-12-0) 8).
- 2. Op het My Cloud-slave-apparaat gaat u naar **Instellingen > Netwerk > Netwerk-UPS** en stelt u de knop Slavemodus in op **Aan**. Het venster Netwerk-UPS-slavemodus verschijnt.

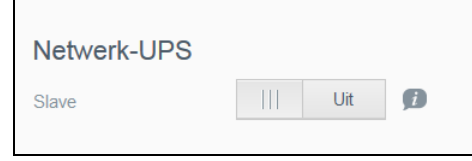

- 3. Voer het IP-adres in van het My Cloud-master-apparaat voor de UPS. Er verschijnt een voortgangsvenster en wanneer de instelling is bijgewerkt, staat de netwerk-UPS-slave-modus aan.
- 4. Herhaal deze procedure voor alle My Cloud-slave-apparaten die u wilt koppelen aan het UPS-apparaat.

# Windows-services

In het gedeelte Windows-services van het venster Netwerk schakelt u verschillende Windows-servicetoepassingen in en uit die beschikbaar zijn op de My Cloud.

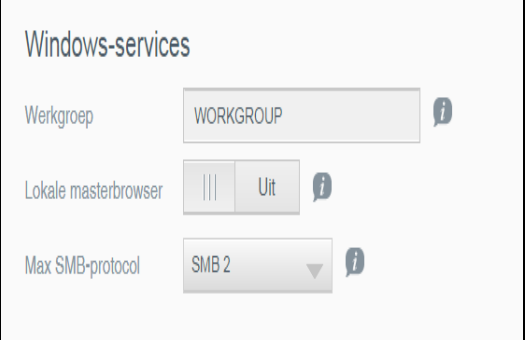

### **Werkgroep**

Met de functie Werkgroep hebben apparaten in dezelfde werkgroep toegang tot elkaar. Deze optie is alleen beschikbaar onder Windows-besturingssystemen. Wanneer u een apparaat aan het netwerk toevoegt, dient dit dezelfde werkgroepnaam te krijgen om toegang te kunnen krijgen.

- 1. Voer een naam in voor de werkgroep.
- 2. Klik op **Opslaan**.

#### **Lokale masterbrowser**

Met de functie Lokale masterbrowser kunt u bron- en/of service-informatie verzamelen en opnemen over meerdere subnetwerken.

Als u de Lokale masterbrowser in of uit wilt schakelen, stelt u de schakelknop in op **Aan**.

### **Max SMB-protocol**

Met de functie Max SMB-protocol kunt u het maximale SMB-protocol (SMB) selecteren dat u wilt gebruiken voor uw apparaat.

Selecteer het maximale SMB-protocol in het vervolgkeuzemenu.

### **Share-aggregatie**

Share-aggregatie komt overeen met het gedistribueerde bestandssysteem (DFS), dat shares van andere My Cloud-systemen of netwerkapparaten die het SMB-protocol ondersteunen, samenvoegt. Met deze functie kunt u de beschikbaarheid van gegevens verbeteren. Gedistribueerd bestandssysteem is standaard uitgeschakeld.

- 1. Als u Share-aggregatie wilt inschakelen, stelt u de schakelknop in op **Aan**.
- 2. In het venster Instellingen share-aggregatie voert u de naam van de hoofdmap in om een container te maken voor de gekoppelde, externe shares. Klik op **Opslaan**.
- 3. Klik op **Koppeling toevoegen** om koppelingen toe te voegen naar geaggregeerde, externe shares.
	- Voer de naam van de lokale map in voor de map die onder de hoofdmap wordt weergegeven.
	- Voer de naam van de externe host in, of het IP-adres van het doelapparaat in.
	- Voer handmatig de naam van de externe share in of klik op **Externe sharemap ophalen** om de externe hostshares weer te geven.
	- Klik op **Opslaan**.

### **Active Directory**

Schakel deze functie in zodat uw My Cloud-apparaat toegang krijgt tot een bestaand Windows-domein. Active Directory is standaard uitgeschakeld.

- 1. U kunt Active Directory in- of uitschakelen met de schakelknop. Het scherm Instellingen Active Directory wordt weergegeven.
- 2. Voer de volgende gegevens in:

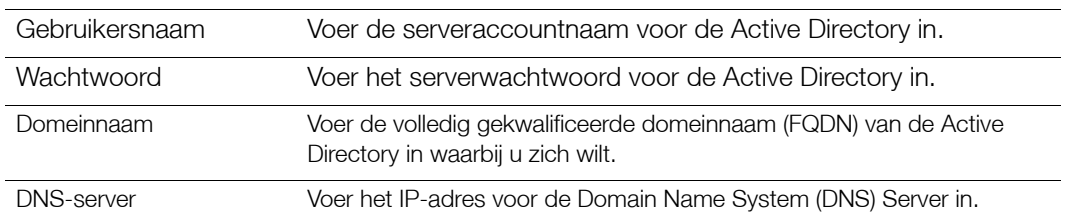

3. Bekijk de informatie in het scherm en klik vervolgens op **Toepassen**.

### **LLTD**

Hiermee wordt het LLTD-protocol (Link Layer Topology Discovery) in-/uitgeschakeld. Selecteer deze optie om LLTD op uw netwerk in te schakelen voor verbeterde netwerkdetectie en -diagnostiek op Microsoft Windows-machines.

U kunt LLTD in- of uitschakelen met de schakelknop.

### Externe server

In het gedeelte Externe server van het venster Netwerk kunt u instellen dat de My Cloud moet werken als externe server, waardoor u back-ups kunt maken van shares op een andere My Cloud op het lokale LAN of WAN.

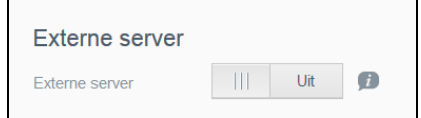

**Opmerking:** Om uw My Cloud via het internet te kunnen zien, zorgt u ervoor dat u regels voor port forwarding hebt toegevoegd voor de SSH- en externe back-upservices. ([Zie "Netwerkservice" op pagina](#page-78-1) 74.)

#### **Externe server inschakelen**:

- 1. Zet de schakelknop op **Aan**. Het venster Externe server verschijnt.
- 2. Voer een back-upwachtwoord in om externe back-ups in te schakelen.
- 3. Klik op **Opslaan**. Het systeem wordt bijgewerkt en de externe server wordt ingeschakeld.

### Port forwarding

In het gedeelte Port forwarding van het venster Netwerk kunt u uw verbindingen met bepaalde services beheren door standaard- of aangepaste poortnummers toe te wijzen.

Voor meer informatie over port forwarding, klikt u op **Meer informatie** en raadpleegt u antwoord-id 8526 in de kennisbank.

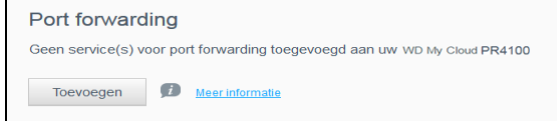

#### **Port-forwardingservices toevoegen**

- 1. Klik op **Toevoegen** om port-forwardingservices toe te voegen aan uw My Cloud.
- 2. In het venster Instellingen van Port forwarding klikt u op **De standaardservicescan selecteren** of op **Een port-forwardingservice aanpassen**; klik vervolgens op **Volgende**.
	- Als u De standaard-servicescan selecteren hebt geselecteerd: Selecteer de standaardservicescan die u wilt gebruiken voor port forwarding en klik op **Voltooien**.
	- Als u Een port-forwardingservice aanpassen hebt geselecteerd, vul dan de volgende velden in:
		- **Service**: voer een service in voor port forwarding.
		- **Protocol**: selecteer een protocol in het vervolgkeuzemenu.
		- **Externe poort**: voer een extern poortnummer in voor port forwarding.
		- **Interne poort**: voer een intern poortnummer in voor port forwarding.
		- Klik op **Voltooien**.

#### **Port-forwardingservices wijzigen**

- 1. Klik op **Details** naast de port-forwardingservice die u wilt wijzigen.
- 2. Breng de nodige wijzigingen aan en klik op **Voltooien**.

#### **Port-forwardingservices verwijderen**

- 1. Klik op **Details** naast de port-forwardingservice die u wilt verwijderen.
- 2. Klik op **Verwijderen**. De port-forwardingservice wordt verwijderd en verdwijnt uit de lijst Port forwarding.

### **Media**

In het venster Media kunt u instellingen invoeren voor een DLNA-mediaserver (Digital Living Network Alliance) of een iTunes-mediaspeler; zo kunt u genieten van uw media in elke kamer van uw huis.

 Op de navigatiebalk klikt u op het pictogram **Instellingen** en vervolgens klikt u op **Media** in het linkerdeelvenster.

**Opmerking:** DLNA en iTunes werken alleen op uw lokale netwerk.

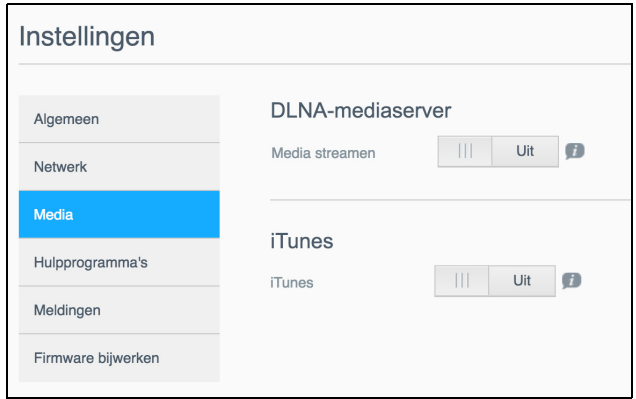

Voor instructies over het invoeren van media-instellingen op deze pagina en over het weergeven en streamen van media, zie ["Video's, foto's en muziek afspelen/streamen" op pagina](#page-64-0) 60.

## Hulpprogramma's

Op de pagina Hulpprogramma's kunt u de My Cloud testen en diagnostische informatie verkrijgen, de fabrieksinstellingen van het apparaat terugzetten, het apparaat opnieuw opstarten of afsluiten en een configuratiebestand importeren of exporteren.

Om het venster Hulpprogramma's te openen, klikt u op het pictogram **Instellingen** en klikt u op **Hulpprogramma's** in het linkerdeelvenster.

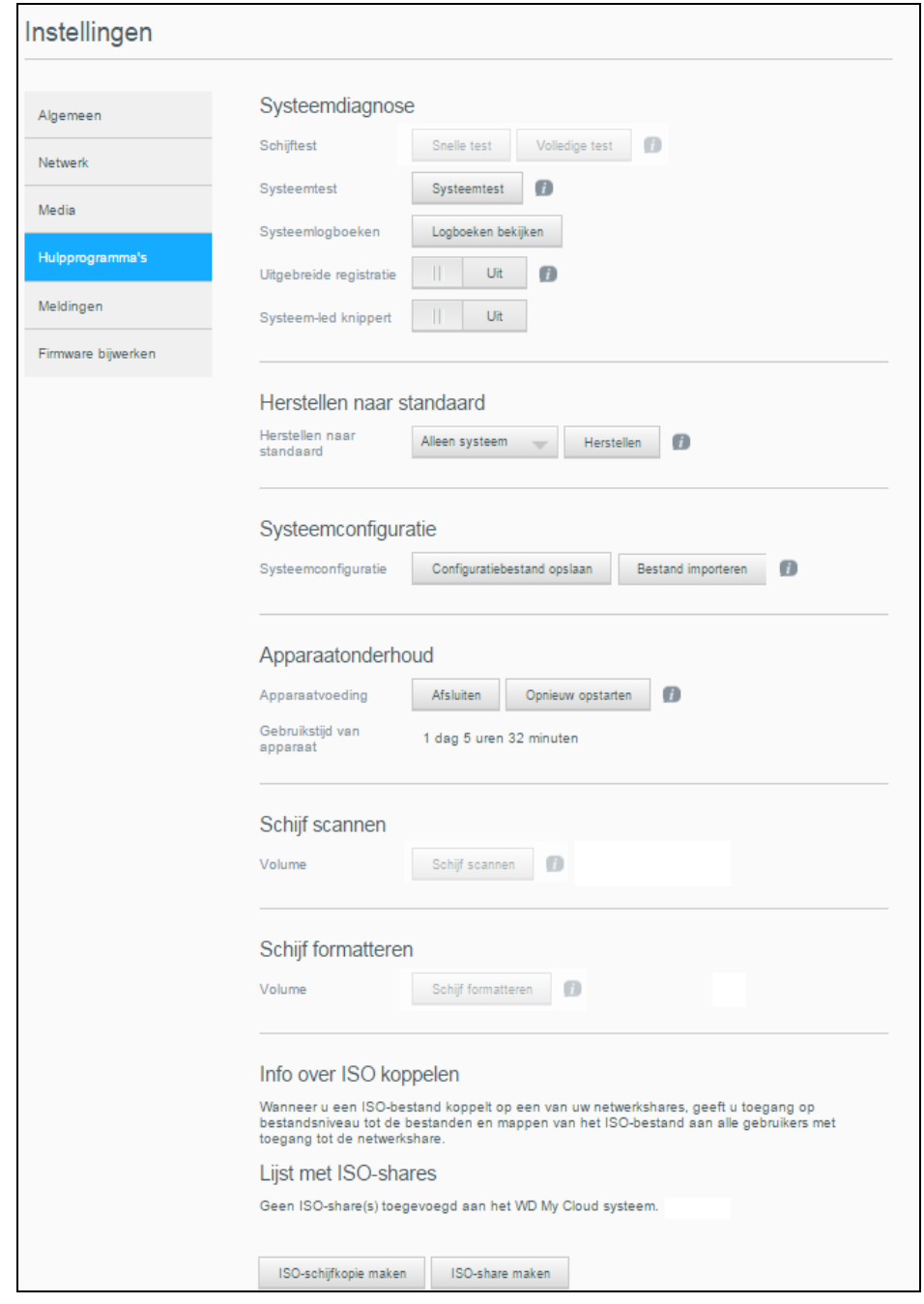

# **Systeemdiagnose**

Voer diagnostische systeemtests uit als u problemen ondervindt met uw apparaat. U kunt ook de systeemlogboeken bekijken en uitgebreid loggen inschakelen voor de diagnostiek.

### **Diagnostische tests**

Er zijn drie typen diagnostische tests:

- **Snelle test**: de snelle test controleert de harde schijven op ernstige problemen. Het resultaat van een snelle test is een evaluatie van de toestand van de harde schijf, die wel of niet met goed gevolg wordt afgelegd. De snelle test kan enkele minuten duren.
- **Volledige test**: de volledige test is een uitgebreide stationsdiagnostiek. Deze test methodisch alle sectoren van de harde schijven. U ontvangt informatie over de toestand van de harde schijf, zodra de test is uitgevoerd. De volledige test kan uren duren, afhankelijk van de grootte en gegevensconfiguratie van de harde schijven.
- **Systeemtest**: de systeemtest beoordeelt de status van uw apparaathardware (harde schijven, ventilator, systeemklok en apparaattemperatuur). Op de pagina Hulpprogramma's klikt u op **Snelle test**, **Volledige test** of **Systeemtest**. De testvoortgang en testresultaten worden weergegeven.

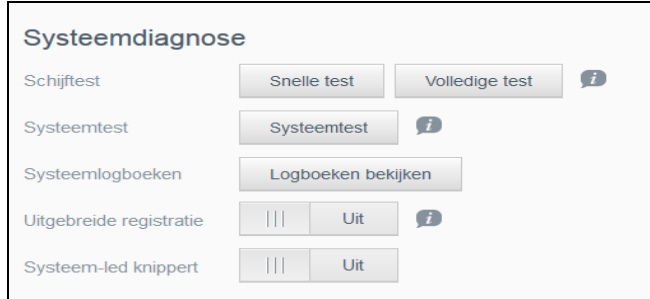

### **Een diagnostische test uitvoeren:**

- Bekijk de testresultaten en klik op **Sluiten**.
	- Als het apparaat de test niet heeft gehaald, klikt u op het pictogram **Help** boven aan de pagina en klikt u op **Ondersteuning** voor hulp.

### **Systeemlogboeken bekijken**

In de systeemlogboeken staat een lijst met de gebeurtenissen op uw apparaat. Volg de volgende stappen om uw systeemlogboeken te bekijken.

- 1. Klik in het vak Systeemdiagnose op **Logboeken bekijken**.
- 2. In het dialoogvenster Logboeken bekijken bekijkt u de inhoud van het apparaatlogboek. Om het logboek aan te passen:
	- **Selecteer het Logboekniveau in het keuzemenu.**
	- Selecteer een filteroptie in het vervolgkeuzemenu.
	- Als u het logboek wilt wissen, klikt u op **Wissen**.
- 3. Als u klaar bent met het bekijken van het logboek klikt u op **Sluiten**.

### **Uitgebreide registratie**

Uitgebreide logboeken vastleggen in Systeemdiagnose. Zorg dat er geen back-ups, bestandsactiviteiten of bestandsoverdrachten worden uitgevoerd voordat u uitgebreide registratie activeert.

1. Stel de schakelknop in op **Aan** om uitgebreide registratie in te schakelen.

**VOORZICHTIG!** Het systeem moet opnieuw worden opgestart om uitgebreide registratie in of uit te schakelen. Eventuele back-ups, bestandsactiviteit en bestandsoverdrachten kunnen worden onderbroken.

2. Lees het Uitgebreide registratie-bericht en klik op **OK**. Het My Cloud-apparaat start opnieuw op.

#### **Systeem-led knippert**

Met de optie Systeem-led knippert gaat de stroom-led van het apparaat knipperen. Deze optie is handig als u een bepaald apparaat moet identificeren en u meer dan één My Cloudapparaat hebt.

- 1. Klik op de schakelknop om Systeem-led knippert in te schakelen.
- 2. Stel de schakelknop in op **Uit** als het lampje niet meer hoeft te knipperen.

### <span id="page-89-0"></span>Herstellen naar standaard

In het vak Herstellen naar standaard kan de beheerder een herstelactie uitvoeren op het My Cloud-apparaat.

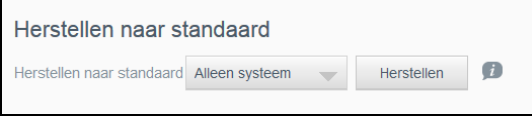

Voer een van de volgende opties uit om uw systeem te herstellen:

- **Alleen systeem**: hiermee stelt u de systeeminstellingen terug op hun standaardwaarden, maar behoudt u gebruikersgegevens en shares.
- **Snel terugzetten**: zet alle instellingen terug op hun standaardwaarden, verwijdert alle gebruikersgegevens en shares en behoudt standaardshares. Met Snel terugzetten maakt u een nieuwe bestandstabel op het apparaat, maar overschrijft of wist u het station niet volledig. Gegevensherstelprogramma's kunnen de gebruikersgegevens en shares herstellen.
- **Volledig terugzetten**: zet alle instellingen terug naar hun standaardwaarden, verwijdert alle gebruikersgegevens en shares permanent en behoudt standaardshares. Gegevensherstelprogramma's kunnen de gegevens niet herstellen; alle gebruikersgegevens en shares worden permanent verwijderd, met uitzondering van standaardshares.

**Belangrijk:** U kunt ervoor kiezen de huidige configuratie van uw apparaat op te slaan, voordat u de fabrieksinstellingen herstelt of een systeemupdate uitvoert. U kunt dan op een later moment een eerder opgeslagen configuratie importeren. Houd er rekening mee dat het importeren van een configuratie na het herstellen van de fabrieksinstelling niet de shares of gebruikers herstelt. Voor informatie over het maken of herstellen van een configuratiebestand raadpleegt u ["Een configuratiebestand opslaan" op pagina](#page-90-0) 86.

**Opmerking:** Als u alle gegevens op het apparaat wilt wissen, ziet u "Schijf [formatteren" op pagina](#page-91-0) 87.

### **Uw systeem herstellen**

Volg de volgende stappen om uw systeem te herstellen met een van de volgende drie beschikbare opties:

- 1. In het gedeelte Terugzetten naar fabrieksinstellingen klikt u op **Alleen systeem, Snel terugzetten,** of **Volledig terugzetten**.
- 2. Klik op **Herstellen**.
- 3. Lees het bevestigingsbericht en klik op **OK**. Het apparaat start opnieuw op. Ontkoppel uw apparaat niet tijdens het opnieuw opstarten. Start het bedieningspaneel op, wanneer het apparaat opnieuw is opgestart.

# Systeemconfiguratie

In het gedeelte Systeemconfiguratie kunt u een configuratiebestand opslaan of een bestaand configuratiebestand importeren. Dat is handig als u systeemherstel uitvoert en u de huidige configuratie wilt behouden.

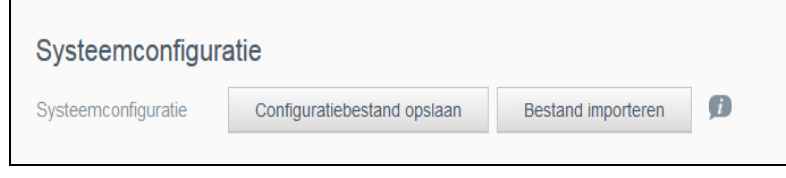

### <span id="page-90-0"></span>**Een configuratiebestand opslaan**

Volg onderstaande stappen om een configuratiebestand op te slaan.

 In het gedeelte Systeemconfiguratie klikt u op **Configuratiebestand opslaan**. Het configuratiebestand wordt op het bureaublad opgeslagen.

### **Een configuratiebestand importeren**

Volg onderstaande stappen om een configuratiebestand op te slaan.

- 1. In het gedeelte Systeemconfiguratie klikt u op **Bestand importeren**.
- 2. Blader naar de locatie van uw opgeslagen configuratiebestand en selecteer het. Het configuratiebestand wordt geladen. Het apparaat start opnieuw op. Ontkoppel uw apparaat niet tijdens het opnieuw opstarten. Start het bedieningspaneel op, wanneer het apparaat opnieuw is opgestart.

## Apparaatonderhoud

In het vak Apparaatonderhoud kunt u de My Cloud afsluiten en opnieuw opstarten. In dit vak ziet u ook de tijd dat het apparaat heeft aangestaan.

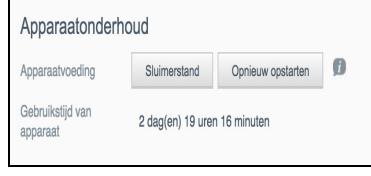

### **Het apparaat uitschakelen**

Volg onderstaande stappen om de My Cloud veilig af te sluiten.

- 1. In het gedeelte Apparaatonderhoud klikt u op **Slaapstand inschakelen**.
- 2. Lees het bevestigingsbericht en klik op **OK**. Uw My Cloud wordt veilig afgesloten.

#### **Het apparaat opnieuw opstarten**

- 1. In het gedeelte Apparaatonderhoud klikt u op **Opnieuw opstarten**.
- 2. Lees het configuratiebericht en klik dan op **OK**. Uw My Cloud wordt veilig opnieuw opgestart.

### **Gebruikstijd van apparaat bekijken**

Het vak Gebruikstijd van apparaat geeft de tijdsduur aan dat uw apparaat aan staat en in bedrijf is.

# Schijf scannen

Via het vak Schijf scannen kunt u de harde schijven van uw apparaat scannen op fouten.

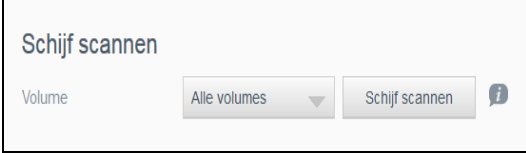

### **Uw schijf scannen**

Volg onderstaande stappen om een schijfscan uit te voeren op de My Cloud.

- 1. In het gedeelte Volume selecteert u het volume dat u wilt scannen in het vervolgkeuzemenu.
- 2. Klik op **Schijf scannen**.
- 3. Lees het configuratiebericht en klik op **OK**. De My Cloud wordt gescand op schijffouten.

# <span id="page-91-0"></span>Schijf formatteren

In het gedeelte Schijf formatteren kunt u de harde schijven in het apparaat formatteren.

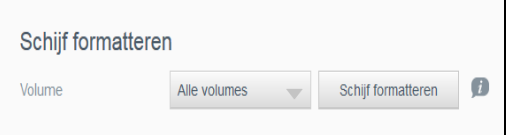

### **Uw schijf formatteren**

**WAARSCHUWING! De optie Schijf formatteren wist alle gebruikersgegevens en shares definitief, maar standaardshares blijven behouden. Gegevensherstelprogramma's kunnen de gegevens niet terugzetten; alle gebruikersgegevens en shares worden permanent verwijderd.** 

#### **Het formatteren van de schijf kan enkele uren duren.**

Volg de onderstaande stappen om de schijven in de My Cloud te formatteren.

- 1. In het gedeelte Volume selecteert u de volumes die u wilt formatteren in het vervolgkeuzemenu.
- 2. Klik op **Schijf formatteren**.
- 3. Lees het bevestigingsbericht, vink het selectievakje aan en klik dan op **OK**. De My Cloud wordt geformatteerd.

# ISO koppelen

Wanneer u een ISO-bestand koppelt op een van uw netwerkshares, geeft u toegang op bestandsniveau tot de bestanden en mappen van het ISO-bestand aan alle gebruikers met toegang tot de netwerkshare.

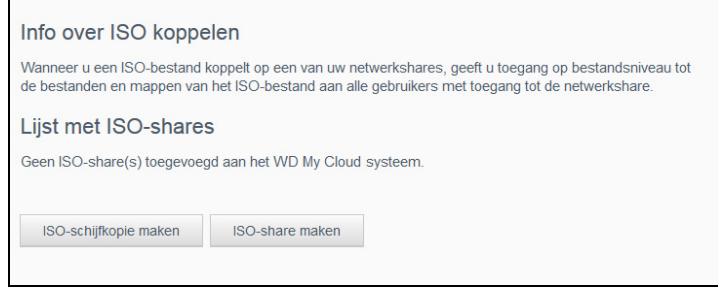

### **Een ISO-schijfkopie maken**

Een ISO-schijfkopie is een bestand dat een exacte kopie is van een bestaand bestandssysteem. Gebruik de volgende stappen om een ISO-schijfkopie te maken.

- 1. In het gedeelte Info over ISO koppelen klikt u op **ISO-schijfkopie maken**.
- 2. In het veld Grootte schijfkopie selecteert u de grootte van uw ISO-schijfkopie.
- 3. In het veld Pad schijfkopie klikt u op **Bladeren** om de map te selecteren waar u een kopie van wilt maken of voert u het pad in naar de gegevens waar u een kopie van wilt maken. Klik vervolgens op **OK**.
- 4. Voer in het veld Naam schijfkopie een naam in voor uw ISO-schijfkopie.
- 5. Klik op **Volgende**.
- 6. Klik in het veld Selecteren op **Overschrijven** of **Overslaan**.
	- **Dverschrijven**: wanneer overschrijven is geselecteerd, worden bestanden met dezelfde naam overschreven.
	- **Overslaan**: wanneer overslaan is geselecteerd, worden bestanden met dezelfde naam overgeslagen.
- 7. Selecteer in de linkerkolom de mappen en bestanden die u aan uw schijfkopiebestand wilt toevoegen en klik vervolgens op **Toevoegen>>**.
- 8. Selecteer de mappen en bestanden die u uit de ISO-schijfkopie wilt verwijderen en klik op **<<Verwijderen**.
- 9. Klik op **Volgende**. Lees het bericht.
- 10. Klik op **Voltooien**.

## Een ISO-share maken

Volg onderstaande stappen om een ISO-share te maken.

- 1. Klik op **ISO-share maken**.
- 2. Blader naar de ISO-schijfkopie die u in de ISO-share wilt opnemen en zet een vinkje naast het bestand.
- 3. Voer een beschrijving in voor de share en klik op **Volgende**.
- 4. Klik op **Volgende**.
- 5. Vul de volgende velden in:
	- **Doorgeven van media**: als u het doorgeven van media wilt inschakelen voor de ISO-share, stelt u de schakelknop in op **Aan**.
	- **FTP-toegang**: als u FTP-toegang wilt inschakelen voor de ISO-share, stelt u de schakelknop in op **Aan**.

 **WebDAV-toegang**: als u WebDAV-toegang wilt inschakelen voor de ISO-share, stelt u de schakelknop in op **Aan**.

**Opmerking:** Als FTP-toegang en WebDAV-toegang zijn uitgeschakeld voor het apparaat, zijn de velden FTP-toegang en WebDAV-toegang grijs en inactief.

- 6. Klik op **Volgende**.
- 7. Stel de schakelknop in op **Aan** om NFS-toegang voor de ISO-share in te schakelen.

**Opmerking:** Als NFS-toegang is uitgeschakeld voor het apparaat, zijn de velden NFStoegang grijs en inactief.

- 8. Voer het IP-adres van de host in.
- 9. Klik op **Opslaan**.
- 10. Klik op **Toepassen**. De nieuwe ISO-share wordt weergegeven in de lijst ISO-shares.

### Details van een ISO-share bekijken

Volg onderstaande stappen om een ISO-share te wijzigen.

- 1. In het gedeelte ISO-share selecteert u **Details** naast de ISO-share die u wilt bekijken.
- 2. Bekijk de ISO-sharedetails en klik op **Sluiten**.

### Een ISO-share wijzigen

Volg onderstaande stappen om een ISO-share te wijzigen.

- 1. Selecteer in het scherm ISO koppelen het pictogram **Wijzigen** naast de ISO-share die u wilt wijzigen.
- 2. Het dialoogvenster ISO-share bewerken wordt weergegeven. Klik op **Volgende**.
- 3. Vul de volgende velden in:
	- **Doorgeven van media**: als u mediaserving wilt inschakelen voor de ISO-share klikt u op de schakelknop.
	- **FTP-toegang**: als u FTP-toegang wilt inschakelen voor de ISO-share klikt u op de schakelknop.
	- **WebDAV-toegang**: als u WebDAV-toegang wilt inschakelen voor de ISO-share klikt u op de schakelknop.

**Opmerking:** Als FTP-toegang of WebDAV-toegang is uitgeschakeld voor het apparaat, zijn de velden FTP-toegang en/of WebDAV-toegang grijs gemaakt.

- Openbaar: Hiermee schakelt u openbare toegang tot de share in of uit.
- 4. Klik op **Volgende**.
- 5. Klik op de omschakelknop om NFS-toegang voor de ISO-share in te schakelen.

**Opmerking:** Als NFS-toegang is uitgeschakeld voor het apparaat, is het veld NFStoegang grijs gemaakt.

- 6. Voer het IP-adres van de host in.
- 7. Klik op **Opslaan**.
- 8. Klik op **Toepassen**. De bewerkte ISO-share wordt weerggeven in de lijst ISO-shares.

### Een ISO-share verwijderen

Volg onderstaande stappen om een ISO-share te verwijderen.

- 1. In het venster ISO koppelen selecteert u het pictogram Verwijderen naast de ISO-share die u wilt verwijderen.
- 2. Lees het bevestigingsbericht en klik dan op **OK**. De ISO-share wordt verwijderd en verdwijnt uit de lijst met ISO-shares.

# **Meldingen**

Het My Cloud-apparaat verschaft meldingen over verschillende gebeurtenissen, zoals firmware-updates, het succes van installeren van firmware en afsluiten van het systeem. Meldingen worden weergegeven in het gedeelte Waarschuwingsmeldingen boven in het venster en zijn ook beschikbaar per e-mail, afhankelijk van hoe het apparaat is geconfigureerd (voor meer informatie over waarschuwingen, zie ["Waarschuwingen beheren" op pagina 23](#page-27-0)).

Op de pagina Meldingen kunt u e-mailadressen voor vijf gebruikers instellen die de meldingen zullen ontvangen, kunt u sms-waarschuwingen instellen voor mobiele apparaten en kunt u de waarschuwingsniveaus instellen waarover u een melding ontvangt.

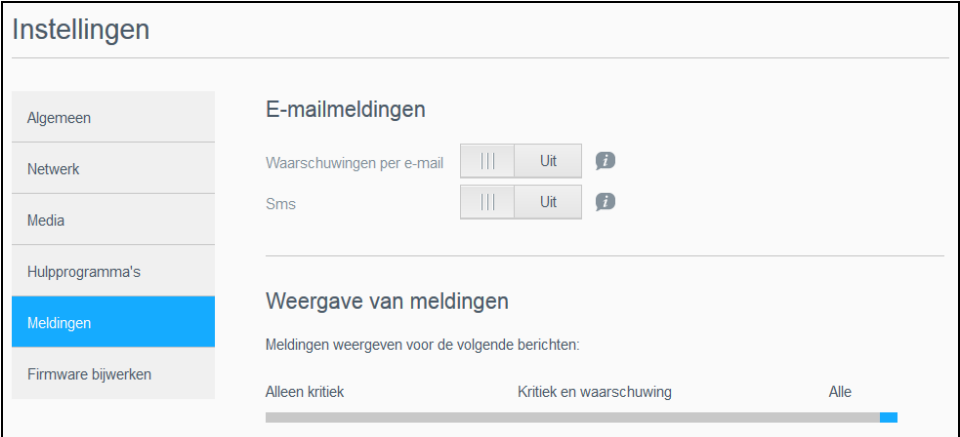

# E-mailmeldingen

In het gedeelte E-mailmeldingen kunt u e-mailwaarschuwingen en sms-berichten instellen voor bepaalde gebruikers.

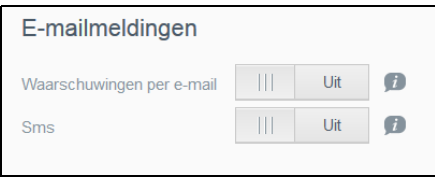

### **E-mailwaarschuwingen inschakelen**

- 1. Op de navigatiebalk klikt u op het pictogram **Instellingen** en klikt u op **Meldingen** in het linkerdeelvenster.
- 2. Om Waarschuwingen per e-mail in te schakelen schakelt u de omschakelknop naar **Aan**.
- 3. Klik op **Configureren**.
- 4. Klik in het scherm Meldingen op de schuifbalk om het waarschuwingsniveau van meldingen te selecteren die u per e-mail wilt ontvangen:
	- **Alleen kritiek**: verstuur alleen kritieke waarschuwingen naar het gespecificeerde emailadres.
	- **Kritiek en waarschuwing**: verstuur zowel kritieke als waarschuwingsmeldingen naar het gespecificeerde e-mailadres.
	- **Alle**: verstuur alle waarschuwingen (informatief, kritiek, waarschuwing) naar het gespecificeerde e-mailadres.
- <span id="page-94-0"></span>5. Klik op **Nieuwe e-mail**.
- <span id="page-94-1"></span>6. Voer het e-mailadres in waar u meldingen wilt ontvangen en klik op **Opslaan**.
- 7. Herhaal de stappen [5](#page-94-0) en [6](#page-94-1) om maximaal vijf e-mailadressen in te voeren.
- 8. Klik op **Test-e-mail verzenden** om het e-mailadres te valideren dat u hebt ingevoerd.
- 9. Klik op **OK** en controleer uw e-mail op een validatie-e-mail.

#### **Sms-meldingen inschakelen**

**Opmerking:** Informeer bij uw sms-aanbieder naar de vereisten voor het versturen van sms-berichten. Bepaalde aanbieders kunnen vereisen dat u sms-/ tekstberichten per e-mail verstuurt.

- 1. Op de navigatiebalk klikt u op het pictogram **Instellingen** en klikt u op **Meldingen** in het linkerdeelvenster.
- 2. Zet sms-meldingen aan door de knop op **Aan** te zetten.
- 3. Klik op **Configureren**.
- 4. Voer in het scherm Sms-instellingen de providernaam in:
- 5. Voer de sms-URL in met als berichttekst 'Hallo.'

```
Opmerking: Dit sms-adres wordt alleen voor het instellen gebruikt. Nadat het instellen is 
  voltooid, wordt geen sms verstuurd. Vraag de URL-indelingsvereisten op 
  bij uw sms-aanbieder. Deze moeten de volgende parameters bevatten: 
  gebruikersnaam, wachtwoord, doeltelefoon en berichtinhoud.
```
#### 6. Klik op **Volgende**.

- 7. Selecteer de bijbehorende categorie voor de diverse sms-parameters in het vervolgkeuzemenu.
- 8. Klik op **Voltooien**. Uw sms-melding is nu ingesteld.

### Weergave van meldingen

In Weergave van meldingen kunt u het type meldingen selecteren dat naar u wordt verzonden.

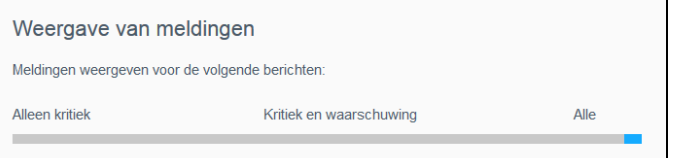

- 1. In het venster Weergave van meldingen selecteert u het niveau van de meldingen met de schuifregelaar:
	- **Alleen kritiek**: stuur alleen kritieke meldingen.
	- **Kritiek en waarschuwing**: stuur zowel kritieke meldingen als waarschuwingen.
	- **Alles**: stuur alle waarschuwingen (informatief, kritiek, waarschuwing).

Het systeem wordt bijgewerkt met uw keuze.

# **Firmware bijwerken**

Op de pagina Firmware bijwerken kunt u instellen dat de firmware van de WD My Cloud automatisch wordt bijgewerkt of dat u handmatig wilt controleren op update-bestanden. Het huidige versienummer en de datum van de laatste update van de firmware worden hier ook weergegeven.

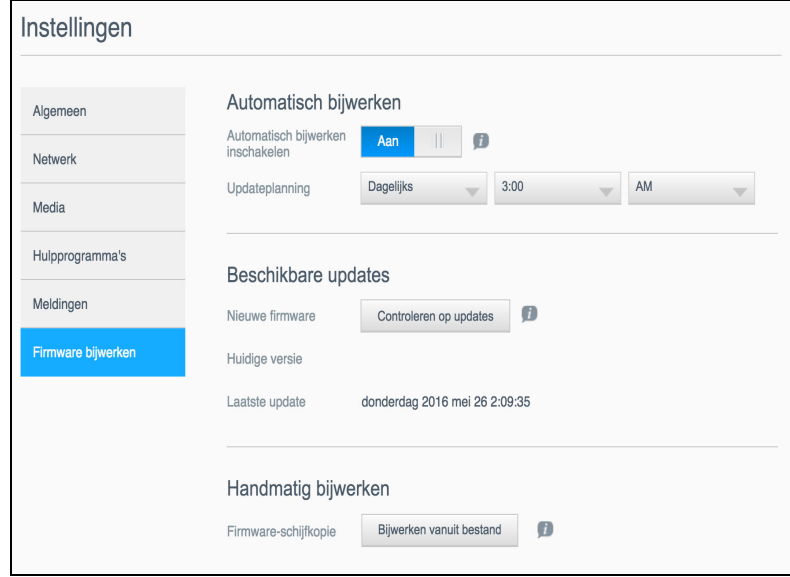

# Automatisch bijwerken

Met Automatisch bijwerken kunt u uw My Cloud-apparaat instellen om handig de beschikbaarheid van software-updates te controleren en ze automatisch te installeren. Dit is de eenvoudigste manier om ervoor te zorgen dat de My Cloud-firmware actueel is.

**Opmerking:** Na het installeren van een firmware-update wordt het My Cloud-apparaat mogelijk opnieuw opgestart. Aangezien het opnieuw opstarten invloed heeft op de toegang tot de cloud, moet u de updates inplannen op tijden dat het aantal gebruikers dat gebruikt maakt van de cloud minimaal is.

**Opmerking:** Als u Automatisch bijwerken inschakelt, wordt u gevraagd uw systeem handmatig opnieuw op te starten als het bijwerken voltooid is.

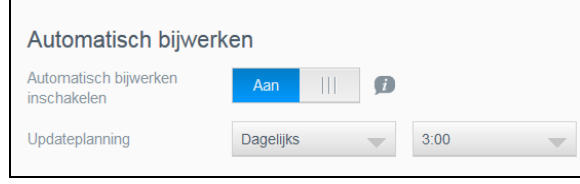

### **Firmware automatisch bijwerken**

- 1. Als u Automatisch bijwerken wilt inschakelen, stelt u de schakelknop in op **Aan**.
- 2. In het veld Updateplanning geeft u met de vervolgkeuzemenu's de frequentie (bv. dagelijks) en de tijd op waarop het apparaat moet zoeken naar updates op de WD-website.
- 3. Klik op **Opslaan**. Na het opslaan controleert het apparaat op firmware-updates op de opgegeven tijd en dag. Als een update beschikbaar is, wordt deze automatisch geïnstalleerd en wordt u gevraagd om opnieuw op te starten.

# Beschikbare updates

U kunt op elk gewenst moment controleren op updates in het gedeelte Beschikbare updates. In dit vak worden ook de huidige versie van de firmware en de datum van de laatste firmware-update weergegeven.

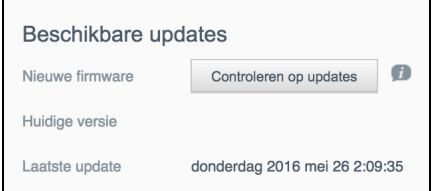

### **Controleren op beschikbare firmware-updates**

- 1. In het veld Nieuwe firmware klikt u op **Controleren op updates**.
- 2. Bekijk het venster Firmware bijwerken en klik op **OK**.
	- Als een update beschikbaar is, klikt u op **Installeren en opnieuw opstarten**.

## Handmatig bijwerken

Volg deze procedure om een handmatige update uit te voeren.

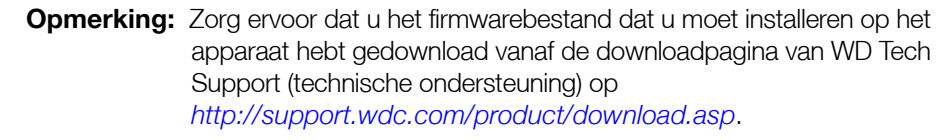

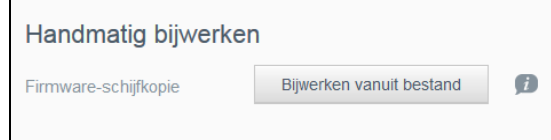

### **Firmware-updates handmatig installeren**

- 1. In het gedeelte Handmatig bijwerken klikt u op **Bijwerken vanuit bestand**.
- 2. Navigeer naar het firmware-updatebestand en klik op **Openen**.
- 3. Lees het configuratiebericht en klik op **OK**.

De update wordt geïnstalleerd op het apparaat. Wanneer het bijwerken is voltooid, wordt uw Het My Cloud-apparaat wordt opnieuw opgestart.

# **Reglementaire informatie**

[Wettelijke conformiteit](#page-98-0)

**103**

# <span id="page-98-0"></span>**Wettelijke conformiteit**

# Federal Communications Commission (FCC) Klasse B-informatie

Het gebruik van dit apparaat is onderhevig aan de twee volgende voorwaarden:

- 1. Dit apparaat mag geen schadelijke storing veroorzaken.
- 2. Dit apparaat mag geen ontvangen storing accepteren, inclusief storing die een onwenselijke werking kan veroorzaken.

Bij veranderingen of wijzigingen zonder de uitdrukkelijke goedkeuring van degene die verantwoordelijk is voor naleving kan het recht op het gebruik van het apparaat komen te vervallen.

# FCC-vereisten, deel 15

Deze apparatuur is getest en in overeenstemming bevonden met de eisen voor een digitaal apparaat van Klasse B, conform Deel 15 van de FCC-bepalingen. Deze normen bieden redelijke garantie tegen schadelijke storingen bij installatie in een woonomgeving. Deze apparatuur genereert, gebruikt en kan radiofrequentie-energie uitstralen en kan, indien niet conform de instructies van de fabrikant geïnstalleerd en gebruikt, ernstige storing van radio-ontvangst veroorzaken. Er is echter geen garantie dat er geen storing zal optreden in een bepaalde installatie. Als deze apparatuur schadelijke storing aan radio- of televisieontvangst veroorzaakt, wat kan worden vastgesteld door het uit- en aanzetten van de apparatuur, wordt u verzocht om de storing te verhelpen door één van de volgende maatregelen:

- Richt de ontvangstantenne in een andere richting of verplaats de antenne.
- Vergroot de afstand tussen de apparatuur en de ontvanger.
- Sluit de apparatuur aan op een stopcontact van een andere groep dan waarop de ontvanger is aangesloten.
- Raadpleeg de verkoper of een ervaren radio-/televisiemonteur voor hulp.

Indien zonder de uitdrukkelijke goedkeuring van WD veranderingen of wijzigingen worden uitgevoerd, kan het recht op het gebruik van het apparaat komen te vervallen.

# ICES/NMB-003-Conformiteit

Cet appareil de la classe B est conform à la norm NMB-003 de Canada.

Dit apparaat van Klasse B voldoet aan de Canadese ICES-003 Klasse B-norm.

# Veiligheidsnaleving

Goedgekeurd voor de VS en Canada. CAN/CSA-C22.2 No. 60950-1, UL 60950-1: Safety of Information Technology Equipment.

Approuver pour les Etas-Units et le Canada. CAN/CSA-C22.2 No. 60950-1 : Sûreté d'équipement de technologie de l'information.

Dit product moet worden gevoed door een dubbel geïsoleerde, geregistreerde stroombron met beperkt vermogen of een direct aansluitbare voedingseenheid gemarkeerd met 'Class 2'.

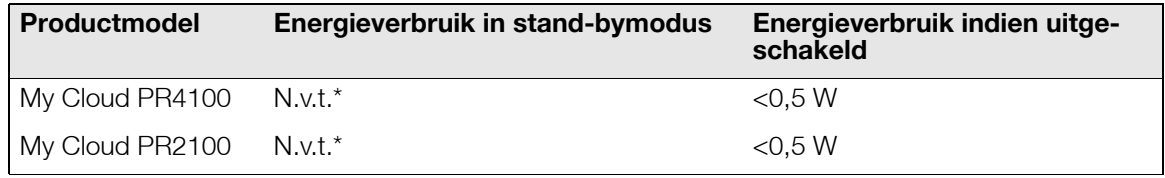

*\*Kleinschalige server. Geen energieverbruik wanneer het netwerk op stand-by staat.*

# CE-compliantie voor Europa

Voldoet voor zover van toepassing aan EN55022 voor RF-emissies en EN-55024 voor generische immuniteit; en aan EN-60950 voor veiligheid.

### GS-markering (alleen Duitsland)

Machinegeluid - regelgeving 3. GPSGV: Tenzij anders vermeld is het hoogste geluidsniveau van dit product 70db(A) of minder, per EN ISO 7779. Maschinenlärminformations-Verordnung 3. GPSGV: Der höchste Schalldruckpegel beträgt 70 db(A) oder weniger gemäß EN ISO 7779, falls nicht anders gekennzeichnet oder spezifiziert.

## KC-aankondiging (alleen voor de Republiek Korea)

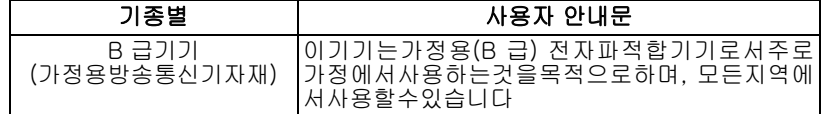

Klasse B apparaat. Dit apparaat is goedgekeurd voor niet-zakelijke doeleinden en mag overal worden gebruikt, inclusief woonomgevingen.

Koreaans KCC-certificaat-id: MSIP-REM-WDT-D8C

## VCCI Statement

この装置は、クラスB情報技術装置です。この装置は、家庭環境で使用 することを目的としていますが、この装置がラジオやテレビジョン受信機に 近接して使用されると、受信障害を引き起こすことがあります。 取扱説明書に従って正しい取り扱いをして下さい。  $VCCI-B$ 

# Conformiteit met milieuwetten (China)

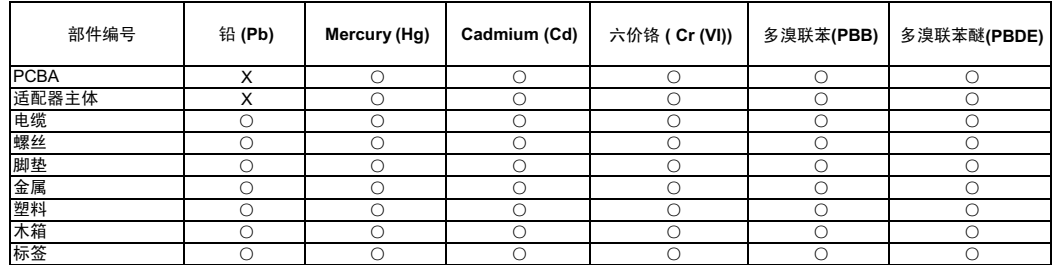

○: 表示元件构成同种材料不含有杂质或所含杂质符合 SJ/T 11363-2006 规范所规定的最大允许搀杂范围。

X: 表示元件所含物质超出 SJ/T 11363-2006 规范

## HEVC Advance

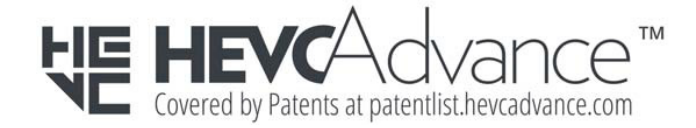

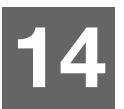

# **Bijlagen**

[Bijlage A: Verkorte handleiding voor de My Cloud](#page-100-0) [Bijlage B: Firmware-update in veilige modus](#page-103-0) [Bijlage C: My Cloud-actiepictogrammen](#page-104-0) [Bijlage D: My Cloud-apparaat-URL's en -namen](#page-106-0) [Bijlage E: Een gebruikersimportbestand maken](#page-107-0) [Bijlage F: De SO-DIMM-geheugenmodule vervangen](#page-109-0)

# <span id="page-100-0"></span>**Bijlage A: Verkorte handleiding voor de My Cloud**

Deze handleiding is voornamelijk bedoeld voor gebruikers en niet voor beheerders van de My Cloud.

# Aanmelden bij de My Cloud

- 1. Voer de naam van uw My Cloud met het bijbehorende modelnummer (PR2100 of PR4100, standaardnaam mycloudPF<x100>) in in het adresveld van de browser:
	- **http://<apparaatnaam>** (Windows) (voorbeeld: http://mycloudPR2100)
	- **http://<apparaatnaam>.local** (Mac) (voorbeeld: http://mycloudPR4100.local)
- 2. Klik op **Ga**.
- 3. Voer uw gebruikersnaam en wachtwoord in op de aanmeldpagina van de My Cloud (standaard is er geen wachtwoord).

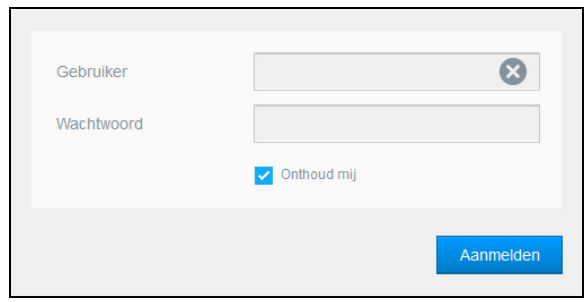

4. Klik op **Aanmelden**. De startpagina van het bedieningspaneel van de My Cloud verschijnt.

# De startpagina van het bedieningspaneel

De startpagina van My Cloud heeft een informatiebalk rechtsboven, een navigatiewerkbalk langs de bovenkant van de pagina en een instant-overzicht van de status van de hoofdfuncties van het station en koppelingen voor het bijwerken van instellingen.

### **De startpagina weergeven**

De startpagina is uw toegangspoort tot de My Cloud. Op deze pagina vindt u:

- De capaciteit van het apparaat
- Status van en koppelingen naar My Cloud-apparaatdiagnostiek, firmwaregegevens en netwerkactiviteit
- Status van en koppelingen om cloudtoegang, gebruikers en ingebouwde toepassingen te configureren om uw My Cloud productiever te maken

### **Capaciteit**

Het deelvenster Capaciteit geeft de overgebleven vrije ruimte weer op uw My Cloud.

#### **Snelle status**

**Opmerking:** Wordt weergegeven voor gebruikers, niet de beheerder.

Het gedeelte Snelle status geeft het totale aantal voltooide FTP-, HTTP- en P2P-downloads weer.

#### **Koppelingen voor cloudtoegang**

**Opmerking:** Deze koppelingen worden alleen weergegeven voor gebruikersaccounts.

Met de koppelingen voor cloudtoegang hebt u toegang tot de software die nodig is voor toegang tot de My Cloud via uw computer- en mobiele apps.

#### **Informatie over downloads en apps**

**Opmerking:** Deze koppelingen worden alleen weergegeven voor gebruikersaccounts.

Het gedeelte Downloads en applicaties geeft informatie over het aantal downloads en apps die beschikbaar zijn op uw apparaat.

- Voor toegang tot de pagina's die bij de elke download en toepassing horen, klikt u op het plusteken.
- Wilt u bestanden downloaden naar uw locatie, voer dan de vereiste informatie in voor de diverse downloadmethoden.

#### **Downloads**

Op de pagina Downloads kunt u bestanden downloaden op de volgende manieren:

- **HTTP (Hypertext Transfer Protocol)**
- **FTP (File Transfer Protocol)**
- P2P (Peer-to-Peer)
- 1. Klik in het linkerdeelvenster op een downloadmethode.
- 2. Wilt u bestanden downloaden naar uw locatie, voer dan de vereiste informatie in voor de diverse downloadmethoden.

#### **Webbestandsviewer**

Op de pagina Webbestandsviewer hebt u toegang tot de verschillende bestanden op de My Cloud waartoe u toegang hebt. In dit scherm kunt u de bestanden op uw apparaat bekijken en beheren.

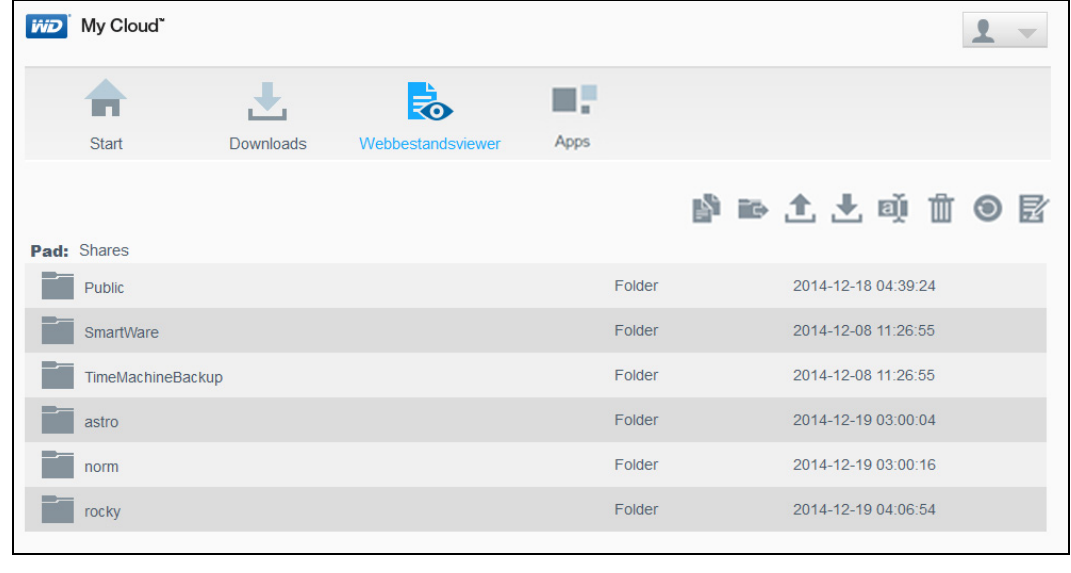

### **Apps**

Op de pagina Apps vindt u de verschillende apps die u kunt gebruiken op de My Cloud. Welke apps beschikbaar zijn, hangt af van wat de systeembeheerder heeft geïmplementeerd.

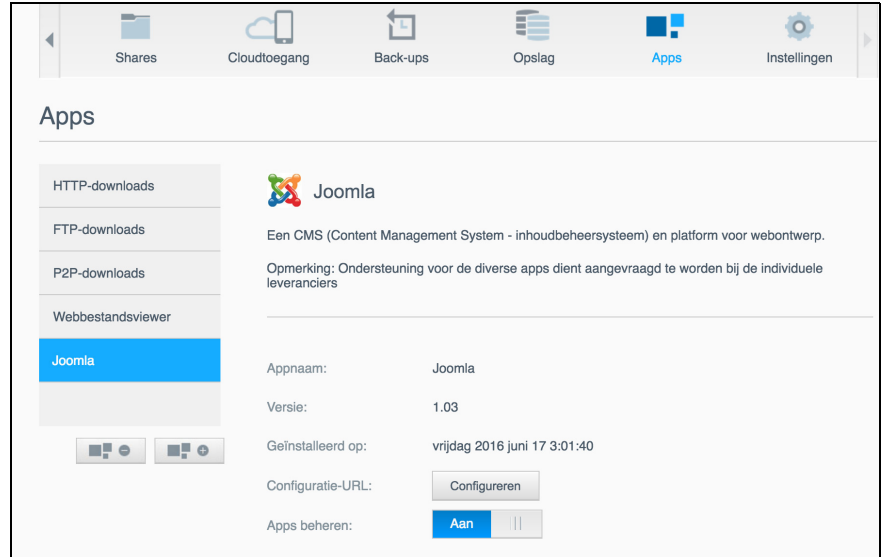

# <span id="page-103-0"></span>**Bijlage B: Firmware-update in veilige modus**

Als u het volgende venster ziet, volgt u onderstaande stappen om uw apparaat uit veilige modus te herstellen.

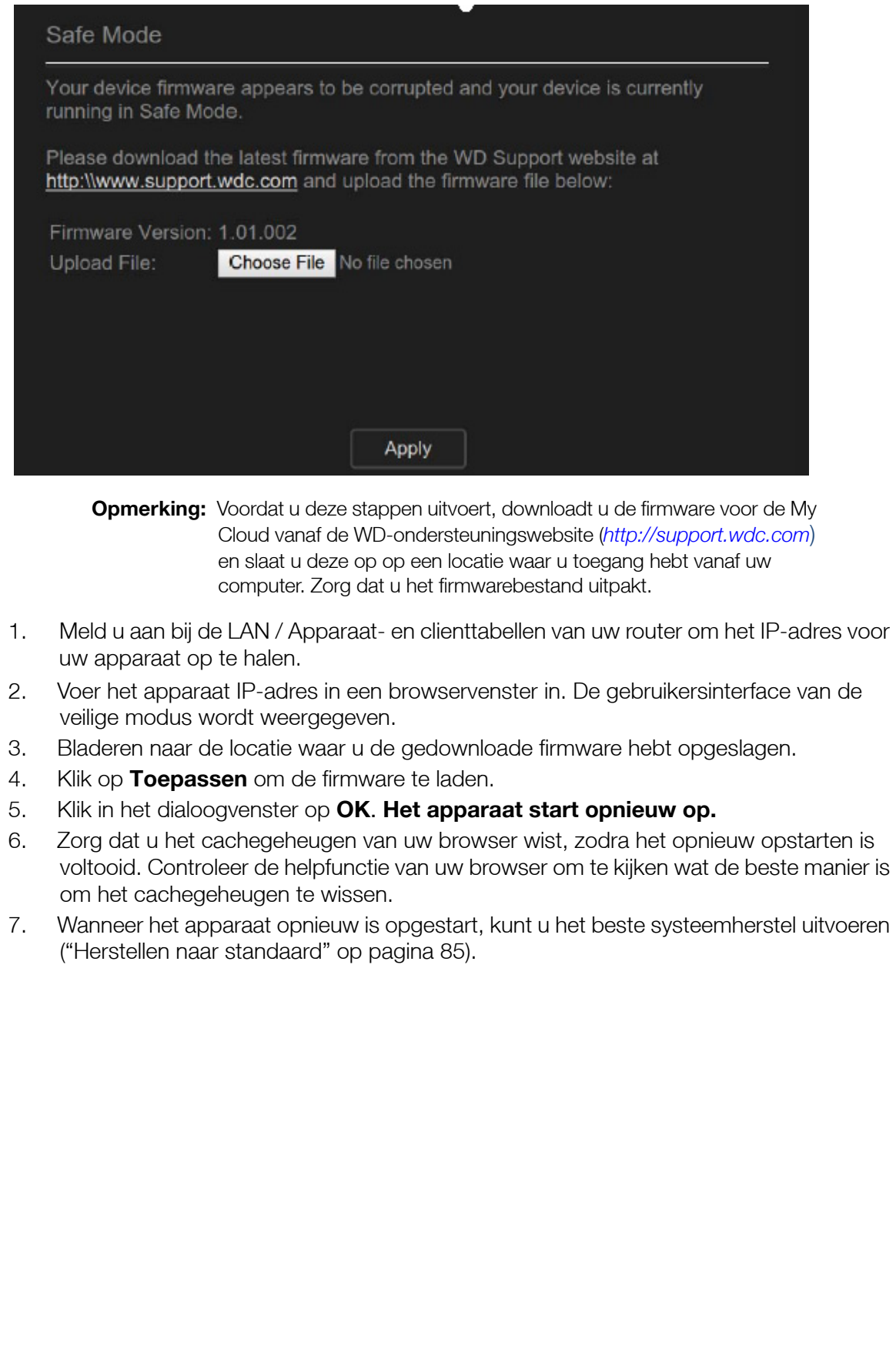

<span id="page-104-0"></span>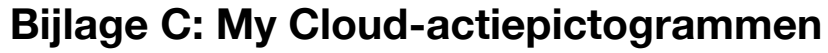

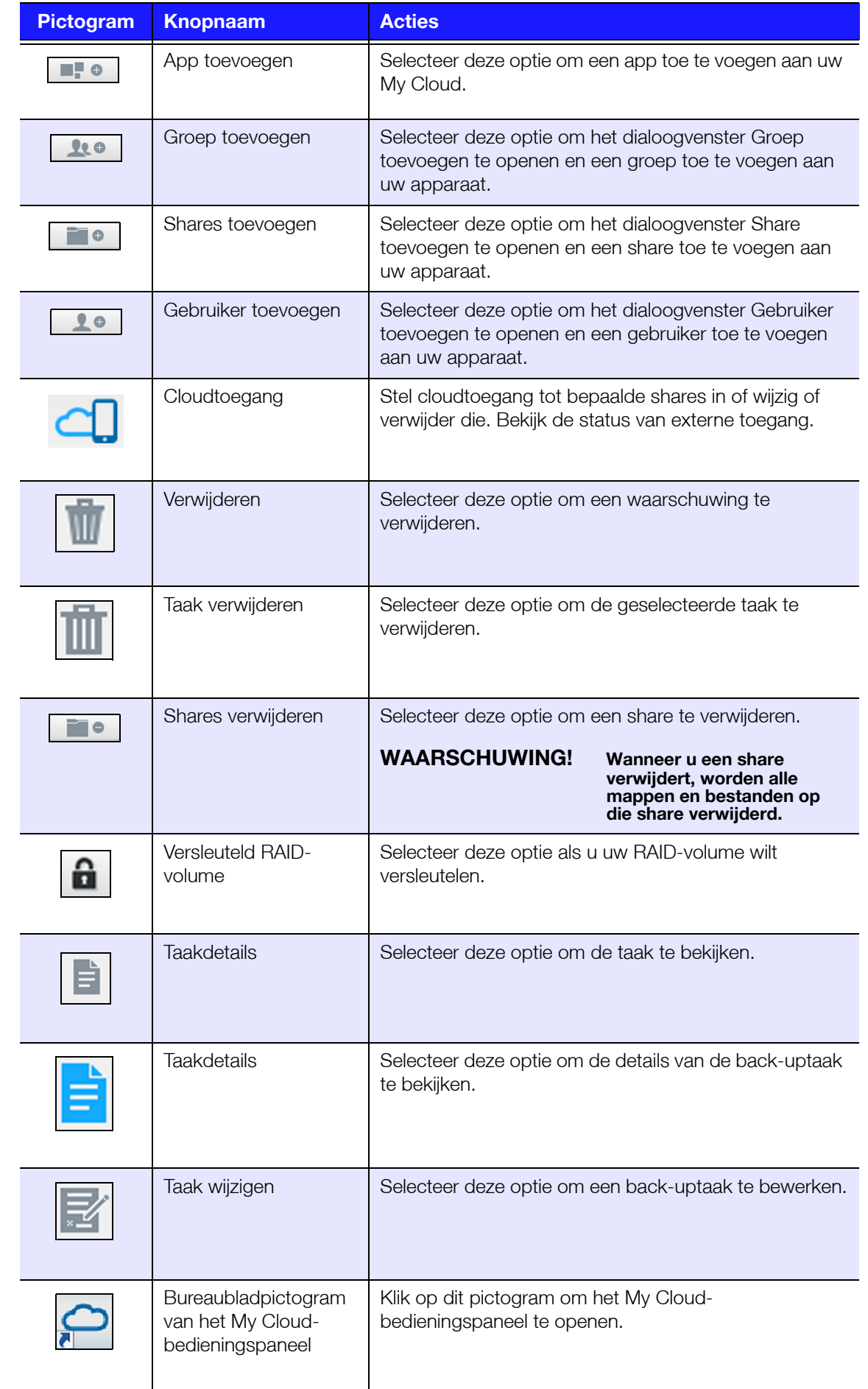

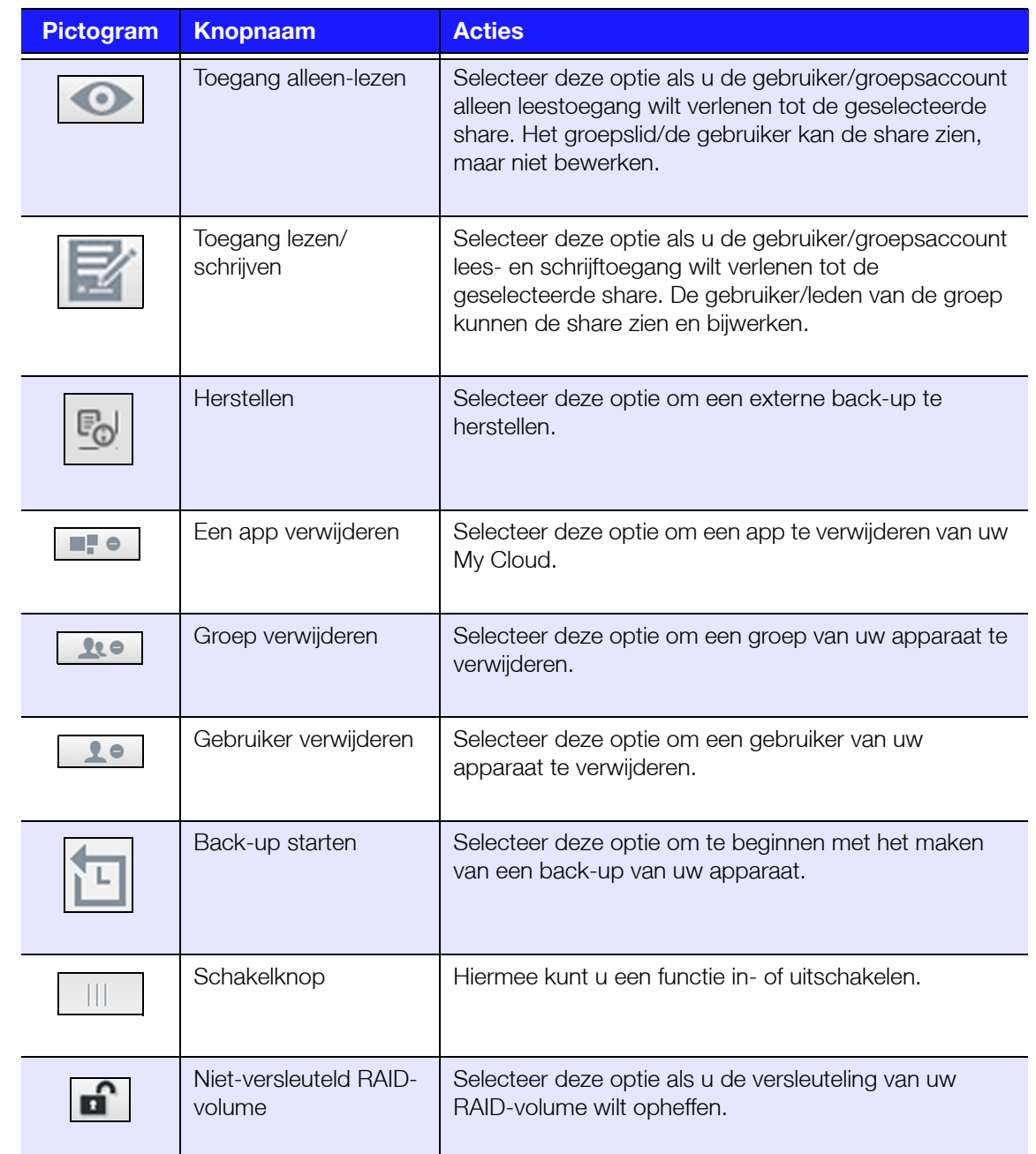

# <span id="page-106-0"></span>**Bijlage D: My Cloud-apparaat-URL's en -namen**

# Apparaat-URL

Gebruik de apparaat-URL om vanaf een webbrowser toegang te krijgen tot uw apparaat.

**Opmerking:** Als u de naam van uw apparaat wijzigt, wordt in de URL ook de nieuwe naam gebruikt.

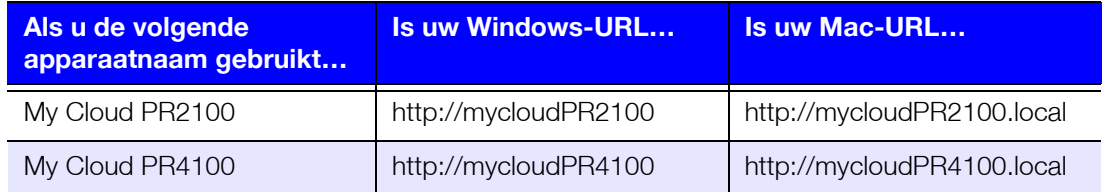

# Apparaatnaam

De naam van het apparaat wordt weergegeven in de Mac Finder en Windows Verkenner.

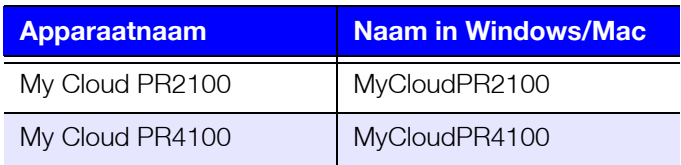

# <span id="page-107-0"></span>**Bijlage E: Een gebruikersimportbestand maken**

Met het gebruikersimportbestand kunt u snel meerdere gebruikers invoeren op uw apparaat. Verderop vindt u de bestandsindeling die wordt gebruikt om gebruikersgegevens te importeren en voorbeelden van hoe elk veld werkt. Zie ["Meerdere gebruikers toevoegen"](#page-32-0)  [op pagina](#page-32-0) 28 voor de stappen waarmee meerdere gebruikers kunnen worden gemaakt met uw gebruikersimportbestand:

# Indeling gebruikersimportbestand

Gebruik de volgende indeling wanneer u gegevens invoert in het gebruikersimportbestand.

gebruikersnaam/wachtwoord/groep/rw/ro/deny:quota

Alle velden zijn vereist. Als u een veld leeg wilt laten, plaatst u een spatie tussen de schuine strepen (/) voor dat veld.

# Velddefinities

Hieronder vindt u een lijst velden in het gebruikersimportbestand, de bijbehorende definities en een voorbeeld.

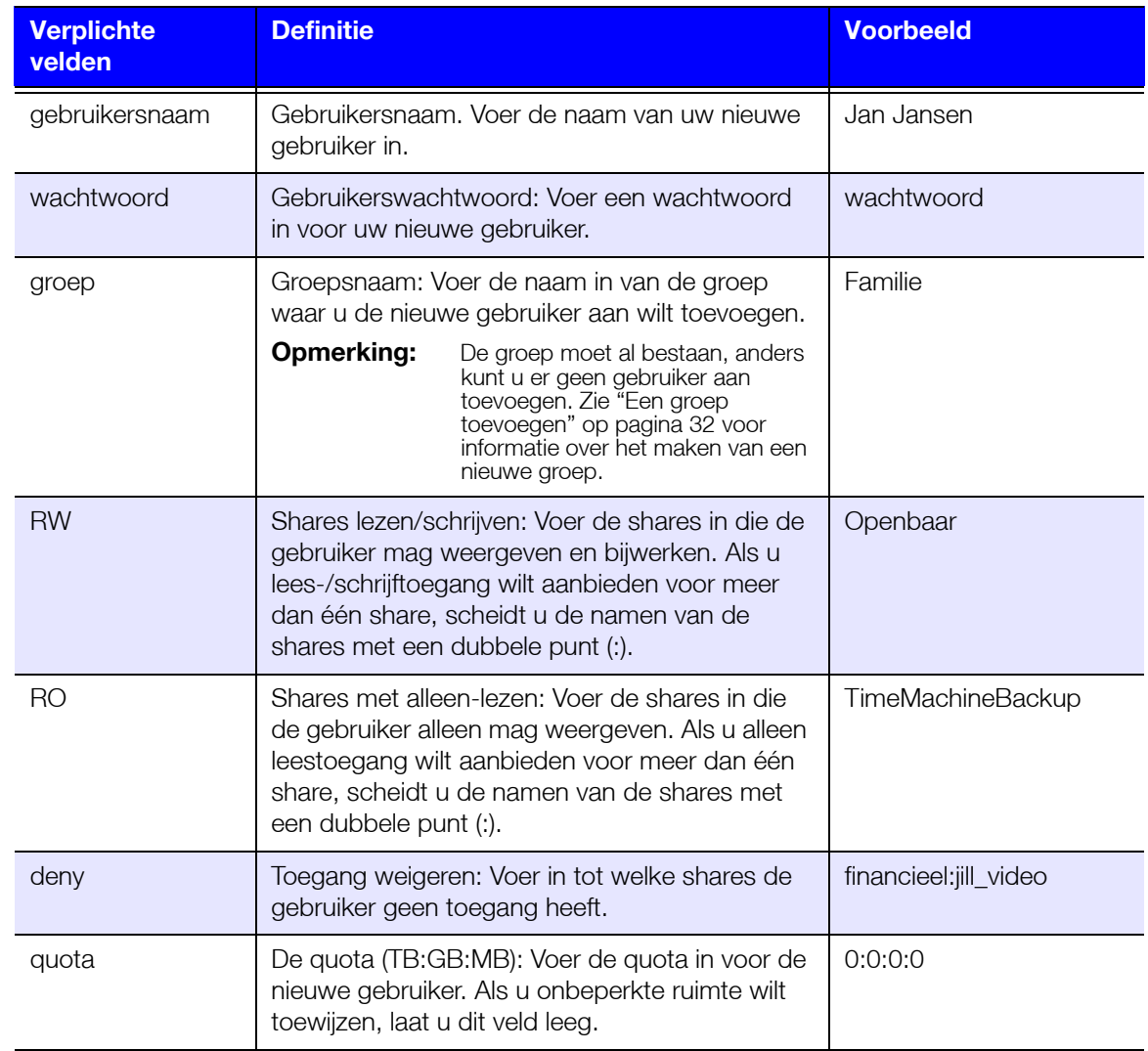
## Voorbeeld van een gebruikersimportbestand

Jan/wachtwoord/test/Public:SmartWare:TimeMachineBackup/ Public:SmartWare:TimeMachineBackup/Test/0:0:0:0/ Anne/yellow!/anne////0:0:0:0/ Donald///SmartWare///0:0:0:0/ Zoey/blue!807/////0:0:0:0/ Astra/////anne/0:0:0:2/

## **Bijlage F: De SO-DIMM-geheugenmodule vervangen**

*Opmerking:* Dit proces is alleen van toepassing op de My Cloud P4100.

De SO-DIMM-geheugenmodule van de My Cloud kan worden geüpgraded. De My Cloud moet worden uitgeschakeld voordat de module wordt vervangen.

[Voor meer inforamtie over de ondersteunde geheugenmodule ziet u](http://support.wdc.com)  *http://support.wdc.com*.

## **Wat u nodig hebt:**

- **Kruisschroevendraaier**
- Vervangende SO-DIMM-geheugenmodule

## Een SO-DIMM-geheugenmodule vervangen

- 1. Voordat u aan de slag gaat, schakelt u de My Cloud uit en koppelt u alle extern aangesloten apparaten los.
- 2. Plaats het apparaat op een schoon en stabiel oppervlak met de achterkant ervan naar u toe gericht.
- 3. Maak de drie (3) schroeven aan de achterkant los.

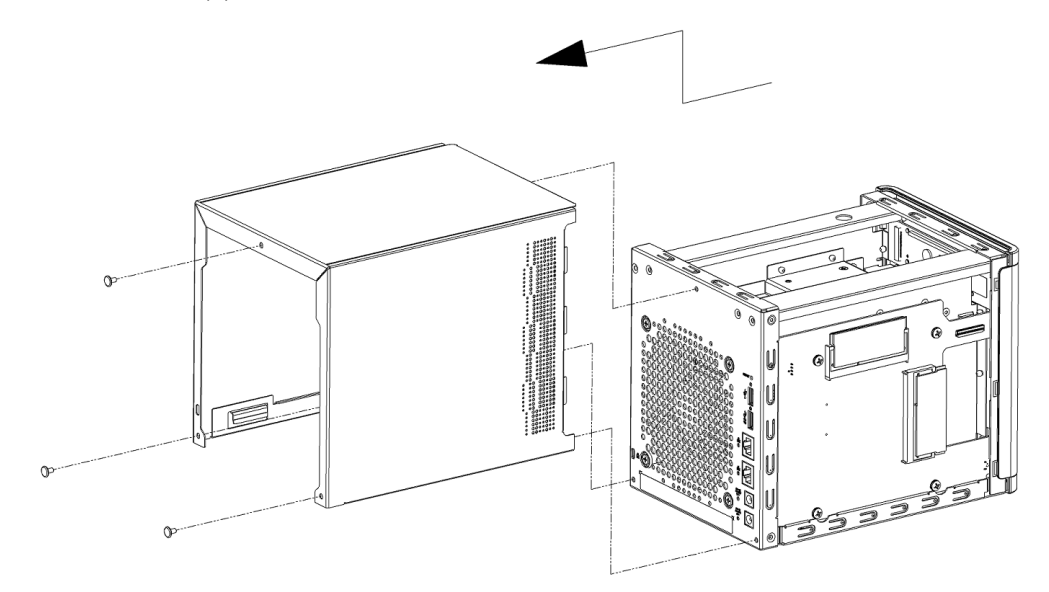

4. Trek de behuizing naar u toe en til deze op. (afbeelding 1)

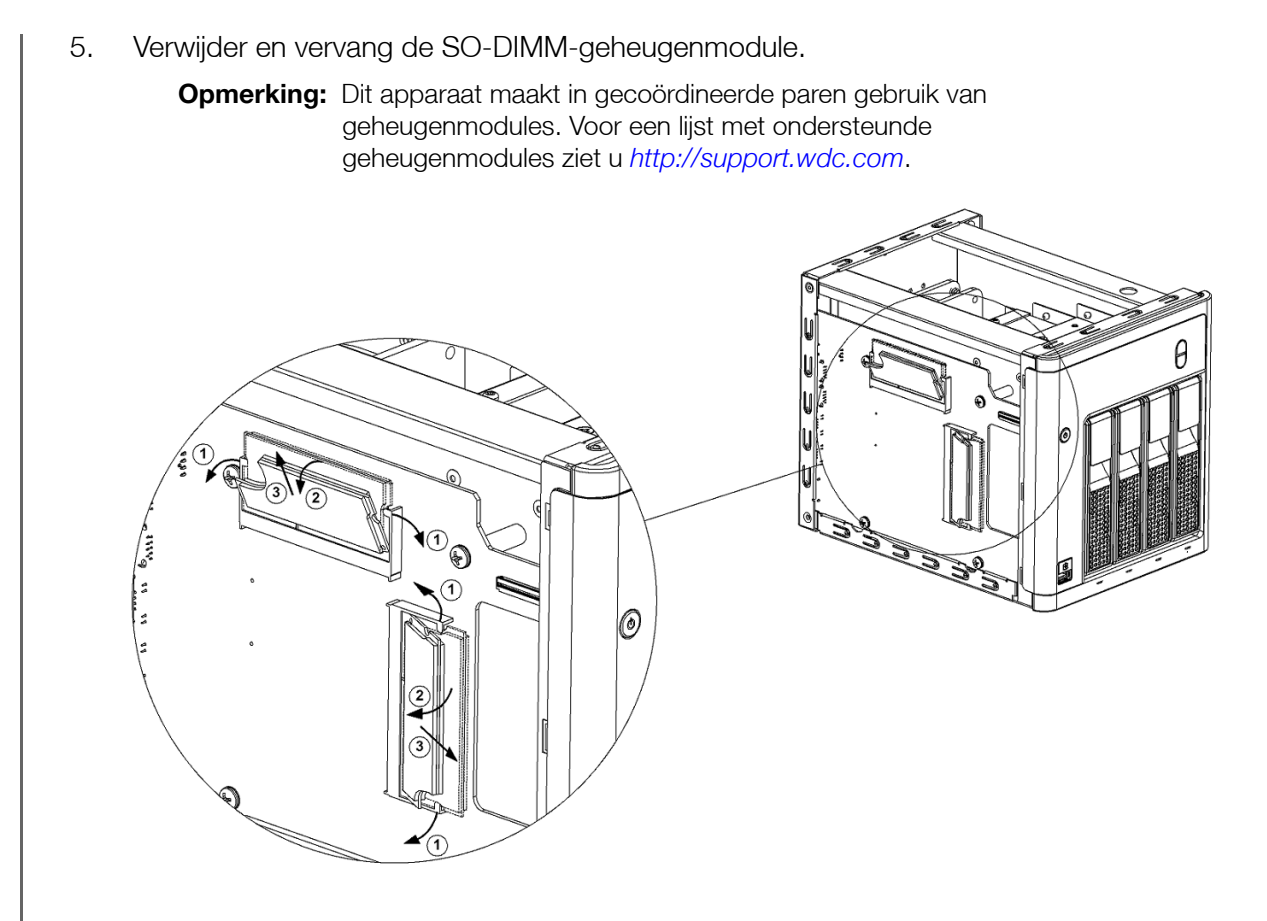

6. Wanneer het paar SO-DIMM-geheugenmodules is vervangen, plaatst u de behuizing terug en draait u de drie (3) schroeven aan de buitenkant weer vast.

**Opmerking:** Wanneer u de behuizing terugplaatst, zorgt u ervoor dat u de onderdelen van de PCBA niet aanraakt of beschadigt.

**Opmerking:** Draai de PCBA-schroeven niet te stevig vast.

- 7. Sluit alle externe apparaten weer aan.
- 8. Start het apparaat opnieuw op.

# **Index**

## **A**

aan/uit-knop uitschakelen met behulp van de [25](#page-29-0) accessoires [3](#page-7-0) actiepictogrammen [100](#page-104-0) Actieve Directory-instellingen [80](#page-84-0) afmelden bij uw apparaat [26](#page-30-0) AFP-services [76](#page-80-0) algemene instellingen [66](#page-70-0) Actieve Directory-instellingen [80](#page-84-0) cloudtoegang [69](#page-73-0) Energiebesparing [70](#page-74-0) instellingen voor services [72](#page-76-0) Lokale masterbrowser [79](#page-83-0) Mac-back-up [71](#page-75-0) Netwerkinstellingen [73](#page-77-0) Netwerkprofiel [74](#page-78-0) Netwerkservice [74](#page-78-1) openen [67](#page-71-0) share-aggregatie [80](#page-84-1) taal- en tijdinstellingen [68](#page-72-0) werkgroep [79](#page-83-1) algemene taken [26](#page-30-1) Amazon S3 Cloud back-ups inschakelen [48](#page-52-0) back-ups maken naar [48](#page-52-0) apparaat activiteit [20](#page-24-0) afmelden [26](#page-30-0) afsluiten [86](#page-90-0) algeheel functioneren [19](#page-23-0) gebruikstijd bekijken [86](#page-90-1) gedeelte [19](#page-23-0) onderhoud [86](#page-90-2) opnieuw opstarten [25](#page-29-1), [86](#page-90-3) processen [20](#page-24-1) status [18](#page-22-0) apps beheren [58](#page-62-0) bekijken [58](#page-62-1) bijwerken [59](#page-63-0) info [58](#page-62-0) My Cloud mobiel [39](#page-43-0) toevoegen [58](#page-62-2) verwijderen [59](#page-63-1) audiobestanden ondersteund [61](#page-65-0) automatische aanvragen [25](#page-29-2) **B**

back-ups Amazon S3 Cloud [48](#page-52-1)

camera [49](#page-53-0) cloud [47](#page-51-0) ElephantDrive [48](#page-52-2) extern [44](#page-48-0) info [41](#page-45-0) interne [45](#page-49-0) Mac [71](#page-75-1) USB [41](#page-45-1) USB-kopieerknop gebruiken [43](#page-47-0) verwijderen [46](#page-50-0) wijzigen [46](#page-50-1) Back-ups maken via de USB-poort aan de voorzijde [43](#page-47-1) Bedieningspaneel eindgebruiker [96](#page-100-0) in één oogopslag [15](#page-19-0) informatiepictogrammen [17](#page-21-0) navigatiepictogrammen [17](#page-21-1) openen [15](#page-19-1) Startpagina [16](#page-20-0) beeldbestanden ondersteund [61](#page-65-1) beheren apps [58](#page-62-3) gebruikers en groepen [27](#page-31-0) USB-back-ups [41](#page-45-1) waarschuwingen [23](#page-27-0) bekijken apparaatuptime [86](#page-90-1) apps [58](#page-62-1) back-updetails [46](#page-50-2) de huidige RAID-modus [52](#page-56-0) details van een ISO-share [89](#page-93-0) details van waarschuwingen [23](#page-27-1) gebruikers [27](#page-31-1) groepen [32](#page-36-0) harde-schiifinformatie [54](#page-58-0) hardeschijfinformatie [54](#page-58-1) inhoud van shares [13](#page-17-0) lijst met shares [35](#page-39-0) Systeemlogboeken [84](#page-88-0) **Belangrijk** gebruik de meegeleverde ethernetkabel [9](#page-13-0) beschikbare updates firmware-updates [93](#page-97-0) besturingssysteemcompatibiliteit [3](#page-7-1) bewerken gebruikersinstellingen [30](#page-34-0) groepsinstellingen [32](#page-36-1) shares [36](#page-40-0) bijwerken apps [59](#page-63-0) firmware, automatisch [92](#page-96-0) gebruikerswachtwoord [30](#page-34-1)

#### **C**

cameraback-ups info [49](#page-53-0) maken [49](#page-53-1) capaciteit [19](#page-23-1) Capaciteit Paneel [19](#page-23-2) cloudback-ups Amazon S3 [48](#page-52-3) Amazon S3-cloudback-ups gebruiken [48](#page-52-3) ElephantDrive gebruiken [47](#page-51-1) info [47](#page-51-0) cloudtoegang inschakelen op uw apparaat [38](#page-42-0) instellingen [69](#page-73-0) configuratiebestanden importeren [86](#page-90-4) opslaan [86](#page-90-5) Conformiteit met milieuwetten over gebruik van gevaarlijke stoffen, China [95](#page-99-0) Conformiteit met milieuwetten, China [95](#page-99-0) contact opnemen met de technische ondersteuning van WD [ii](#page-1-0) controleren op updates [93](#page-97-1)

### **D**

de RAID-modus wijzigen [52](#page-56-1) Deelvenster Gebruikers [22](#page-26-0) diagnostiek gedeelte [19](#page-23-3) tests [84](#page-88-1) DLNA apparaten [65](#page-69-0) info [65](#page-69-1) inschakelen [62](#page-66-0) uitschakelen [62](#page-66-0) doos, inhoud [3](#page-7-2) Dynamische DNS [78](#page-82-0) **E** Een diagnostische test uitvoeren [84](#page-88-2) één gebruiker toevoegen [28](#page-32-0)

een groep verwijderen [34](#page-38-0) Eindgebruikershandleiding [96](#page-100-1) ElephantDrive-cloudback-ups back-ups inschakelen [47](#page-51-1) back-ups maken naar [48](#page-52-2) e-mails melding [90](#page-94-0) waarschuwingen [90](#page-94-1) Energiebesparing energieplanning [71](#page-75-2) instellingen [70](#page-74-0) Lcd [71](#page-75-3) slaapstand [71](#page-75-4)

voedingherstel [71](#page-75-5) wachttijd webtoegang [71](#page-75-6) externe back-ups [44](#page-48-0), [45](#page-49-1) maken [44](#page-48-1) externe back-ups herstellen [45](#page-49-1) externe cloudtoegang [38](#page-42-0) externe server inschakelen [81](#page-85-0)

## **F**

firmware automatisch bijwerken [92](#page-96-1) gedeelte Bedieningspaneel [20](#page-24-2) updates [92](#page-96-2) Firmware-update in veilige modus [99](#page-103-0) foto's bekijken [60](#page-64-0) FTP-toegang [76](#page-80-1)

## **G**

Gebruiker instellingen [27](#page-31-2) gebruikers bekijken [27](#page-31-1) een groep toewijzen aan [30](#page-34-2) één toevoegen [28](#page-32-1) externe cloudtoegang inschakelen [38](#page-42-1) groepsregels voor quota [31](#page-35-0) info [27](#page-31-3) instellingen, bewerken [30](#page-34-0) lijst weergeven van [27](#page-31-1) meerdere importeren [29](#page-33-0) meerdere maken [29](#page-33-1) meerdere toevoegen [28](#page-32-2) quota [30](#page-34-3) quota toewijzen [31](#page-35-1) quota toewijzen aan [30](#page-34-4) verwijderen [31](#page-35-2) wachtwoord bijwerken [30](#page-34-5) gebruikers verwijderen [31](#page-35-2) gebruikersimportbestand indeling [103](#page-107-0) maken [103](#page-107-0) gebruikerswachtwoord bijwerken [30](#page-34-5) gedeeld station een Mac-alias maken voor [14](#page-18-0) geluidsnaleving Duitsland [95](#page-99-1) Gevirtualiseerd volume koppelen aan doel [57](#page-61-0) maken [57](#page-61-1) wijzigen [57](#page-61-2) groepen bekijken [32](#page-36-0) een gebruiker toewijzen [30](#page-34-2)

info [32](#page-36-2) instellingen bewerken [32](#page-36-1) quota toewijzen [33](#page-37-0) regels voor quota [31](#page-35-0) shares toewijzen [33](#page-37-1) sharetoegang toewijzen [33](#page-37-2) toevoegen [32](#page-36-3) verwijderen [34](#page-38-0)

## **H**

handmatig bijwerken [93](#page-97-2) handmatig een app toevoegen [59](#page-63-2) harde schijf informatie weergeven [54](#page-58-1) toevoegen aan een schijfloos station [8](#page-12-0) herstellen [45](#page-49-1) het apparaat opnieuw opstarten [25](#page-29-1), [86](#page-90-3) het apparaat uitschakelen aan/uit-knop [25](#page-29-0) Sluimerstand [25](#page-29-0), [86](#page-90-0) Het deelvenster Apps [23](#page-27-2) Het deelvenster Cloudapparaten [21](#page-25-0), [22](#page-26-1) Het deelvenster Netwerkactiviteit [20](#page-24-3)

## **I**

ICES/NMB-003-conformiteit, Canada [94](#page-98-0) importeren configuratiebestanden [86](#page-90-4) meerdere gebruikers [29](#page-33-0) info apps [58](#page-62-0) cameraback-ups [49](#page-53-0) DLNA [65](#page-69-1) interne back-ups [45](#page-49-0) iSCSI [55](#page-59-0) mediaservers [60](#page-64-1) schijfstatus [54](#page-58-2) shares [35](#page-39-1) Volumevirtualisatie [57](#page-61-3) WD-mediaspelers [65](#page-69-2) Inhoud van de verpakking [3](#page-7-3) inschakelen Amazon S3-cloudback-ups [48](#page-52-1) cloudtoegang voor een gebruiker [38](#page-42-1) DLNA [62](#page-66-0) een iSCSI-doel [56](#page-60-0) ElephantDrive-cloudback-ups [47](#page-51-1) iSCSI-iSNS-client [56](#page-60-1) iTunes [63](#page-67-0) sms-meldingen [91](#page-95-0) installeren Mobiele app My Cloud [40](#page-44-0) mobiele apps [40](#page-44-1) mobiele iOS- en Android-apps [39](#page-43-1) instellingen

algemeen [66](#page-70-0) instellingen share-aggregatie [80](#page-84-1) instellingen voor services [72](#page-76-0) Instructies voorafgaand aan installatie [7](#page-11-0) interne back-up starten [46](#page-50-3) interne back-ups bekijken [46](#page-50-2) info [45](#page-49-0) maken [45](#page-49-2) starten [46](#page-50-3) Internetvereisten [3](#page-7-4) IPv4 Netwerkmodus [75](#page-79-0) IPv6 Netwerkmodus [75](#page-79-1) iSCSI info [55](#page-59-0) rollen [55](#page-59-1) iSCSI-doel inschakelen [56](#page-60-0) maken [55](#page-59-2) uitschakelen [56](#page-60-0) verwijderen [56](#page-60-2) wijzigen [56](#page-60-3) iSCSI-iSNS-client inschakelen [56](#page-60-1) ISO-shares bekijken [89](#page-93-0) maken [88](#page-92-0) verwijderen [89](#page-93-1) wijzigen [89](#page-93-2) iTunes inschakelen [63](#page-67-0) ondersteunde mediatypen [62](#page-66-1) openen op de My Cloud [65](#page-69-3) overzicht [60](#page-64-2) streaming media [65](#page-69-4) uitschakelen [63](#page-67-0) vernieuwen [63](#page-67-1) iTunes vernieuwen [63](#page-67-1) **J** Jumboframe [76](#page-80-2) **K** klantondersteuning verkrijgen [24](#page-28-0) Klantondersteuning verkrijgen [24](#page-28-0) koppelen een USB-station [41](#page-45-2) gevirtualiseerd volume aan doel [57](#page-61-0) My Cloud [9](#page-13-1) koppeling aggregatie [75](#page-79-2) snelheid [75](#page-79-3) **L**

Lampje

beschrijving [6](#page-10-0) Ethernet (netwerk) op het achterpaneel  [7](#page-11-1) Op voorpaneel [6](#page-10-1) LAN vereisten [3](#page-7-5) LLTD [80](#page-84-2) Lokale masterbrowser [79](#page-83-0) **M** Mac back-ups [71](#page-75-1) een alias maken voor een gedeeld station [14](#page-18-0) Mac OS X gebruiken [14](#page-18-1) maken cameraback-ups [49](#page-53-1) een gevirtualiseerd volume [57](#page-61-1) een iSCSI-doel [55](#page-59-2) een ISO-share [88](#page-92-0) een USB-back-up [42](#page-46-0) externe back-ups [44](#page-48-1) gebruikersimportbestand [103](#page-107-0) interne back-ups [45](#page-49-2) meerdere gebruikers [29](#page-33-2) nieuwe shares [36](#page-40-1) Max SMB-protocol [79](#page-83-2) media streamen in iTunes [65](#page-69-4) media-inhoud toevoegen [64](#page-68-0) media-instellingen info [82](#page-86-0) mediaopslag info [62](#page-66-2) mediaservers info [60](#page-64-3) overzicht [60](#page-64-1) mediaspelers het My Cloud-apparaat openen [64](#page-68-1) mediatypen [61](#page-65-1) overige [65](#page-69-5) toegang tot uw persoonlijke cloud met  [64](#page-68-2) WD [65](#page-69-2) mediatypen die ondersteund worden door iTunes [62](#page-66-3) meerdere gebruikers [28](#page-32-2) importeren [29](#page-33-0) maken [29](#page-33-2) Melding over apparaten van klasse B, Korea [95](#page-99-2) meldingen [90](#page-94-2) e-mail [90](#page-94-0) scherm [91](#page-95-1) Sms [91](#page-95-0)

installeren [40](#page-44-0) vereisten [39](#page-43-0) mobiele apps installeren [40](#page-44-1) muziek afspelen [60](#page-64-4) iTunes [60](#page-64-2) My Cloud aanmelden (eindgebruiker) [96](#page-100-2) actiepictogrammen [100](#page-104-0) apparaatactiviteit [20](#page-24-4) apparaat-URL's en -namen [102](#page-106-0) Bedieningspaneel (eindgebruiker) [96](#page-100-0) capaciteit [19](#page-23-2) een share verwijderen [37](#page-41-0) externe toegang [38](#page-42-2) gebruikers beheren [27](#page-31-2) gebruikersinstellingen [27](#page-31-2) inhoud van shares lokaal openen [37](#page-41-1) online-installatie [10](#page-14-0) registratie [iii](#page-2-0) snelhandleiding [96](#page-100-1) systeemrapport [25](#page-29-3) toegang [39](#page-43-2) URL's [102](#page-106-0) My Cloud-apparaat naar standaardinstellingen herstellen [85](#page-89-0) **N** naleving apparaatgeluid, Duitsland [95](#page-99-1) Europa [94](#page-98-1) veiligheid [94](#page-98-2) wettelijk [94](#page-98-3) Naleving van apparaatgeluideisen, Duitsland [95](#page-99-1) Naleving van RF-emissies [94](#page-98-1) navigatiepictogrammen [17](#page-21-1) eindgebruiker [96](#page-100-3) Netwerkinstellingen [73](#page-77-0) netwerkprofielinstellingen [74](#page-78-0) Netwerkservice instellingen [74](#page-78-1) IPv4 Netwerkmodus [75](#page-79-0) IPv6 Netwerkmodus [75](#page-79-1) Netwerk-UPS [78](#page-82-1) NFS-service [77](#page-81-0)

## **O**

ondersteunde mediatypen [61](#page-65-2) Online-installatie [10](#page-14-1) openbare mappen toewijzen [14](#page-18-2) openbare mappen toewijzen [14](#page-18-2) openbare share openen met Mac-besturingssysteem

Mobiele app My Cloud

[14](#page-18-3) openen met Windows-besturingssysteem [13](#page-17-1) openen algemene instellingen [67](#page-71-0) externe cloudtoegang [38](#page-42-2) inhoud [13](#page-17-0) iTunes op de My Cloud [65](#page-69-3) online ondersteuning [ii](#page-1-1) persoonlijke cloud met mediaspeler  $64$ opslaan configuratiebestand [86](#page-90-5) overzicht DLNA [60](#page-64-3) **P** pictogrammen aan de achterkant van het apparaat [6](#page-10-2) actie [100](#page-104-0) informatie [16](#page-20-1) menu Help [24](#page-28-1) navigatie (eindgebruiker) [96](#page-100-3) navigatiebalk, startpagina [16](#page-20-2), [17](#page-21-2) waarschuwing [23](#page-27-3) Port forwarding [81](#page-85-1) toevoegen [82](#page-86-1) verwijderen [82](#page-86-2) privéshares maken [37](#page-41-2) productonderdelen achteraanzicht 2 sleuven [4](#page-8-0) achteraanzicht 4 sleuven [5](#page-9-0) vooraanzicht 2 sleuven [4](#page-8-1) vooraanzicht 4 sleuven [5](#page-9-1) Productregistratie [iii](#page-2-1) Productverbeteringsprogramma [25](#page-29-4) **Q** quota aan een groep toewijzen [33](#page-37-3) gebruiker [30](#page-34-3) gebruikers toewijzen aan [30](#page-34-4) toewijzen aan gebruiker [31](#page-35-1) **R** RAID-modus bekijken [52](#page-56-1) wijzigen [52](#page-56-1) RAID-opslag

## **S**

S.M.A.R.T.-gegevens [54](#page-58-3) schijf scannen [87](#page-91-0) op fouten [87](#page-91-1) scannen [87](#page-91-1) schiifloos apparaat harde schijven toevoegen [8](#page-12-1) **Schijfstatus** info [54](#page-58-2) shares bewerken [36](#page-40-0) een lijst weergeven met [35](#page-39-0) groepstoegang toewijzen [33](#page-37-1) info [35](#page-39-2) inhoud bekijken [13](#page-17-0) inhoud lokaal openen [37](#page-41-1) lokaal openen [37](#page-41-1) maken, nieuw [36](#page-40-1) privé maken [37](#page-41-2) verwijderen [37](#page-41-0) slaapstand [71](#page-75-4) sluimerstand het apparaat uitschakelen [17](#page-21-3), [25](#page-29-5) sms-meldingen [91](#page-95-0) SNMP [77](#page-81-1) **SSH** veilige toegang [78](#page-82-2) standaardinstellingen herstellen [85](#page-89-0) Startpagina My Cloud (eindgebruiker) [96](#page-100-4) **Streamen** video's, foto's en muziek [60](#page-64-5) **Streaming** media in iTunes [65](#page-69-6) systeem activiteit [20](#page-24-3) algeheel functioneren [19](#page-23-0) configuratie [86](#page-90-6) herstellen [85](#page-89-1) **Systeemconfiguratie** info [86](#page-90-6) Systeemdiagnose info [19](#page-23-3), [84](#page-88-3) Systeem-led knippert [85](#page-89-2) systeemlogboeken bekijken [84](#page-88-0) systeemmeldingen pictogrammen [23](#page-27-0) verwerpen [24](#page-28-2) systeemrapport [25](#page-29-3) maken en opslaan [25](#page-29-6) naar technische ondersteuning verzenden [25](#page-29-3) systeemwaarschuwing verwerpen [24](#page-28-2)

product, online [iii](#page-2-1)

info [51](#page-55-0) typen [51](#page-55-1) wijzigen [51](#page-55-0)

registratie

**T** taal- en tijdinstellingen [68](#page-72-0) tests diagnostiek [84](#page-88-1) toevoegen apps [58](#page-62-2) één gebruiker [28](#page-32-1) een harde schijf [8](#page-12-2) groepen [32](#page-36-4) media-inhoud naar een map [64](#page-68-0) meerdere gebruikers [28](#page-32-2) Port-forwardingservices [82](#page-86-1) toewijzen groep aan gebruiker [30](#page-34-2) quota aan gebruikers [30](#page-34-4) quota aan groep [33](#page-37-3) sharetoegang aan groepen [33](#page-37-2) **U** Uitgebreide registratie [84](#page-88-4) uitschakelen DLNA [62](#page-66-0) een iSCSI-doel [56](#page-60-0) iTunes [63](#page-67-0) updates beschikbaar [93](#page-97-0) handmatig [93](#page-97-2) uitvoeren op startpagina [18](#page-22-0) UPS netwerkverbinding [78](#page-82-1) USB-back-ups beheren [41](#page-45-1) maken [42](#page-46-0) USB-kopieerknop back-ups maken [43](#page-47-2) USB-station koppelen [41](#page-45-2)

## **V**

veilige modus herstellen van [99](#page-103-0) Veiligheidsinstructies [1](#page-5-0) Veiligheidsnaleving, VS en Canada [94](#page-98-2) vereisten Mobiele app My Cloud [39](#page-43-0) verwijderen back-ups [46](#page-50-0) een app [59](#page-63-1) een iSCSI-doel [56](#page-60-2) een ISO-share [89](#page-93-1) Port forwarding [82](#page-86-2) shares [37](#page-41-0) video's afspelen en streamen [60](#page-64-6)

uw apparaat voorbereiden [8](#page-12-3) uw systeem herstellen [85](#page-89-1)

streamen [60](#page-64-0) videobestanden ondersteund [61](#page-65-1) Volumevirtualisatie info [57](#page-61-3) Voorzorgsmaatregelen [7](#page-11-2) **W** Waarschuwing de naam van het My Cloud-apparaat wijzigen [66](#page-70-1) een share verwijderen [37](#page-41-3) een USB-station koppelen [42](#page-46-1) een USB-station koppelen/uitwerpen [76](#page-80-3) er worden gegevens verwijderd tijdens het formatteren van de schijf [87](#page-91-2) RAID-modus wijzigen [52](#page-56-2) SSH, het apparaat wijzigen [78](#page-82-3) waarschuwingen beheren [23](#page-27-0) bekijken [23](#page-27-1) details [23](#page-27-1) e-mail [90](#page-94-1) pictogrammen [23](#page-27-0) verwerpen [24](#page-28-2) Wachttijd webtoegang [71](#page-75-6) wachtwoord bijwerken [30](#page-34-5) gebruiker bijwerken [30](#page-34-1) WD Technische ondersteuning contact opnemen [ii](#page-1-0) WD-mediaspelers info [65](#page-69-2) WD-productinformatie noteren [2](#page-6-0) WD-service en -ondersteuning [ii](#page-1-2), [iii](#page-2-0) Webbestandsviewer [97](#page-101-0) Webbrowsercompatibiliteit [3](#page-7-6) WebDAV-service [77](#page-81-2) werkgroepen [79](#page-83-1) wettelijke conformiteit [94](#page-98-3) wijzigen back-ups [46](#page-50-1) een gevirtualiseerd volume [57](#page-61-2) een iSCSI-doel [56](#page-60-3) een ISO-share [89](#page-93-2) Windows een openbare map toewijzen [14](#page-18-2) Windows-services [79](#page-83-3)

© 2018 Western Digital Corporation of haar dochterondernemingen.

Western Digital 3355 Michelson Drive, Suite 100 Irvine, Californië 92612, V.S.

De informatie die door WD wordt verstrekt, wordt verondersteld accuraat en betrouwbaar te zijn; WD aanvaardt echter geen verantwoordelijkheid voor het gebruik ervan of voor inbreuk op patenten of andere rechten van derde partijen die uit het gebruik kan voortvloeien. Er wordt geen impliciete of andere garantie verstrekt onder welke patenten of patentrechten van WD dan ook. WD behoudt zich het recht voor de specificaties op elk moment zonder kennisgeving te wijzigen.

Western Digital, WD, het WD-logo, My Book, My Cloud, My Passport, WD Red en WD TV zijn gedeponeerde merken van Western Digital Corporation of haar dochterondernemingen. in de V.S. en andere landen; My Cloud, WD Quick View, WD SmartWare, WD Photos en WD TV Live zijn merken van Western Digital Corporation of haar dochterondernemingen. in de V.S. en andere landen. Andere merken kunnen genoemd zijn die eigendom zijn van andere bedrijven.